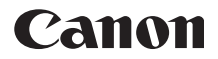

# PowerShot SX210 IS Guide d'utilisation de l'appareil photo

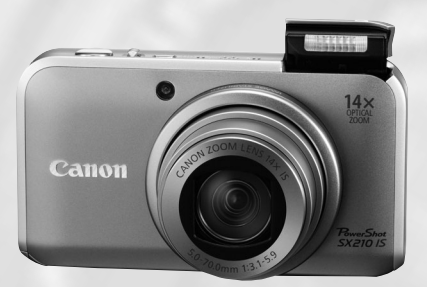

## **FRANÇAIS**

- Prenez soin de lire ce guide avant d'utiliser l'appareil photo.
- Rangez-le dans un endroit sûr pour toute référence ultérieure.

## <span id="page-1-0"></span>Vérification du contenu du coffret

Vérifiez si tous les éléments suivants sont bien inclus dans le coffret de l'appareil photo. Si un élément venait à manquer, contactez le revendeur auprès duquel vous avez acheté l'appareil photo.

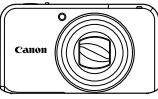

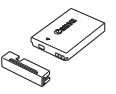

**Appareil photo Batterie NB-5L (avec couvre-bornes)**

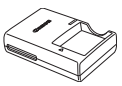

**Chargeur de batterie CB-2LX/CB-2LXE**

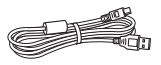

**Câble d'interface IFC-400PCU**

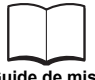

**Guide de mise en route**

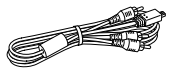

**CÂBLE STÉRÉO AV AVC-DC400ST**

<span id="page-1-1"></span>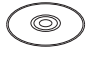

**CD-ROM DIGITAL CAMERA Solution Disk**

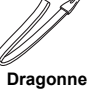

**WS-DC9**

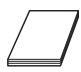

**Brochure sur le système de garantie de Canon**

## **Utilisation des manuels** Reportez-vous également aux manuels fournis sur le CD-ROM DIGITAL CAMERA Manuals Disk. • **Guide d'utilisation de l'appareil photo (ce guide)** Une fois que vous maîtrisez les notions de base, utilisez les nombreuses fonctions de l'appareil photo pour prendre des photos plus complexes. • **Guide d'impression personnelle** Lisez-le pour savoir comment connecter l'appareil photo à une imprimante (vendue séparément) et imprimer.

• **Guide d'utilisation des logiciels** Lisez-le avant d'utiliser les logiciels inclus.

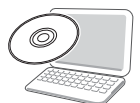

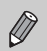

- La carte mémoire n'est pas fournie.
- Adobe Reader est nécessaire pour visualiser les manuels. Microsoft Word/ Word Viewer peut être installé pour visualiser les manuels au format Word (nécessaire uniquement pour les manuels destinés au Moyen-Orient).

## <span id="page-2-0"></span>**Prises de vue test**

Prenez quelques photos en guise de test et visualisez-les pour vous assurer que les images ont été correctement enregistrées. Veuillez noter que Canon Inc., ses filiales et ses revendeurs ne peuvent être tenus responsables de dommages consécutifs au dysfonctionnement d'un appareil photo ou d'un accessoire, y compris les cartes mémoire, entraînant l'échec de l'enregistrement d'une image ou son enregistrement de manière illisible par le système.

## **Avertissement contre l'atteinte aux droits d'auteur**

Les images enregistrées avec cet appareil photo sont destinées à un usage privé. Il est interdit d'enregistrer des images soumises aux lois en matière de droits d'auteur sans l'autorisation préalable du détenteur des droits d'auteur. Il convient de signaler que, dans certains cas, la copie d'images provenant de spectacles, d'expositions ou de biens à usage commercial au moyen d'un appareil photo ou de tout autre dispositif peut enfreindre les lois en matière de droits d'auteur ou autres droits légaux, même si lesdites prises de vue ont été effectuées à des fins privées.

## **Limites de garantie**

Pour plus d'informations sur la garantie de votre appareil photo, reportez-vous à la Brochure sur le système de garantie de Canon fournie avec votre appareil photo. Pour connaître les centres d'assistance Canon, consultez la Brochure sur le système de garantie de Canon.

## **Écran LCD**

- L'écran LCD est en verre renforcé, mais il risque de se briser s'il est soumis à des chocs importants. Veuillez lire attentivement les précautions de sécurité [\(page 9\)](#page-8-0). En cas de bris de verre, prenez les précautions qui s'imposent pour ne pas vous blesser avec les morceaux.
- L'écran LCD fait appel à des techniques de fabrication de très haute précision. Plus de 99,99 % des pixels répondent aux spécifications, mais il peut arriver que certains pixels s'affichent sous la forme de points lumineux ou noirs. Ce phénomène ne constitue nullement un dysfonctionnement et n'a aucune incidence sur l'image prise.
- Il est possible que l'écran LCD soit recouvert d'un mince film plastique destiné à le protéger des rayures durant le transport. Retirez le film avant d'utiliser l'appareil photo, le cas échéant.

## **Température du boîtier de l'appareil photo**

Soyez prudent lorsque vous utilisez l'appareil photo de manière prolongée car le boîtier peut devenir chaud. Il ne s'agit pas d'un dysfonctionnement.

## <span id="page-3-0"></span>Que voulez-vous faire ?

## Prendre une photo

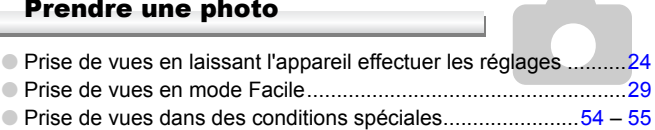

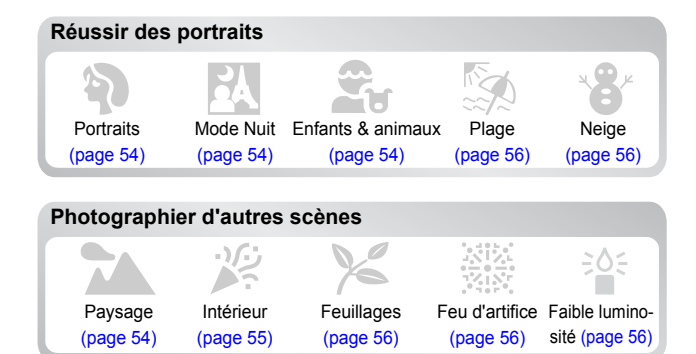

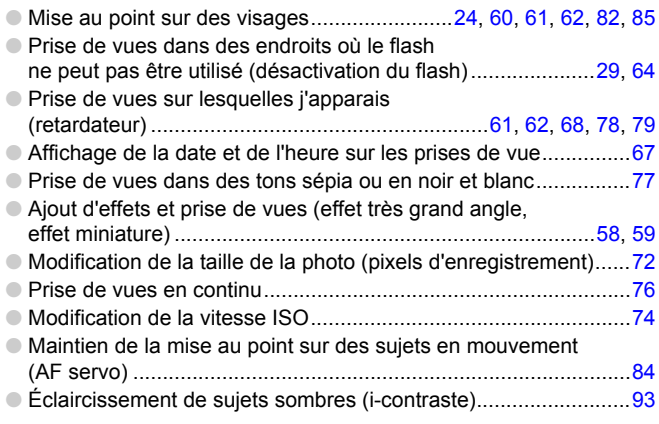

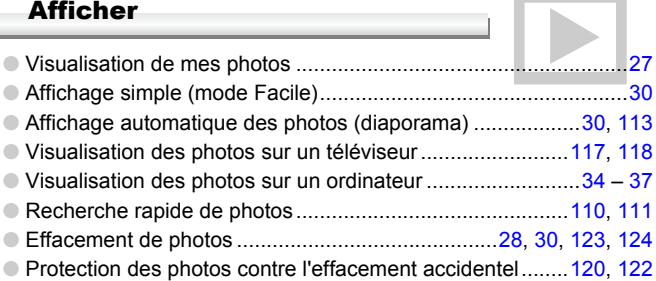

## Réaliser/lire des vidéos

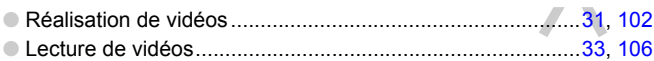

## **Imprimez les images**

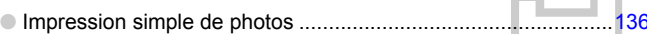

## Enregistrer

● Enregistrement d'images sur un ordinateur ...................................[34](#page-33-0), [37](#page-36-0)

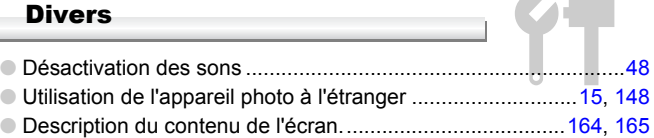

## Table des matières

Les chapitres 1 à 3 décrivent les procédures de base et présentent les fonctions de base de l'appareil photo. Les chapitres 4 et suivants présentent les fonctions avancées, vous permettant ainsi d'en savoir plus au fil de votre lecture.

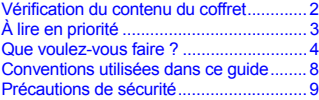

#### **1. Mise en route**

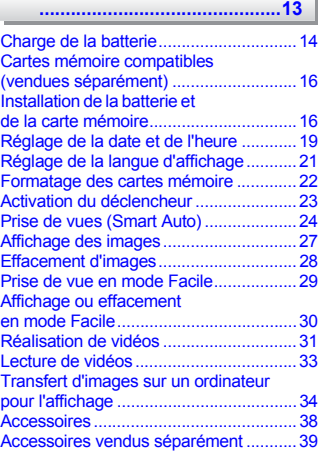

#### **2. En savoir plus**

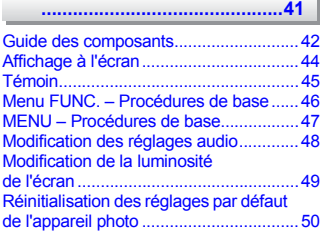

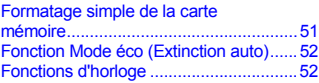

**3. Prise de vues dans des conditions spéciales et fonctions les plus [courantes............................... 53](#page-52-0)**

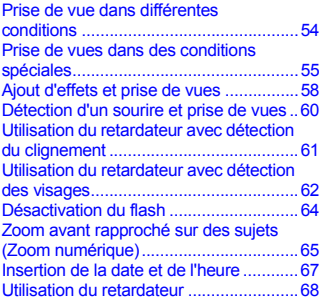

#### **4. Sélection manuelle [des réglages........................ 69](#page-68-0)**

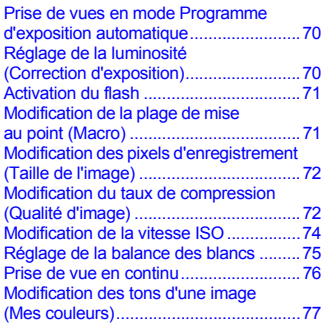

Prise de vues avec le retardateur [2 secondes..............................................78](#page-77-0) [Personnalisation du retardateur..............79](#page-78-0) [Prise de vues à l'aide d'un téléviseur......80](#page-79-0) Modification de la composition à l'aide [de la mémorisation de la mise au point ..80](#page-79-1)

#### **[5. Astuces pour tirer le meilleur](#page-80-0)  parti de l'appareil photo ..... 81**

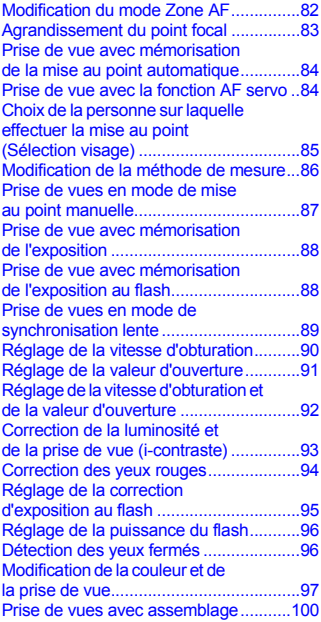

#### **6. [Utilisation de diverses fonctions](#page-100-0)  pour réaliser des vidéos......101**

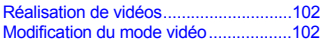

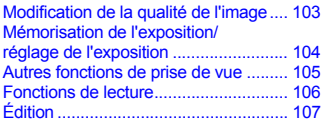

#### **7. [Utilisation de diverses fonctions](#page-108-0)  de lecture et d'édition ..........109**

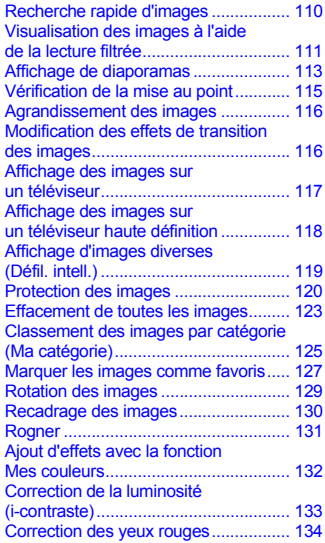

#### **8. Impression**

**[............................................135](#page-134-0)**

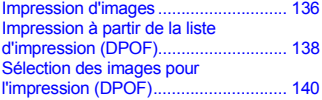

Conventions utilisées dans ce guide

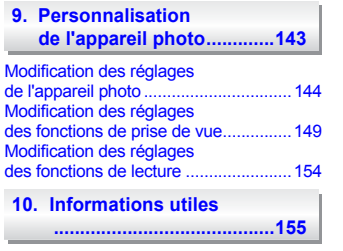

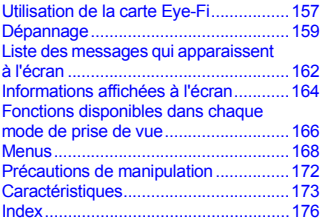

<span id="page-7-0"></span>[Utilisation de l'alimentation secteur......156](#page-155-0)

## Conventions utilisées dans ce guide

- Diverses icônes sont utilisées dans le texte pour représenter les touches et la molette de sélection de l'appareil photo.
- La langue affichée à l'écran apparaît entre [ ] (crochets).
- Les touches de direction, la molette de sélection et la touche FUNC./SET sont représentées par les icônes suivantes.

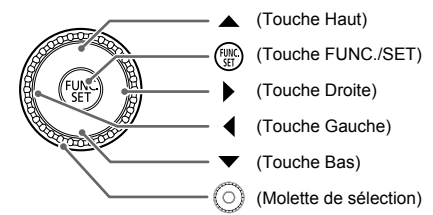

- $\circ$ : opérations nécessitant une attention particulière.
- **•** : conseils pour la résolution des pannes.
- : astuces pour tirer le meilleur parti de l'appareil photo.
- : informations complémentaires.
- (page xx) : pages de référence. « xx » représente le numéro de page.
- Ce guide part du principe que toutes les fonctions sont réglées sur les valeurs par défaut.
- Dans le présent guide, les différents types de cartes mémoire susceptibles d'être utilisés avec cet appareil photo sont appelés collectivement « cartes mémoire ».

## <span id="page-8-0"></span>Précautions de sécurité

- Avant d'utiliser l'appareil photo, veuillez lire attentivement les précautions de sécurité exposées ci-après. Veillez à toujours utiliser l'appareil photo de manière appropriée.
- Les précautions de sécurité reprises aux pages suivantes ont pour but d'éviter tout risque de dommages corporels et matériels.
- Veuillez lire également les guides fournis avec les accessoires en option que vous utilisez.

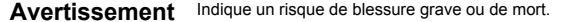

**Attention** Indique un risque de blessure.

Attention lndique un risque de dommages matériels.

## $\mathbf A$  Avertissement

#### Appareil photo

• **Ne déclenchez pas le flash à proximité des yeux d'une personne.** Votre vue risquerait d'être endommagée. Si le sujet est un enfant en bas âge, respectez une distance d'au moins un mètre lors de l'utilisation du flash.

• **Rangez cet équipement hors de portée des enfants.**

Dragonne : placée autour du cou de l'enfant, la dragonne présente un risque de strangulation.

Carte mémoire : présentent un danger en cas d'ingestion. En cas d'ingestion, consultez immédiatement un médecin.

- **N'essayez pas de démonter ou de modifier une pièce de l'équipement si ce guide ne vous y invite pas expressément.**
- **Pour éviter tout risque de blessure, ne touchez pas l'intérieur de l'appareil photo si vous l'avez laissé tomber ou s'il est endommagé.**
- **Arrêtez immédiatement d'utiliser l'appareil photo si de la fumée ou des émanations nocives s'en dégagent.**
- **N'utilisez pas de solvants organiques tels que de l'alcool, de la benzine ou un diluant pour nettoyer l'équipement.**
- **Évitez toute infiltration de liquides ou de corps étrangers dans l'appareil photo.** Il pourrait en résulter un incendie ou une décharge électrique.

Si un liquide ou un corps étranger entre en contact avec l'intérieur de l'appareil photo, mettez-le immédiatement hors tension et retirez la batterie.

• **Utilisez uniquement des sources d'alimentation recommandées.**

L'utilisation d'autres sources d'alimentation présente un risque d'incendie ou de décharge électrique.

#### Batterie et chargeur de batterie

- **Utilisez uniquement les batteries recommandées.**
- **Évitez de placer la batterie à proximité d'une flamme ou en contact direct avec celle-ci.**
- **Évitez tout contact entre la batterie et de l'eau (par exemple, de l'eau de mer) ou d'autres liquides.**
- **N'essayez pas de démonter, transformer ou chauffer la batterie.**

• **Évitez de faire tomber la batterie ou de lui faire subir des chocs violents.**

Une telle situation pourrait entraîner une explosion ou une fuite et présenter dès lors un risque d'incendie, de blessure et de détérioration de l'environnement. En cas de fuite du liquide de la batterie et de contact avec les yeux, la bouche, la peau ou les vêtements, rincez immédiatement avec de l'eau et consultez un médecin.

Si le chargeur de batterie est mouillé, débranchez-le de la prise et contactez le distributeur de l'appareil photo ou le centre d'assistance Canon le plus proche.

- **Utilisez uniquement le chargeur de batterie spécifié pour recharger la batterie.**
- **Débranchez le cordon d'alimentation régulièrement et éliminez la poussière accumulée sur la prise, sur l'extérieur de la prise secteur et autour.**
- **Ne manipulez jamais le cordon d'alimentation avec les mains humides.**
- **N'utilisez pas l'équipement de manière à dépasser la capacité nominale de la prise électrique ou des accessoires du câblage. Ne l'utilisez pas si le cordon d'alimentation ou la fiche sont endommagés, ou si la fiche n'est pas correctement enfoncée dans la prise.**
- **Évitez tout contact entre des objets métalliques (épingles ou clés, par exemple) ou des saletés et les bornes ou la fiche du chargeur de batterie.**

Il pourrait en résulter un incendie ou une décharge électrique.

#### Autres avertissements

• **Ne lisez pas le(s) CD-ROM fourni(s) dans un lecteur de CD qui ne prend pas en charge les CD-ROM de données.**

L'écoute d'un CD-ROM depuis un lecteur de CD audio via un casque peut également entraîner des troubles auditifs en cas de niveau sonore élevé. En outre, la lecture de CD-ROM dans un lecteur de CD audio (lecteur de musique) peut endommager les haut-parleurs.

## **Attention**

- **Prenez soin de ne pas cogner l'appareil photo ni de l'exposer à des chocs violents lorsque vous le tenez par la dragonne.**
- **Veillez à ne pas cogner ni exercer de forte pression sur l'objectif.**

Vous pourriez vous blesser ou endommager l'appareil photo.

- **Évitez d'utiliser, de placer ou de ranger l'appareil photo dans les lieux suivants :**
	- **Endroits directement exposés aux rayons du soleil.**
	- **Endroits susceptibles d'atteindre des températures supérieures à 40** °**C.**
	- **Endroits humides ou poussiéreux.**

Les conditions précitées peuvent provoquer une fuite, une surchauffe ou une explosion de la batterie, entraînant un risque de décharge électrique, d'incendie, de brûlures ou d'autres blessures. Des températures élevées risquent également de déformer le boîtier.

- **Les effets de transition d'un diaporama peuvent occasionner une gêne en cas de visualisation prolongée.**
- **Lors de l'utilisation du flash, prenez garde de ne pas le recouvrir de vos doigts ou d'un tissu.**

Vous pourriez vous brûler ou endommager le flash.

## Attention

• **Ne dirigez pas l'appareil photo vers des sources lumineuses intenses (soleil, par exemple).**

Vous risqueriez de provoquer des dysfonctionnements de l'appareil ou d'endommager le capteur.

• **Lorsque vous utilisez l'appareil photo sur la plage ou dans un endroit venteux, faites attention que de la poussière ou du sable ne pénètre pas à l'intérieur de l'appareil.** Cela pourrait en effet provoquer un dysfonctionnement de l'appareil photo.

• **Dans le cas d'une utilisation normale, le flash peut dégager une légère fumée.** Ce phénomène est dû à l'intensité élevée du flash, qui entraîne la combustion des poussières et des substances étrangères présentes sur l'avant de l'unité. Utilisez un chiffon doux pour retirer la saleté, les poussières ou les substances étrangères de la surface du flash afin d'éviter toute accumulation de chaleur et tout dégât au niveau de l'unité.

- **Débranchez le chargeur de batterie de la prise secteur lorsque la batterie est chargée ou si vous ne l'utilisez pas.**
- **Veillez à ne rien poser sur le chargeur de batterie (chiffon, par exemple) pendant la charge.**

Le fait de laisser le chargeur de batterie branché pendant une période prolongée peut entraîner sa surchauffe et une déformation, voire un incendie.

• **Retirez et rangez la batterie lorsque vous n'utilisez pas l'appareil photo.** Si vous laissez la batterie dans l'appareil photo, une fuite peut engendrer des dommages matériels.

• **Avant de jeter la batterie, couvrez les bornes avec de l'adhésif ou un autre isolant.** Tout contact avec d'autres éléments métalliques dans le conteneur à déchets peut provoquer un incendie ou une explosion.

#### • **Évitez de placer la batterie à proximité d'animaux.**

Une morsure dans la batterie peut provoquer une fuite, une surchauffe ou une explosion, entraînant un risque d'incendie ou de blessures.

• **Ne vous asseyez pas avec l'appareil photo dans votre poche.**

Vous risqueriez de provoquer un dysfonctionnement de l'appareil ou d'endommager l'écran.

- **Lorsque vous rangez l'appareil photo dans votre sac, veillez à ce qu'aucun objet dur n'entre en contact avec l'écran.**
- **N'attachez pas d'accessoires à la dragonne.**

Vous risqueriez de provoquer un dysfonctionnement de l'appareil ou d'endommager l'écran.

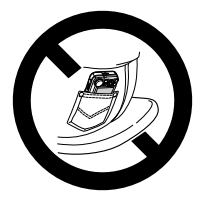

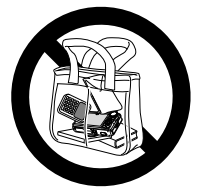

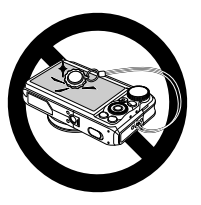

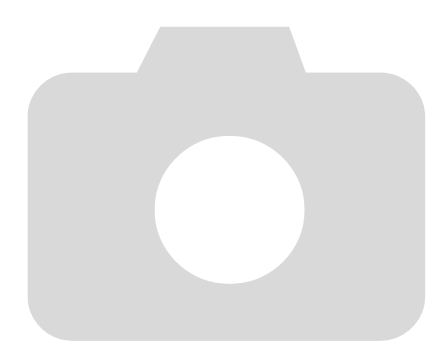

# **1**

# <span id="page-12-0"></span>Mise en route

Ce chapitre explique les préparatifs préalables à la prise de vue, comment prendre des photos en mode **AID** et comment ensuite visualiser et effacer les images prises. La dernière partie explique quant à elle comment prendre des photos et afficher des images en mode Facile, réaliser et visualiser des vidéos, et comment transférer des images sur un ordinateur.

## Fixation de la dragonne/ prise en main de l'appareil photo

- Attachez la dragonne fournie à l'appareil photo et passez-la autour du poignet lors de la prise de vue pour éviter de laisser tomber l'appareil photo.
- Maintenez vos bras contre le corps tout en tenant fermement l'appareil photo par les côtés. Veillez à ce que vos doigts ne soient pas devant le flash.

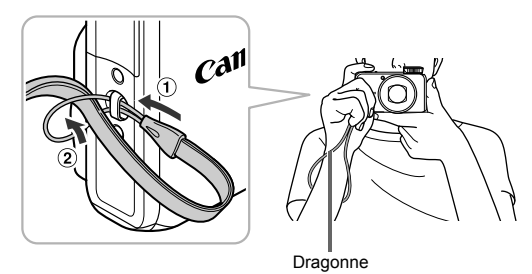

## <span id="page-13-0"></span>Charge de la batterie

Utilisez le chargeur fourni pour charger la batterie. Prenez soin de charger la batterie car elle est déchargée au moment de l'achat.

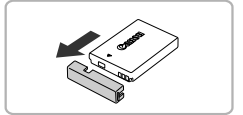

## **Retirez le couvre-bornes.**

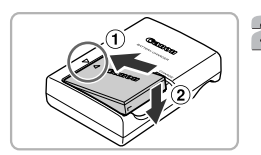

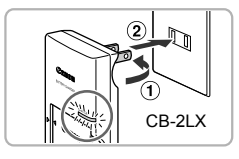

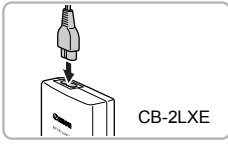

## **Insérez la batterie.**

∆ Alignez les symboles o de la batterie et du chargeur, puis insérez la batterie en la faisant glisser  $(1)$  et en l'abaissant  $(2)$ .

## **Chargez la batterie.**

- ∆ **Pour le modèle CB-2LX :** sortez la fiche  $\odot$  et branchez le chargeur sur une prise secteur  $<sub>2</sub>$ .</sub>
- ∆ **Pour le modèle CB-2LXE :** branchez le cordon d'alimentation sur le chargeur et l'autre extrémité sur une prise secteur.
- Le témoin de charge s'allume en rouge et la charge commence.
- Le témoin de charge devient vert une fois la charge terminée. La charge dure environ 2 heures et 5 minutes.

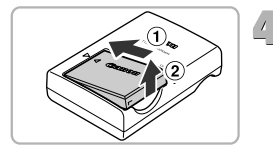

## **Retirez la batterie.**

∆Débranchez le chargeur de batterie de la prise secteur, puis retirez la batterie en la faisant glisser (1) et en la tirant vers le haut  $(2)$ .

Afin de protéger la batterie et de prolonger sa durée de vie, ne la laissez pas en charge pendant plus de 24 heures d'affilée.

## **Nombre approximatif de prises de vue possibles**

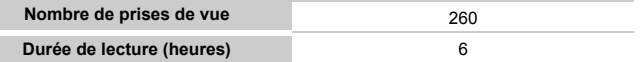

• Le nombre de prises de vue possibles est déterminé sur la base de la norme de mesure de la CIPA (Camera & Imaging Products Association).

• Dans certaines conditions de prise de vue, ce nombre peut être inférieur à celui indiqué ci-dessus.

#### **Témoin de charge de la batterie**

Une icône ou un message s'affiche à l'écran pour indiquer l'état de charge de la batterie.

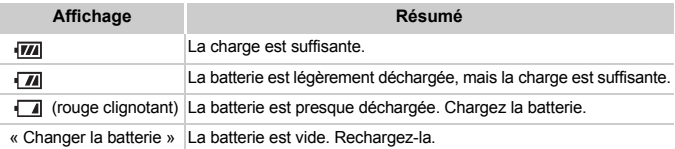

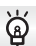

### **Conseils d'utilisation de la batterie et du chargeur**

• Chargez la batterie le jour où vous comptez l'utiliser ou la veille. Les batteries chargées se déchargent naturellement même si elles ne sont pas utilisées.

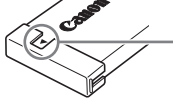

Si la batterie est chargée, placez le couvre-bornes de manière à ce que le symbole  $\blacktriangle$  soit visible.

- Stockage de la batterie pour une période prolongée : Videz complètement la batterie et retirez-la de l'appareil photo. Mettez le couvrebornes sur la batterie et rangez-la. Le stockage de la batterie pendant une période prolongée (environ un an) peut raccourcir sa durée de vie ou affecter ses performances.
- <span id="page-14-0"></span>• Il est également possible d'utiliser le chargeur de batterie à l'étranger. Le chargeur peut être utilisé dans les pays disposant d'une alimentation CA de 100 – 240 V (50/60 Hz). Si la fiche ne correspond pas à la prise, utilisez un adaptateur secteur vendu dans le commerce. N'utilisez pas de transformateurs électriques de voyage qui entraîneront un dysfonctionnement de l'appareil.
- La batterie peut présenter un gonflement. Ce phénomène est tout à fait normal et n'indique nullement un dysfonctionnement. Cependant, si le gonflement est tel que la batterie n'entre plus dans l'appareil photo, contactez le centre d'assistance Canon.
- Si la batterie se décharge rapidement même après avoir été rechargée, cela signifie qu'elle est en fin de vie. Achetez-en une nouvelle.

## <span id="page-15-0"></span>Cartes mémoire compatibles (vendues séparément)

- Cartes mémoire SD (de 2 Go et moins)\*
- Cartes mémoire SDHC (de plus de 2 Go, allant jusqu'à 32 Go)\*
- Cartes mémoire SDXC (de plus de 32 Go)\*
- MultiMediaCards
- Cartes mémoire MMCplus
- Cartes mémoire HC MMCplus
- Cartes Eye-Fi
- \* Cette carte mémoire est conforme aux normes SD. Selon leur marque, certaines cartes peuvent ne pas fonctionner correctement.

Selon la version du système d'exploitation de votre ordinateur, les cartes mémoire SDXC peuvent ne pas être reconnues par un lecteur de carte vendu dans le commerce. Vérifiez auparavant que votre système d'exploitation est compatible avec cette fonction.

## À propos des cartes Eye-Fi

La compatibilité de ce produit avec les fonctions des cartes Eye-Fi (y compris le transfert sans fil) n'est pas garantie. En cas de problème avec une carte Eye-Fi, veuillez consulter le fabricant de la carte.

Veuillez noter également que dans de nombreux pays ou régions, l'utilisation de cartes Eye-Fi requiert un agrément. Sans agrément, l'usage de ces cartes n'est pas autorisé. En cas d'incertitude quant à l'agrément des cartes dans un lieu donné, veuillez consulter le fabricant de la carte.

## <span id="page-15-1"></span>Installation de la batterie et de la carte mémoire

Installez la batterie fournie et une carte mémoire (vendue séparément) dans l'appareil photo.

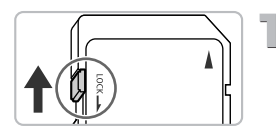

## **Vérifiez la position de la languette de protection contre l'écriture de la carte.**

∆ Si la carte mémoire dispose d'une languette de protection contre l'écriture et que celle-ci est en position verrouillée, vous ne pourrez pas enregistrer de photos. Faites glisser la languette jusqu'à entendre un déclic.

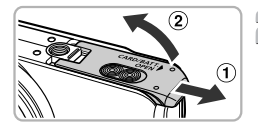

# **Ouvrez le couvercle.**

*I*III Faites glisser le couvercle ① et ouvrez-le $(2)$ .

Bornes Verrou de la batterie

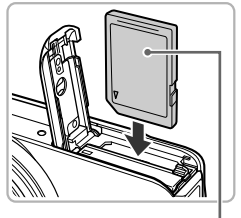

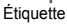

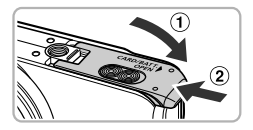

## **Insérez la batterie.**

- ∆ Appuyez sur le verrou de la batterie dans le sens de la flèche, puis insérez la batterie comme illustré jusqu'à ce que vous entendiez un déclic.
- ∆ Veillez à insérer la batterie dans le bon sens sans quoi elle ne se mettra pas en place correctement.

## **Insérez la carte mémoire.**

- ∆ Insérez la carte mémoire comme illustré jusqu'à ce que vous entendiez un déclic.
- ∆ Veillez à l'insérer dans le bon sens. L'insertion de la carte mémoire dans le mauvais sens risque d'endommager l'appareil photo.

## **Fermez le couvercle.**

∆ Fermez le couvercle en le faisant glisser tout en exerçant une pression jusqu'à ce qu'il soit en place (vous devez entendre un déclic) 2.

## **Que faire si le message [Carte mémoire verrouillée] apparaît à l'écran ?**

Les cartes mémoire SD, SDHC et SDXC disposent d'une languette de protection contre l'écriture. Si la languette est en position verrouillée, le message [Carte mémoire verrouillée] apparaît à l'écran et vous ne pouvez ni prendre de photos ni effacer d'images.

## Retrait de la batterie et de la carte mémoire

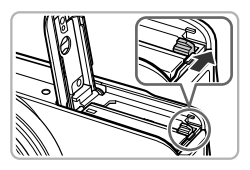

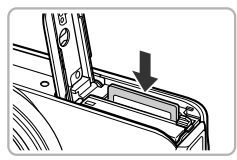

## **Retirez la batterie.**

- ∆ Ouvrez le couvercle et appuyez sur le verrou de la batterie dans le sens de la flèche.
- La batterie sort de son logement.

#### **Retirez la carte mémoire.**

- ∆ Appuyez sur la carte mémoire jusqu'à ce que vous entendiez un déclic, puis retirez-la délicatement.
- La carte mémoire sort de son logement.

## **Nombre approximatif de prises de vue par carte mémoire**

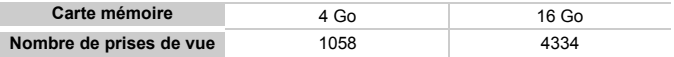

• Ces valeurs reposent sur les réglages par défaut.

• Le nombre de photos qu'il est possible de prendre varie en fonction des réglages de l'appareil photo, du sujet photographié et de la carte mémoire utilisée.

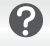

#### **Est-il possible de vérifier le nombre de prises de vue disponibles ?**

Vous pouvez vérifier le nombre de prises de vue disponibles lorsque l'appareil photo est en mode de prise de vue [\(page 24\)](#page-23-1).

Nombre de prises de vue disponibles

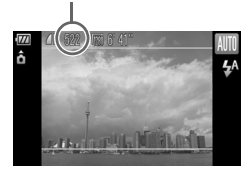

## <span id="page-18-1"></span><span id="page-18-0"></span>Réglage de la date et de l'heure

L'écran des réglages Date/Heure s'affiche la première fois que vous mettez l'appareil photo sous tension. La date et l'heure enregistrées sur vos images étant basées sur ces réglages, prenez soin de les effectuer.

<span id="page-18-2"></span>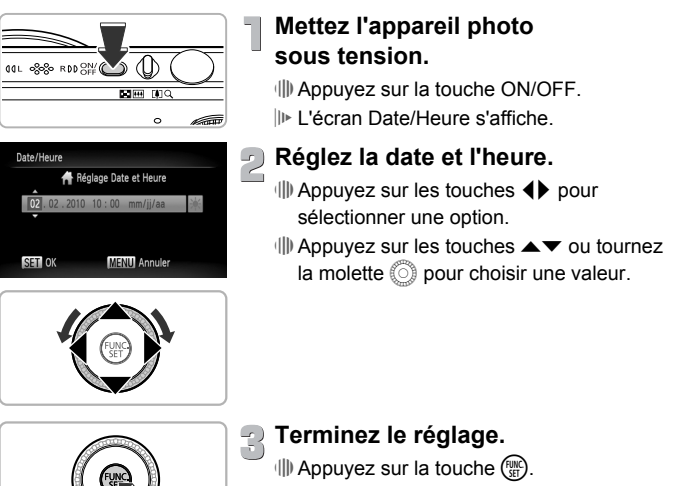

- Une fois la date et l'heure réglées, l'écran Date/Heure se ferme.
- ∆ Appuyez sur la touche ON/OFF pour mettre l'appareil photo hors tension.

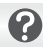

#### **Réaffichage de l'écran Date/Heure**

Réglez la date et l'heure correctes. Si vous n'avez pas réglé la date et l'heure, l'écran Date/Heure s'affiche chaque fois que vous mettez l'appareil photo sous tension.

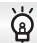

#### **Réglage de l'heure avancée**

Si vous choisissez  $\frac{1}{2}$  à l'étape 2 et que vous appuyez sur les touches  $\blacktriangle \blacktriangledown$  ou que vous tournez la molette (ii) pour sélectionner  $\frac{1}{2}$ , vous pourrez régler l'heure avancée (plus 1 heure).

## Modification de la date et de l'heure

Vous pouvez modifier les réglages actuels de la date et de l'heure.

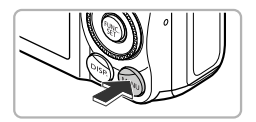

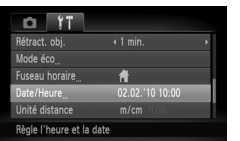

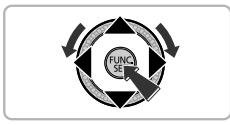

## **Affichez le menu.**

 $\parallel$ ) Appuyez sur la touche MENU.

## **Choisissez [Date/Heure] dans l'onglet** 3**.**

- ∆ Appuyez sur les touches qr pour sélectionner l'onglet FT.
- ∆ Appuyez sur les touches op ou tournez la molette (a) pour choisir [Date/Heure], puis appuyez sur la touche  $\binom{m}{\text{SFL}}$ .

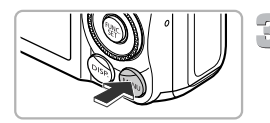

## **Modifiez la date et l'heure.**

- ∆ Exécutez les étapes 2 et 3 de la [page 19](#page-18-2) pour ajuster le réglage.
- $\parallel$  Appuyez sur la touche MENU pour fermer le menu.

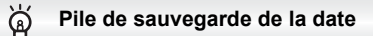

- L'appareil photo dispose d'une pile de sauvegarde de la date intégrée qui permet de conserver les réglages de date et d'heure pendant trois semaines après le retrait de la batterie.
- Lorsque vous insérez une batterie chargée ou que vous branchez un kit adaptateur secteur (vendu séparément, [page 39\)](#page-38-1), la pile de sauvegarde de la date se charge en 4 heures environ, même si l'appareil photo n'est pas sous tension.
- Lorsque la pile de sauvegarde de la date est déchargée, le menu Date/Heure s'affiche à la mise sous tension de l'appareil photo. Exécutez les étapes de la [page 19](#page-18-1) pour régler la date et l'heure.

## <span id="page-20-0"></span>Réglage de la langue d'affichage

Vous pouvez modifier la langue qui s'affiche à l'écran.

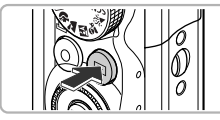

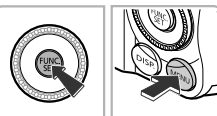

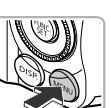

## **Activez le mode de lecture.**

∆ Appuyez sur la touche 1.

## **Affichez l'écran des réglages.**

 $\parallel$ ) Appuyez sur la touche  $\binom{m}{\text{ST}}$  et maintenez-la enfoncée, puis appuyez immédiatement sur la touche MFNU

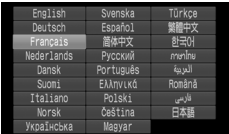

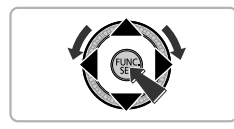

## **Réglez la langue d'affichage.**

- $\parallel$  Appuyez sur les touches  $\blacktriangle \blacktriangledown$  4  $\blacktriangleright$  ou tournez la molette (a pour choisir une langue, puis appuyez sur la touche  $\binom{f(III))}{S}$ .
- Une fois la langue d'affichage définie, l'écran des réglages se ferme.

## **Que faire si l'horloge apparaît lorsque vous appuyez sur la touche**  $\binom{FMR}{ST}$  ?

L'horloge s'affiche si le délai est trop long entre le moment où vous appuyez sur la touche  $\binom{m}{n}$  et celui où vous appuyez sur la touche MENU à l'étape 2. Si l'horloge apparaît, appuyez sur la touche (e) pour la faire disparaître et exécutez à nouveau l'étape 2.

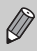

Pour modifier la langue d'affichage, vous pouvez également appuyer sur la touche MENU et sélectionner l'onglet <sup>1</sup>, puis l'élément de menu [Langue].

## <span id="page-21-0"></span>Formatage des cartes mémoire

Toute carte mémoire neuve ou qui a été formatée dans un autre périphérique doit être formatée avec cet appareil photo.

Le formatage (initialisation) d'une carte mémoire efface toutes les données qu'elle contient. Les données effacées ne pouvant plus être récupérées, soyez vigilant lors du formatage de la carte mémoire.

Avant de formater une carte Eye-Fi, veillez à installer le logiciel qu'elle contient sur un ordinateur.

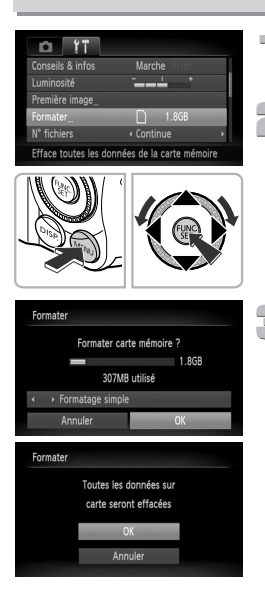

## **Affichez le menu.**

 $\parallel$ ll) Appuyez sur la touche MENU.

## **Choisissez [Formater].**

- ∆ Appuyez sur les touches qr pour sélectionner l'onglet FT.
- $\parallel$ ) Appuyez sur les touches  $\blacktriangle \blacktriangledown$  ou tournez la molette (iii) pour choisir [Formater], puis appuyez sur la touche  $\binom{mn}{n}$ .

## **Formatez la carte mémoire.**

- ∆ Appuyez sur les touches qr ou tournez la molette  $\circled{}$  pour choisir [OK] et appuyez sur la touche  $\overline{\mathbb{R}}$ .
- Un écran de confirmation s'affiche.
- ∆ Appuyez sur les touches op ou tournez la molette  $\circled{\color{black}}$  pour choisir [OK], puis appuyez sur la touche  $\binom{mn}{m}$ .
- L'appareil photo formate la carte mémoire.
- Lorsque le formatage est terminé, le message [Formatage carte mémoire terminé] s'affiche à l'écran.
- $\parallel$ ) Appuyez sur la touche  $\binom{m}{\text{ST}}$ .

Le formatage ou l'effacement des données d'une carte mémoire modifie les informations de gestion des fichiers sur la carte, mais ne garantit pas la suppression intégrale de son contenu. Soyez prudent lorsque vous déplacez ou éliminez une carte mémoire. Si vous vous débarrassez d'une carte mémoire, veillez à la détruire physiquement afin d'éviter toute fuite d'informations personnelles.

La capacité totale de la carte mémoire affichée sur l'écran de formatage peut être inférieure à celle indiquée sur la carte mémoire.

## <span id="page-22-0"></span>Activation du déclencheur

Pour prendre en photo les éléments sur lesquels vous effectuez la mise au point, appuyez d'abord légèrement sur le déclencheur (jusqu'à mi-course) pour effectuer la mise au point, puis enfoncez-le à fond pour prendre la photo.

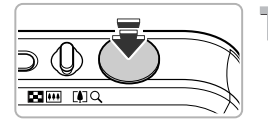

#### **Appuyez jusqu'à mi-course (légèrement pour effectuer la mise au point).**

∆ Appuyez légèrement jusqu'à ce que l'appareil photo émette deux bips sonores et que les zones AF apparaissent à l'endroit de la mise au point.

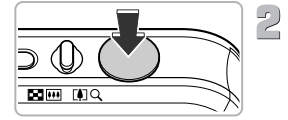

### **Appuyez à fond (complètement pour prendre la photo).**

- L'appareil photo émet le son du déclencheur et prend la photo.
- ∆ La photo étant prise au moment où le son du déclencheur est émis, veillez à ne pas bouger l'appareil photo.

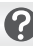

## **La longueur du son du déclencheur peut-elle changer ?**

- Dans la mesure où le temps nécessaire pour prendre une photo peut différer en fonction de la scène à photographier, la longueur du son du déclencheur peut varier.
- Si l'appareil photo ou le sujet bouge alors que le son du déclencheur est émis, l'image enregistrée risque d'être floue.

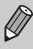

Si vous prenez la photo sans appuyer sur le déclencheur à mi-course, il se peut que la mise au point de la photo ne s'effectue pas.

## <span id="page-23-1"></span><span id="page-23-0"></span>Prise de vues (Smart Auto)

L'appareil photo étant en mesure de déterminer le sujet et les conditions de prise de vue, vous pouvez le laisser sélectionner automatiquement les réglages les plus adaptés à la scène et vous occuper simplement de la prise de vue. L'appareil photo peut également détecter les visages et effectuer la mise au point sur ceux-ci, tout en réglant la couleur et la luminosité sur des niveaux optimaux.

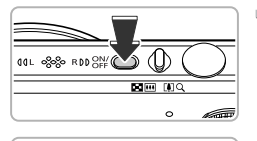

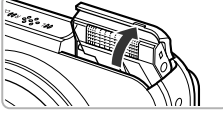

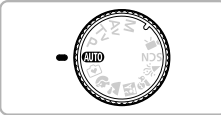

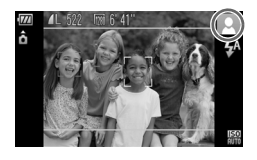

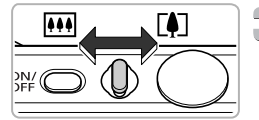

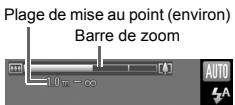

## **Mettez l'appareil photo sous tension.**

- ∆ Appuyez sur la touche ON/OFF.
- L'écran d'accueil s'affiche.
- Le flash se lève automatiquement.
- ∆ Vous pouvez également lever ou rabaisser le flash manuellement (le flash est désactivé lorsqu'il est rabaissé).

## **Choisissez le mode <b>ALD**.

- ∆ Positionnez la molette modes sur A.
- ∆ Lorsque vous dirigez l'appareil photo vers le sujet, l'appareil émet un léger bruit pendant qu'il détermine la scène.
- L'icône de la scène sélectionnée apparaît dans le coin supérieur droit de l'écran.
- L'appareil photo effectue la mise au point sur les visages détectés et affiche des cadres autour de ceux-ci.
- ∆ Des bandes noires apparaissent à droite et à gauche de l'écran. Ces zones ne peuvent pas être enregistrées lors de la prise de vue.

## <span id="page-23-2"></span>**Composez la vue.**

- ∆ Déplacez la commande de zoom vers i pour effectuer un zoom avant sur le sujet et le faire apparaître plus grand. À l'inverse, déplacez-la vers  $\overline{||u||}$  pour effectuer un zoom arrière sur le sujet et le faire apparaître plus petit. La barre de zoom apparaît.
- ∆ Si vous déplacez la commande de zoom à fond vers la droite ou vers la gauche, la taille changera rapidement et, si vous déplacez la commande légèrement, la taille changera lentement (excepté pour les vidéos).

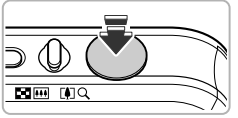

 $\sqrt{1}$ 

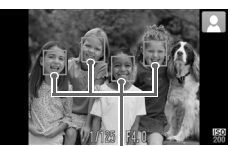

Zones AF

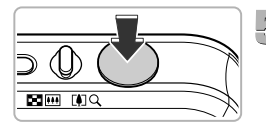

## **Effectuez la mise au point.**

- ∆ Appuyez sur le déclencheur à mi-course pour effectuer la mise au point.
- Lorsque l'appareil photo effectue la mise au point, il émet deux bips sonores et les zones AF apparaissent à l'endroit de la mise au point.

Plusieurs zones AF apparaissent lorsque l'appareil photo effectue la mise au point sur plusieurs endroits.

## <span id="page-24-0"></span>**Prenez la photo.**

- ∆ Appuyez à fond sur le déclencheur.
- L'appareil photo émet le son du déclencheur et prend la photo. Lorsque le flash est levé, il se déclenche automatiquement si la luminosité est trop faible.
- L'image s'affiche à l'écran pendant environ deux secondes.
- ∆ Vous pouvez prendre une deuxième photo même si la première est toujours affichée, en appuyant à nouveau sur le déclencheur.

## <span id="page-24-1"></span>Icônes de scène

L'appareil photo affiche l'icône correspondant à la scène déterminée, puis effectue automatiquement la mise au point et sélectionne les réglages optimaux de luminosité et de couleur.

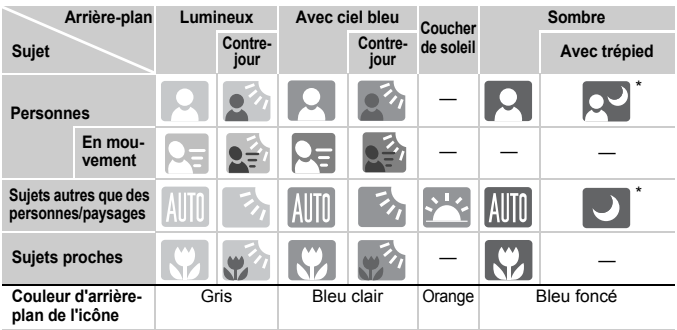

\* Apparaît lorsque l'appareil photo est fixé sur un trépied.

Dans certaines conditions, l'icône qui apparaît ne correspond pas à la réalité de la scène. Lorsque l'arrière-plan est orange ou bleu (un mur, par exemple) en particulier, il est possible que l'icône [ ] ou Avec ciel bleu s'affiche et que vous ne puissiez pas prendre la photo avec les couleurs appropriées. Dans ce cas, essayez de prendre la photo en mode  $\mathbf P$  [\(page 70\)](#page-69-0).

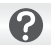

## **Scénarios divers**

• **Que faire si des cadres blancs et gris apparaissent lorsque vous dirigez l'appareil photo vers un sujet ?**

Une fois que l'appareil photo a détecté les visages, il affiche un cadre blanc autour du visage du sujet principal et des cadres gris autour des autres visages. Les cadres suivent les sujets dans des limites spécifiques. Toutefois, si le sujet principal bouge. les cadres gris disparaissent.

• **Que faire si un cadre bleu apparaît lorsque vous enfoncez le déclencheur à mi-course ?**

Un cadre bleu apparaît lorsqu'un sujet en mouvement est détecté. La mise au point et l'exposition sont alors ajustées en continu (AF servo).

- **Que faire si le témoin clignote en orange et que Q clignote sur l'écran ?** Fixez l'appareil photo sur un trépied pour l'empêcher de bouger et de rendre l'image floue.
- **Que faire si l'appareil photo n'émet aucun son?** Le fait d'appuyer sur la touche  $\text{DISP}$ , lors de la mise sous tension de l'appareil photo désactive tous les sons de l'appareil photo à l'exception des sons d'avertissement. Pour activer les sons, appuyez sur la touche  $\text{MENU}$  et choisissez l'onglet  $\text{Y}$ . puis l'option [Muet]. Appuyez sur les touches  $\blacklozenge$  pour choisir [Arrêt].
- **Que faire si le témoin clignote en orange et que le message [Ériger le flash] apparaît à l'écran?**

Essayez de lever manuellement le flash pour la prise de vue. Le flash se déclenche automatiquement lors de la prise de vue.

• **Que faire si l'image est sombre, même en cas de déclenchement du flash lors de la prise de vue ?**

Le flash n'atteint pas le sujet, qui est trop éloigné. Déplacez la commande de zoom vers  $\overline{||u||}$  et maintenez-la dans cette position jusqu'à ce que l'objectif cesse de bouger. L'appareil photo est alors au grand angle maximum et vous pouvez prendre la photo avec une distance séparant le sujet de l'objectif d'environ 75 cm – 3,5 m. Déplacez la commande de zoom vers  $\left[\stackrel{\frown}{\blacktriangle}\right]$  et maintenez-la dans cette position jusqu'à ce que l'objectif cesse de bouger. L'appareil photo est alors réglé sur le téléobjectif maximum et vous pouvez prendre la photo avec une distance séparant le sujet de l'objectif d'environ  $1 - 2 m$ 

• **Que faire si l'appareil photo émet un signal sonore lorsque vous enfoncez le déclencheur à mi-course ?**

Le sujet est peut-être trop près. Déplacez la commande de zoom vers  $\overline{m}$  et maintenezla dans cette position jusqu'à ce que l'objectif cesse de bouger. L'appareil photo est alors au grand angle maximum et vous pouvez effectuer la mise au point sur des sujets situés à une distance d'environ 5 cm ou plus par rapport à l'extrémité de l'objectif. Déplacez la commande de zoom vers [1] et maintenez-la dans cette position jusqu'à ce que l'objectif cesse de bouger. L'appareil photo est alors réglé sur le téléobjectif maximum et vous pouvez effectuer la mise au point sur des sujets situés à une distance d'environ 1 m ou plus par rapport à l'extrémité de l'objectif.

- **Que faire si le témoin s'allume lorsque vous enfoncez le déclencheur à mi-course?** Pour réduire les yeux rouges et faciliter la mise au point, il arrive que le témoin s'allume lors de la prise de vue dans des endroits sombres.
- **Que faire si l'icône** h **clignote alors que vous essayez de prendre une photo ?** Le flash est en cours de chargement. Vous pourrez prendre la photo lorsque le chargement sera terminé.

## **Que faire si deux lignes grises apparaissent à l'écran ?**

La zone située entre les deux lignes grises sera enregistrée dans une vidéo. Vous pouvez facilement réaliser des vidéos en appuyant sur la touche Vidéo, quelle que soit la position de la molette modes [\(page 31\).](#page-30-1)

## <span id="page-26-0"></span>Affichage des images

Vous pouvez visualiser les images que vous avez prises sur l'écran.

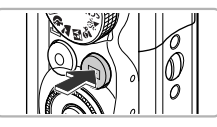

## **Activez le mode de lecture.**

- ∆ Appuyez sur la touche 1.
- La dernière image prise s'affiche.

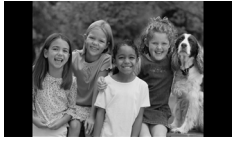

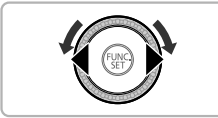

## **Choisissez une image.**

- ∆ Appuyez sur la touche q ou tournez la molette ( $\circ$ ) dans le sens contraire des aiguilles d'une montre pour parcourir les images dans l'ordre inverse de leur prise de vue, de la plus récente à la plus ancienne.
- ∆ Appuyez sur la touche r ou tournez la molette  $\odot$  dans le sens des aiguilles d'une montre pour parcourir les images dans l'ordre de leur prise de vue, de la plus ancienne à la plus récente.
- ∆ Les images défilent plus rapidement si vous maintenez les touches  $\blacklozenge$  enfoncées.
- ∆ L'objectif se rétracte après environ 1 minute.
- ∆ Pour mettre l'appareil photo hors tension lorsque l'objectif s'est rétracté, appuyez  $\alpha$  nouveau sur la touche  $\Box$ .

#### **Activation du mode de prise de vue**

Enfoncez le déclencheur à mi-course ou tournez la molette modes en mode de lecture pour faire basculer l'appareil photo en mode de prise de vue.

## <span id="page-27-0"></span>Effacement d'images

Vous pouvez choisir et effacer des images une à une. Veuillez noter qu'il est impossible de récupérer les images effacées. Avant d'effacer une image, assurez-vous que vous souhaitez vraiment la supprimer.

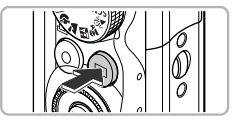

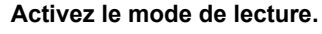

∆ Appuyez sur la touche 1. La dernière image prise s'affiche.

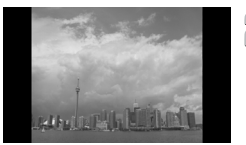

## **Choisissez l'image à effacer.**

∆ Appuyez sur les touches qr ou tournez la molette  $\oslash$  pour choisir une image.

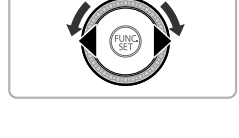

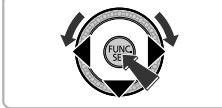

#### **Effacement d'images.** 书

- ∆ Appuyez sur la touche p.
- Le message [Effacer?] s'affiche.
- ∆ Appuyez sur les touches qr ou tournez la molette (a) pour choisir [Effacer], puis appuyez sur la touche  $\binom{m}{\text{SFL}}$ .
- L'image affichée est effacée.
- ∆ Pour quitter sans effacer, appuyez sur les touches  $\blacklozenge$  ou tournez la molette  $\textcircled{\tiny{\textcircled{\tiny{R}}}}$  pour choisir [Annuler], puis appuyez sur la touche  $\binom{mn}{m}$ .

## <span id="page-28-0"></span>Prise de vue en mode Facile

En mode Facile, les instructions s'affichent à l'écran et l'appareil est réglé de manière à ce que seules les touches, la commande de zoom et la touche Vidéo [\(page 31\)](#page-30-1) expliquées sur cette page fonctionnent. Le but est d'empêcher toute utilisation incorrecte de l'appareil photo et de permettre aux débutants de prendre des photos en toute simplicité.

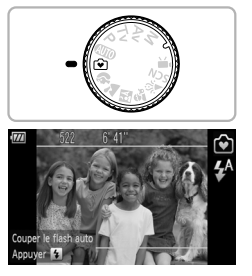

## **Activez le mode**  $\widehat{•}$ **.**

∆ Positionnez la molette modes sur 9.

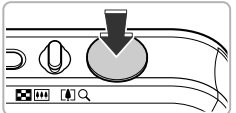

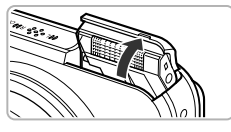

## **Prenez la photo.**

- ∆ Exécutez les étapes 3 à 5 des pages [24](#page-23-2) – [25](#page-24-0) pour prendre une photo (aucun son n'est émis).
- ∆ Si le témoin clignote en orange et que le message « Ériger le flash » apparaît à l'écran, essayez de prendre la photo avec le flash. Essayez de lever manuellement le flash pour la prise de vue. Le flash se déclenche automatiquement lors de la prise de vue.

## <span id="page-28-1"></span>Désactivation du flash

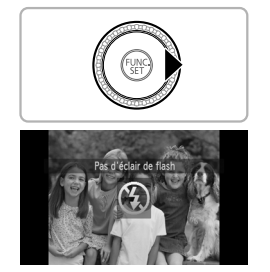

## Appuyez sur la touche  $\blacktriangleright$ .

- ∆ Le flash est désactivé et ! s'affiche.
- $\parallel$  Si vous appuyez de nouveau sur  $\blacktriangleright$ , l'icône  $\frac{1}{2}$ <sup>A</sup> s'affiche à l'écran et le flash se déclenche automatiquement lorsque la luminosité est trop faible.

## <span id="page-29-0"></span>Affichage ou effacement en mode Facile

En mode Facile, les instructions s'affichent à l'écran et l'appareil est réglé de manière à ce que seules les touches expliquées sur cette page soient fonctionnelles. Le but est d'empêcher toute utilisation incorrecte de l'appareil photo et de permettre aux débutants de visualiser et d'effacer des photos sans se tracasser.

## Affichage d'images individuelles

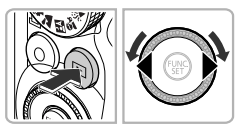

## **Choisissez une image.**

∆ Appuyez sur la touche 1, puis appuyez sur les touches  $\blacklozenge$  ou tournez la molette  $\widehat{\mathbb{O}}$ pour passer d'une image à une autre.

## <span id="page-29-1"></span>Affichage de diaporamas

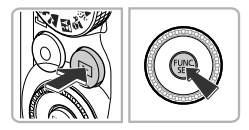

#### **Lancez le diaporama.**

- $\parallel$ ⊳ Appuyez sur la touche  $\blacktriangleright$ . puis sur la touche (E), pour afficher toutes les images que vous avez prises pendant environ 3 secondes chacune.
- ∆ Appuyez de nouveau sur la touche m pour arrêter le diaporama.

## <span id="page-29-2"></span>Effacement d'images

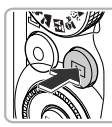

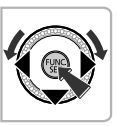

## **Choisissez l'image à effacer.**

∆ Appuyez sur la touche 1, puis appuyez sur les touches  $\blacklozenge$  ou tournez la molette  $\circled{\circ}$  pour afficher l'image que vous voulez effacer.

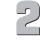

## **Effacez l'image.**

- ∆ Appuyez sur la touche p, puis sur les touches  $\blacklozenge$  ou tournez la molette  $\oslash$ pour choisir [Effacer] et appuyez sur  $la$  touche  $(\mathbb{R})$ .
- L'image sélectionnée est effacée.

## <span id="page-30-0"></span>Réalisation de vidéos

L'appareil photo peut sélectionner automatiquement tous les réglages nécessaires pour vous permettre de réaliser des vidéos simplement en appuyant sur la touche Vidéo. Le son est enregistré en stéréo. Si vous filmez pendant une période prolongée, l'appareil photo risque de chauffer. Il ne s'agit pas d'un dysfonctionnement.

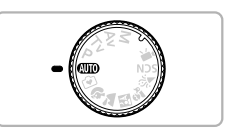

**Choisissez le mode** A**.**

*√III* Positionnez la molette modes sur **ATIO**.

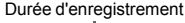

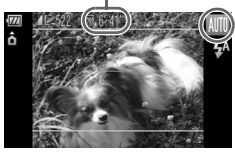

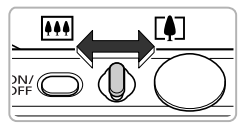

## **Composez la vue.**

 $\parallel$ ll) Déplacez la commande de zoom vers i<sup>1</sup> pour effectuer un zoom avant sur le sujet et le faire apparaître plus grand. À l'inverse, déplacez-la vers  $\overline{M}$  pour effectuer un zoom arrière sur le sujet et le faire apparaître plus petit.

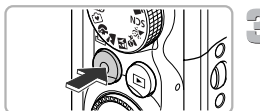

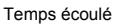

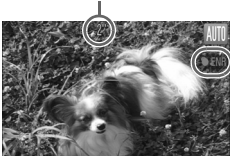

## <span id="page-30-1"></span>**Prenez la photo.**

- ∆ Appuyez sur la touche Vidéo.
- L'appareil photo émet un signal sonore, l'enregistrement démarre et [● ENR] ainsi que le temps écoulé s'affichent à l'écran.
- ∆ Dès que l'appareil photo commence à enregistrer, retirez le doigt de la touche Vidéo.
- ∆ Si vous changez la composition de la vue pendant que vous filmez, la mise au point, la luminosité et les tons seront automatiquement ajustés.

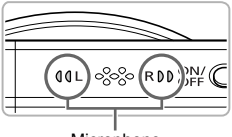

Microphone

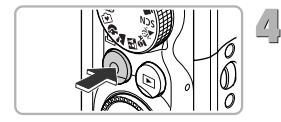

- ∆ Vous pouvez également effectuer un zoom avant ou arrière à l'aide de la commande de zoom pendant l'enregistrement.
- ∆ Ne touchez pas le microphone pendant l'enregistrement.
- ∆ N'appuyez sur aucune touche en dehors de la touche Vidéo pendant l'enregistrement car le son des touches sera enregistré dans la vidéo.

## **Terminez la prise de vue.**

- ∆ Appuyez à nouveau sur la touche Vidéo.
- L'appareil photo émet deux signaux sonores et interrompt l'enregistrement.
- La vidéo est enregistrée sur la carte mémoire.
- L'enregistrement s'interrompt automatiquement lorsque la carte mémoire est saturée.
- Lorsque la molette modes est positionnée sur **AUO**, l'icône de la scène sélectionnée apparaît [\(page 25\).](#page-24-1) Toutefois, les icônes « En mouvement » n'apparaissent pas, même si les personnes bougent. Différentes icônes de scène apparaissent. Dans certaines conditions, l'icône qui apparaît ne correspond pas à la réalité de la scène.
	- Si vous changez la composition pendant la réalisation de manière à rendre impossible la balance des blancs optimale, appuyez sur la touche Vidéo pour arrêter l'enregistrement, puis recommencez l'enregistrement.
	- Vous pouvez réaliser des vidéos en appuyant sur la touche Vidéo, même lorsque la molette modes est sur une position autre que  $(100)(page 101)$  $(100)(page 101)$ .
	- Si la molette modes est sur  $\cdot$ , vous pouvez définir chaque réglage pour la réalisation de vidéos [\(page 101\).](#page-100-1)

## **Durées d'enregistrement estimées**

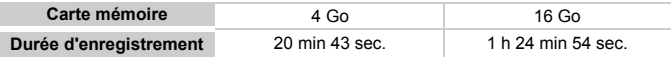

• Ces durées sont calculées sur la base des réglages par défaut.

• La durée maximale du clip est d'environ 29 min et 59 sec.

• Sur certaines cartes mémoire, l'enregistrement peut s'arrêter même si la durée maximale du clip n'a pas été atteinte. Il est recommandé d'utiliser des cartes mémoire de classe SD Speed Class 4 ou supérieure.

Ø

## <span id="page-32-0"></span>Lecture de vidéos

Vous pouvez visualiser les vidéos que vous avez réalisées sur l'écran.

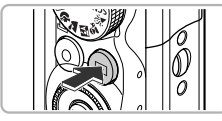

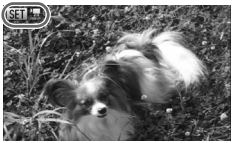

# $\frac{1}{2}$

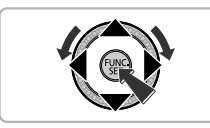

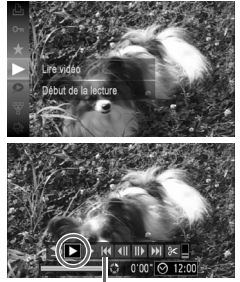

## **Activez le mode de lecture.**

- ∆ Appuyez sur la touche 1.
- La dernière image prise s'affiche.
- s'affiche sur les vidéos.

## **Choisissez une vidéo.**

∆ Appuyez sur les touches qr ou tournez la molette  $\binom{5}{2}$  pour choisir une vidéo. puis appuyez sur la touche  $\binom{mn}{m}$ .

# **Lisez la vidéo.**

- ∆ Appuyez sur les touches op ou tournez la molette  $\circledS$  pour choisir  $\blacktriangleright$ , puis appuyez de nouveau sur la touche  $(m<sub>c</sub>)$ .
- L'appareil photo lit la vidéo.
- ∆ Si vous appuyez de nouveau sur la touche (e). la lecture vidéo est suspendue et le panneau de commande des vidéos apparaît. Appuyez sur les touches  $\blacklozenge$ ou tournez la molette **N** pour choisir
	- $\blacktriangleright$  (Lire), puis appuyez sur la touche  $\binom{funk}{f}$ pour poursuivre la lecture.
- ∆ Appuyez sur les touches op pour régler le volume.
- II► Une fois la vidéo terminée, SIII 人 s'affiche.

Panneau de commande

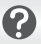

#### **Que faire si vous ne pouvez pas lire les vidéos sur un ordinateur ?**

- Installez le logiciel fourni [\(page 35\).](#page-34-0)
- Lorsque vous regardez une vidéo sur un ordinateur, il peut arriver que des images soient ignorées, que la lecture soit saccadée et que le son s'arrête de manière inopinée, selon les capacités de l'ordinateur.
- Si vous utilisez le logiciel fourni pour copier la vidéo sur la carte mémoire, vous pourrez lire la vidéo correctement avec l'appareil photo. Pour une meilleure qualité de lecture, vous pouvez également connecter l'appareil photo à un téléviseur.

## <span id="page-33-0"></span>Transfert d'images sur un ordinateur pour l'affichage

Le logiciel fourni vous permet de transférer les images prises avec l'appareil photo sur un ordinateur pour les afficher.

ISi vous utilisez déjà ZoomBrowser EX/ImageBrowser, installez la version fournie sur le CD-ROM inclus pour écraser l'installation actuelle.

## Configuration système requise

#### **Windows**

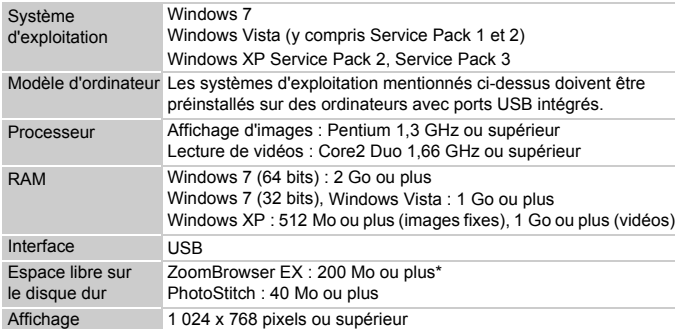

\* Sous Windows XP, Microsoft .NET Framework 3.0 ou une version ultérieure (max. 500 Mo) doit être installé. L'installation peut prendre un certain temps selon les capacités de votre ordinateur.

#### **Macintosh**

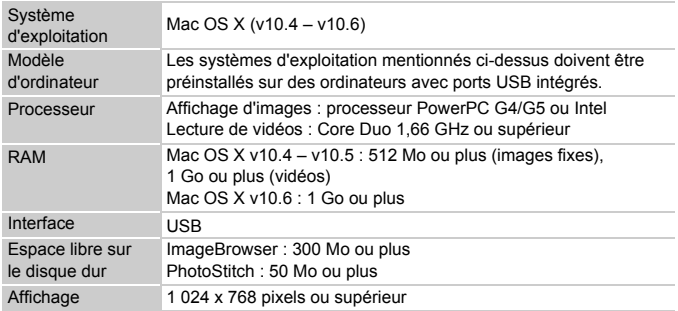

## <span id="page-34-0"></span>Préparatifs

Les explications suivantes sont basées sur Windows Vista et Mac OS X (v10.5).

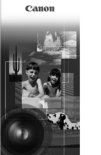

**DIGITAL CAMERA Justice Dick** 

## **Installez les logiciels.**

#### **Windows**

- **Placez le CD dans le lecteur de CD-ROM de l'ordinateur.**
- ∆ Placez le CD-ROM fourni (CD-ROM DIGITAL CAMERA Solution Disk) [\(page 2\)](#page-1-1) dans le lecteur de CD-ROM de l'ordinateur.

## **Démarrez l'installation.**

- ∆ Cliquez sur [Installation rapide] et suivez les instructions qui s'affichent à l'écran pour procéder à l'installation.
- ∆ Si la fenêtre [Contrôle de compte d'utilisateur] apparaît, suivez les instructions qui s'affichent à l'écran pour procéder à l'installation.

#### **Une fois l'installation terminée, cliquez sur [Redémarrer] ou [Terminer].**

#### **Retirez le CD-ROM.**

∆ Retirez le CD-ROM lorsque le bureau réapparaît.

#### **Macintosh**

#### **Placez le CD dans le lecteur de CD-ROM de l'ordinateur.**

∆ Placez le CD-ROM fourni (CD-ROM DIGITAL CAMERA Solution Disk) [\(page 2\)](#page-1-1) dans le lecteur de CD-ROM de l'ordinateur.

## **Démarrez l'installation.**

- ∆ Double-cliquez sur sur le CD.
- ∆ Cliquez sur [Installer] et suivez les instructions qui s'affichent à l'écran pour procéder à l'installation.

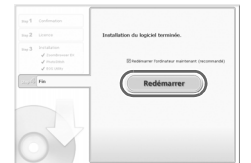

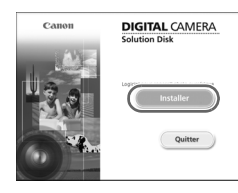

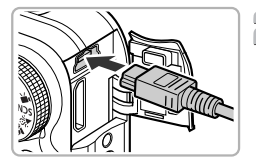

## **Connectez l'appareil photo à l'ordinateur.**

- ∆ Mettez l'appareil photo hors tension.
- ∆ Ouvrez le cache et insérez la fiche la plus fine dans la borne de l'appareil photo dans le sens indiqué sur l'illustration.
- ∆ Insérez la fiche la plus grosse du câble dans l'ordinateur. Pour plus de détails sur la connexion, reportez-vous au guide d'utilisation de l'ordinateur.

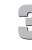

## **Mettez l'appareil photo sous tension.**

∆ Appuyez sur la touche 1 pour mettre l'appareil photo sous tension.

## **Ouvrez CameraWindow.**

#### **Windows**

- ∆ Cliquez sur [Télécharge des images de l'appareil photo Canon].
- CameraWindow s'affiche.
- ∆ Si CameraWindow ne s'affiche pas, cliquez sur le menu [Démarrer] et sélectionnez [Tous les programmes]. puis [Canon Utilities], [CameraWindow], [CameraWindow] et [CameraWindow].

#### **Macintosh**

- CameraWindow apparaît lorsque vous établissez une connexion entre l'appareil photo et l'ordinateur.
- ∆ S'il n'apparaît pas, cliquez sur l'icône CameraWindow du Dock (barre qui apparaît au bas du bureau).

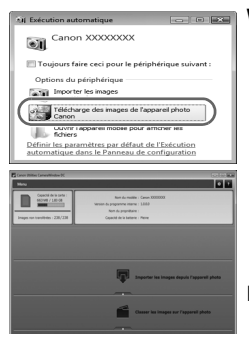
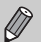

Pour Windows 7, exécutez les étapes suivantes pour afficher CameraWindow :

- Cliquez sur du dans la barre des tâches.
- Dans l'écran qui apparaît, cliquez sur le lien pour modifier le programme.
- Cliquez sur [Télécharge des images de l'appareil photo Canon], puis sur [OK].
- Double-cliquez sur ...

#### Transfert et affichage d'images

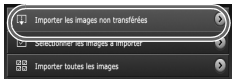

- ∆ Cliquez sur [Importer les images depuis l'appareil photo], puis sur [Importer les images non transférées].
- Toutes les images qui n'ont pas encore été transférées sont envoyées sur l'ordinateur. Les images transférées sont triées par date et enregistrées dans différents dossiers du dossier Images.
- ∆ Lorsque [Importation des images terminée.] apparaît, cliquez sur [OK]. Cliquez sur [X] pour fermer CameraWindow.
- ∆ Mettez l'appareil photo hors tension et débranchez le câble.
- ∆ Pour plus de détails sur l'affichage des images à l'aide d'un ordinateur, reportezvous au *Guide d'utilisation des logiciels*.

Vous pouvez transférer des images sans installer le logiciel fourni simplement en connectant l'appareil photo à un ordinateur. Vous rencontrerez toutefois certaines limites.

- Une fois l'appareil photo connecté à l'ordinateur, vous devrez peut-être patienter plusieurs minutes avant de pouvoir transférer des images.
- Les vidéos ne seront pas transférées correctement.
- Il est possible que les images prises en orientation verticale soient transférées en orientation horizontale.
- Les paramètres de protection des images peuvent être perdus au cours du transfert.
- Certains problèmes de transfert d'images ou des informations d'image peuvent survenir selon le système d'exploitation et les logiciels utilisés, et la taille du fichier.

# **Accessoires**

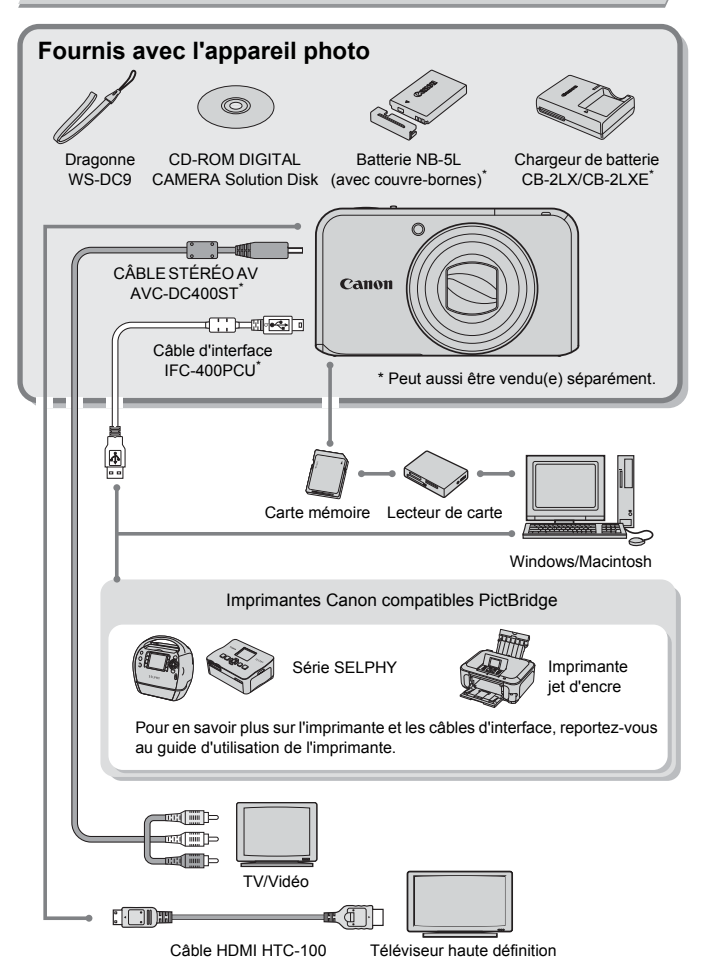

# Accessoires vendus séparément

Les accessoires suivants sont vendus séparément. Certains accessoires ne sont pas vendus dans certains pays ou peuvent ne plus être disponibles.

#### Alimentation

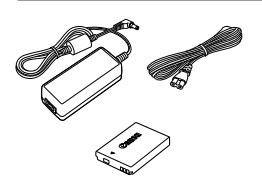

**Kit adaptateur secteur ACK-DC30** Ce kit vous permet de brancher l'appareil photo sur le secteur. Son utilisation est recommandée pour alimenter l'appareil photo pendant une période prolongée ou en cas de connexion à un ordinateur ou à une imprimante. Vous ne pouvez pas l'utiliser pour charger la batterie dans l'appareil photo. **Chargeur de batterie CB-2LX/CB-2LXE** Adaptateur pour charger la batterie NB-5L.

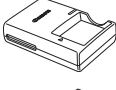

**Batterie NB-5L** Batterie lithium-ion rechargeable.

#### **ATTENTION**

RISQUE D'EXPLOSION EN CAS D'UTILISATION DE PILES/BATTERIES NON CONFORMES. REPORTEZ-VOUS AUX RÉGLEMENTATIONS LOCALES POUR LA COLLECTE DES PILES/BATTERIES USAGÉES.

# ۵

#### **Utilisation des accessoires à l'étranger**

Le chargeur de batterie et le kit adaptateur secteur peuvent être utilisés dans les pays disposant d'une alimentation CA de 100 – 240 V (50/60 Hz). Si la fiche ne correspond pas à la prise, utilisez un adaptateur secteur vendu dans le commerce. N'utilisez pas de transformateurs électriques de voyage qui entraîneront un dysfonctionnement de l'appareil.

#### Flash

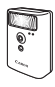

#### **Flash haute puissance Canon HF-DC1**

Ce flash supplémentaire amovible peut être utilisé pour éclairer des sujets trop éloignés pour le flash intégré.

#### Autres accessoires

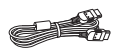

#### **Câble HDMI HTC-100**

Utilisez ce câble pour relier l'appareil photo à la borne HDMI™ d'un téléviseur haute définition.

#### Imprimantes

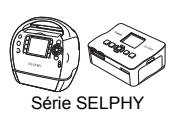

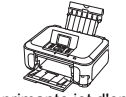

Imprimante jet d'encre

#### **Imprimantes Canon compatibles PictBridge**

En connectant l'appareil photo à une des imprimantes Canon compatibles PictBridge ci-dessous, vous pouvez imprimer des images sans recourir à un ordinateur. Pour plus d'informations, contactez votre revendeur Canon le plus proche.

#### **L'utilisation d'accessoires d'origine Canon est recommandée.**

Cet appareil photo numérique est conçu pour offrir des performances optimales avec des accessoires d'origine Canon. Canon décline toute responsabilité en cas de dommage subi par ce produit et/ou d'accidents (incendie, etc.) causés par le dysfonctionnement d'un accessoire d'une marque autre que Canon (fuite et/ou explosion de la batterie, par exemple). Veuillez noter que cette garantie ne s'applique pas aux réparations découlant du dysfonctionnement d'un accessoire d'une marque autre que Canon, même si vous demandez que ces réparations soient effectuées à votre charge.

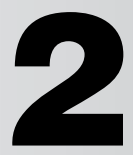

# En savoir plus

Ce chapitre présente les différentes parties de l'appareil photo, les éléments qui s'affichent à l'écran et les procédures de base.

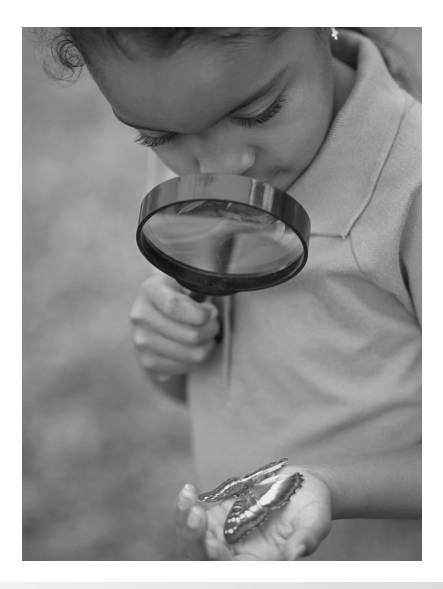

# Guide des composants

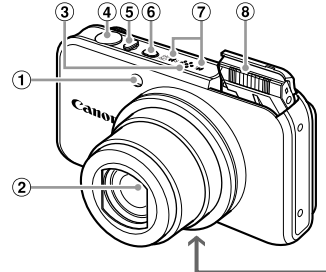

- Témoin [\(pages 62](#page-61-0), [68,](#page-67-0) [150\)](#page-149-0)
- (2) Objectif
- Haut-parleur
- Déclencheur [\(page 23\)](#page-22-0)
- <span id="page-41-0"></span>Commande de zoom Prise de vue : [4] (Téléobjectif) / **[44]** (Grand angle) [\(pages 24](#page-23-0), [31,](#page-30-0) [65\)](#page-64-0) Lecture :  $Q$  (Agrandissement) /  $[$  (Index) [\(pages 110](#page-109-0), [116\)](#page-115-0)
- G 而 M. 12
- Touche ON/OFF [\(page 19\)](#page-18-0)
- Microphone [\(page 32\)](#page-31-0)
- Flash [\(pages 24,](#page-23-1) [29,](#page-28-0) [64](#page-63-0), [71\)](#page-70-0)
- Douille de fixation du trépied
- Couvre-bornes du connecteur DC [\(page 156\)](#page-155-0)
- Couvercle du logement de la batterie et de la carte mémoire [\(page 17\)](#page-16-0)
- Dispositif de fixation de la dragonne [\(page 13\)](#page-12-0)

#### **Molette modes**

Utilisez la molette modes pour changer de mode de prise de vue.

#### **Modes P, Tv, Av, M**

Vous pouvez effectuer certains réglages, tels que la vitesse d'obturation et la valeur d'ouverture, afin de prendre le type de photo souhaité [\(pages 70,](#page-69-0) [90](#page-89-0), [91,](#page-90-0) [92\).](#page-91-0)

#### **Mode automatique**

Vous pouvez laisser l'appareil photo sélectionner les réglages [\(page 24\).](#page-23-1)

#### **Mode Facile**

Vous pouvez prendre une photo simplement en appuyant sur le déclencheur [\(page 29\)](#page-28-1).

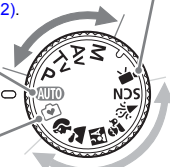

#### **Mode vidéo**

Pour réaliser des vidéos [\(page 102\)](#page-101-0). Vous pouvez utiliser la portion la plus grande possible de l'écran pour réaliser des vidéos [\(page 103\)](#page-102-0). Vous pouvez réaliser des vidéos en appuyant sur la touche Vidéo, même lorsque la molette modes est réglée sur une position autre que le mode Vidéo [\(pages 31,](#page-30-1) [101\).](#page-100-0)

#### **Mode Scène**

Vous pouvez prendre une photo avec les réglages optimaux pour la scène en question [\(page 54\)](#page-53-0) ou sélectionner vous-même les réglages afin de prendre différents types de photos [\(page 55\).](#page-54-0)

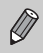

Si vous tournez la molette modes en mode de lecture, l'appareil photo basculera en mode de prise de vue.

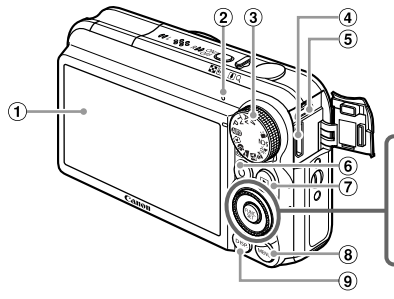

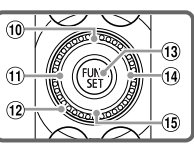

- Écran (écran LCD) [\(pages 44,](#page-43-0) [164,](#page-163-0) [165\)](#page-164-0)
- <span id="page-42-0"></span>Témoin [\(page 45\)](#page-44-0)
- Molette modes [\(page 31\)](#page-30-3)
- 4 Borne HDMI [\(page 118\)](#page-117-0)
- A/V OUT (sortie audio/vidéo) / Borne DIGITAL [\(pages 36](#page-35-0), [117](#page-116-0), [136\)](#page-135-0)
- Touche Vidéo [\(pages 31](#page-30-2), [153\)](#page-152-0) / c (Impression directe) [\(pages 137,](#page-136-0) [138\)](#page-137-0)
- $\oslash$  Touche  $\blacksquare$  (Lecture) [\(pages 27,](#page-26-0) [30,](#page-29-0) [33,](#page-32-0) [109\)](#page-108-0)
- 8 Touche MENU [\(page 47\)](#page-46-0)
- **9** Touche DISP. (Affichage) [\(page 44\)](#page-43-1)
- 10 Touche **E** Correction d'exposition (page  $70$ ) /  $\triangle$
- $(1)$  Touche  $($  (Macro) (page  $71$ ) / MF (Mise au point manuelle) [\(page 87\)](#page-86-0) / 4
- 12 Molette de sélection
- (13) Touche ((4) FUNC./SET (Fonction/Définir) [\(page 46\)](#page-45-0)
- $\overline{19}$  Touche  $\overline{\ast}$  (Flash) [\(pages 64](#page-63-0), [71](#page-70-0), [89\)](#page-88-0) /  $\blacktriangleright$
- Touche Q (Retardateur) [\(pages 68](#page-67-0), [78,](#page-77-0) [79\)](#page-78-0) /  $\frac{1}{2}$  (Effacer une image) [\(pages 28,](#page-27-0) [30\)](#page-29-1) /  $\blacktriangledown$

#### **Molette de sélection**

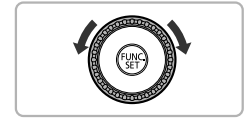

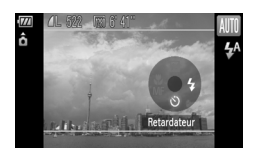

La molette de sélection vous permet, par exemple, de choisir des éléments ou de passer d'une image à une autre. À quelques exceptions près, il est possible d'exécuter les mêmes opérations avec les touches  $\blacktriangle \blacktriangledown \blacktriangle \blacktriangleright$ .

Si vous touchez la molette de sélection en mode de prise de vue, une description de touche apparaît à l'écran. Lorsque vous basculez en mode de lecture, des conseils et des informations s'affichent pendant quelques secondes.

#### <span id="page-43-1"></span><span id="page-43-0"></span>Changement de l'affichage

Vous pouvez modifier l'affichage à l'écran à l'aide de la touche DISP. Reportez-vous aux [pages 164,](#page-163-0) [165](#page-164-0) pour plus de détails sur les informations affichées à l'écran.

#### **Prise de vue**

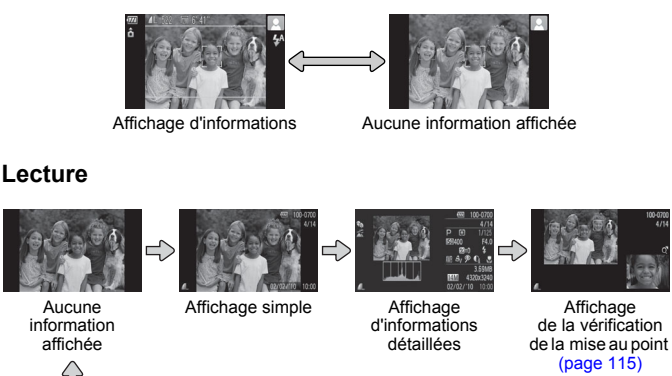

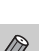

<span id="page-43-2"></span>au moment où l'image s'affiche un instant après la prise de vue. Cependant, Vous pouvez également basculer l'affichage en appuyant sur la touche DISP. l'affichage d'informations simples ne sera pas disponible. Vous pouvez modifier l'affichage qui apparaît en premier en appuyant sur la touche $\sf MENU$ pour sélectionner l'onglet **D**, puis en réglant [Lire info] [\(page 151\).](#page-150-0)

## **Affichage à l'écran en cas de prise de vue dans l'obscurité**

Lorsque vous effectuez des prises de vue dans l'obscurité, l'écran s'éclaircit automatiquement pour vous permettre de vérifier la composition (fonction d'affichage nocturne). La luminosité de l'image à l'écran peut toutefois différer de celle de l'image réelle enregistrée. Il est possible que des parasites apparaissent et que les mouvements du sujet semblent saccadés sur l'écran. L'image enregistrée n'est pas affectée.

#### **Avertissement de surexposition lors de la lecture**

En mode d'affichage d'informations détaillées [\(pages 44,](#page-43-2) [165\)](#page-164-0), les zones surexposées de l'image clignotent sur l'écran.

#### **Histogramme lors de la lecture**

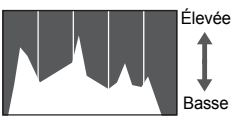

Sombre <>>
Lumineux

∆ Le graphique qui s'affiche en mode d'affichage d'informations détaillées [\(pages 44](#page-43-2), [165\)](#page-164-0) est un histogramme. L'axe horizontal montre la distribution de la luminosité d'une image et l'axe vertical le degré de luminosité. Plus la tendance est à droite, plus l'image est claire et, à l'inverse, plus la tendance est à gauche, plus l'image est sombre. L'histogramme vous permet ainsi d'évaluer l'exposition.

# <span id="page-44-0"></span>Témoin

Le témoin situé au dos de l'appareil photo [\(page 43\)](#page-42-0) s'allume ou clignote selon l'état de l'appareil.

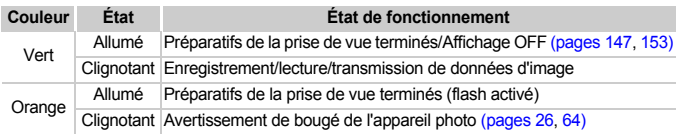

Lorsque le témoin clignote en vert, cela signifie que des données sont en cours d'enregistrement ou de lecture depuis la carte mémoire ou qu'un transfert d'informations est en cours. Veillez à ne pas mettre l'appareil photo hors tension, à ne pas ouvrir le couvercle du logement de la batterie et de la carte mémoire et à ne pas agiter ou secouer l'appareil photo. Vous risqueriez d'endommager les données d'image ou de provoquer un dysfonctionnement de l'appareil photo ou de la carte mémoire.

# <span id="page-45-0"></span>Menu FUNC. – Procédures de base

Le menu FUNC, vous permet de définir des fonctions de prise de vue courantes. Les éléments et options de ce menu varient en fonction du mode [\(page 166\).](#page-165-0) Vous pouvez également utiliser le menu  $FUNC$  en mode de lecture.

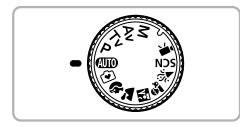

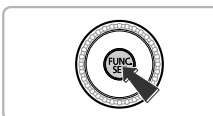

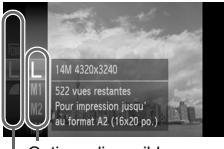

Options disponibles

Éléments de menu

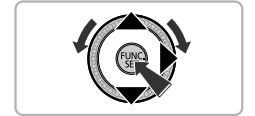

#### **Choisissez un mode de prise de vue.**

∆ Positionnez la molette modes sur le mode de prise de vue souhaité.

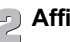

또

# **Affichez le menu FUNC..**

 $\frac{1}{2}$  Appuyez sur la touche  $\frac{1}{2}$ .

#### **Choisissez un élément du menu.**

- $\parallel$  Appuyez sur les touches  $\blacktriangle \blacktriangledown$  ou tournez la molette  $\binom{3}{2}$  pour choisir un élément de menu, puis appuyez sur la touche  $\binom{m}{m}$  ou  $\blacktriangleright$ .
- ∆ L'écran et les éléments de menu peuvent changer en fonction du menu.

# **Choisissez une option.**

- $\parallel$ ) Appuyez sur les touches  $\blacktriangle \blacktriangledown$  ou tournez la molette  $\binom{3}{2}$  pour sélectionner une option.
- ∆ Vous pouvez également sélectionner des au niveau des options qui affichent DISR. réglages en appuyant sur la touche DISP.
- ∆ Pour revenir au menu, appuyez sur la touche  $\blacktriangleleft$ .

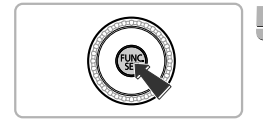

# **Terminez le réglage.**

- ∆ Appuyez sur la touche m.
- L'écran de prise de vue réapparaît et le réglage choisi s'affiche à l'écran.

# <span id="page-46-0"></span>MENU – Procédures de base

Les menus vous permettent de définir différentes fonctions. Les éléments de menu sont organisés dans différents onglets, notamment pour la prise de vue (4) et la lecture (1). Les éléments de menu disponibles varient en fonction du mode [\(page 168\).](#page-167-0)

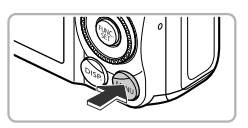

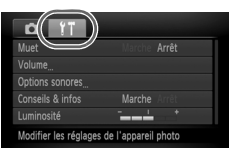

# **Affichez le menu.**

*I*III) Appuyez sur la touche MENU.

#### $\overline{C}$ **Choisissez un onglet.**

∆ Appuyez sur les touches qr ou déplacez la commande de zoom [\(page 42\)](#page-41-0) vers la gauche ou la droite pour sélectionner un onglet.

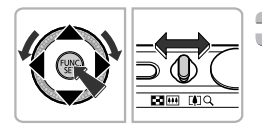

# **Choisissez un élément du menu.**

- ∆ Appuyez sur les touches op ou tournez la molette (C) pour sélectionner un élément de menu.
- ∆ Certains éléments exigent que vous appuyiez sur la touche  $\binom{m}{\text{eff}}$  ou  $\blacktriangleright$  pour afficher un sous-menu dans lequel vous pourrez modifier le réglage.

# **Choisissez une option.**

∆ Appuyez sur les touches qr pour sélectionner une option.

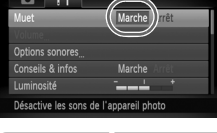

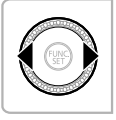

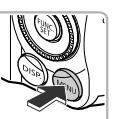

# **Terminez le réglage.**

 $\parallel$  Appuyez sur la touche MENU. L'écran normal réapparaît.

# Modification des réglages audio

Vous pouvez désactiver ou régler le volume des sons de l'appareil photo.

#### Désactivation des sons

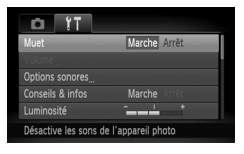

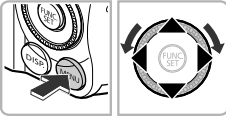

#### **Affichez le menu.**

 $\parallel$  Appuyez sur la touche MENU.

#### **Choisissez [Muet].**

- ∆ Appuyez sur les touches qr pour sélectionner l'onglet FT.
- ∆ Appuyez sur les touches op ou tournez la molette ( $\circledcirc$ ) pour sélectionner [Muet]. puis appuyez sur les touches  $\blacklozenge$  pour choisir [Marche].
- <sup>(</sup>∥) Appuyez de nouveau sur la touche **MENU** pour valider le réglage.

## Réglage du volume

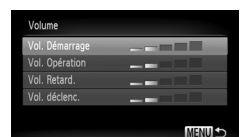

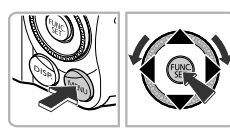

#### **Affichez le menu.**

∆ Appuyez sur la touche n.

#### **Choisissez [Volume].**

- ∆ Appuyez sur les touches qr pour sélectionner l'onglet FT.
- ∆ Appuyez sur les touches op ou tournez la molette (a) pour choisir [Volume], puis appuyez sur la touche  $\binom{mn}{n}$ .

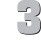

#### **Modifiez le volume.**

- ∆ Appuyez sur les touches op ou tournez la molette  $\circled{}$  pour choisir un élément, puis appuyez sur les touches qr pour régler le volume.
- $\parallel$  Appuyez deux fois sur la touche MENU pour revenir à l'écran normal.

# Modification de la luminosité de l'écran

Il est possible de modifier la luminosité de l'écran de deux manières.

## Utilisation du menu

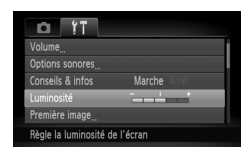

#### **Affichez le menu.**

*I*III) Appuyez sur la touche MENU.

#### **Choisissez [Luminosité].**

- ∆ Appuyez sur les touches qr pour sélectionner l'onglet FT.
- ∆ Appuyez sur les touches op ou tournez la molette ( pour choisir [Luminosité].

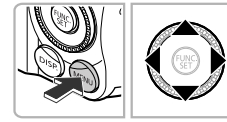

#### **Modifiez la luminosité.**

- ∆ Appuyez sur les touches qr pour modifier la luminosité.
- <sup>(||)</sup> Appuyez deux fois sur la touche **MENU** pour revenir à l'écran normal.

# Utilisation de la touche DISP.

F.

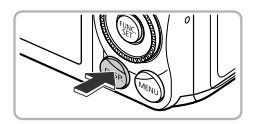

Ø

- $\parallel$  Appuyez sur la touche DISP, pendant plus d'une seconde.
- L'écran passe en luminosité maximale indépendamment du réglage défini dans l'onglet **ft.**
- ∆ Appuyez une nouvelle fois sur la touche DISP, pendant plus d'une seconde pour rétablir la luminosité d'origine.

La prochaine fois que vous mettrez l'appareil photo sous tension, la luminosité de l'écran sera celle sélectionnée sous l'onglet  $27$ .

 $\cdot$  Vous ne pouvez pas modifier la luminosité à l'aide de la touche DISP. si vous avez réglé la luminosité sur la valeur maximale dans l'onglet **f1**.

#### Réinitialisation des réglages par défaut de l'appareil photo

Si vous avez modifié un réglage par erreur, vous pouvez réinitialiser les paramètres par défaut de l'appareil photo.

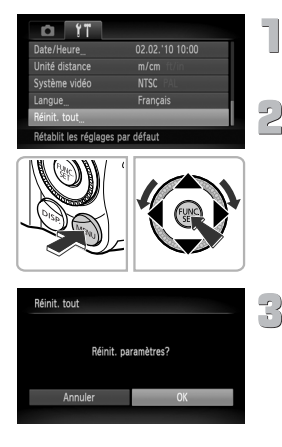

#### **Affichez le menu.**

 $\parallel$ ll) Appuyez sur la touche MENU.

#### **Choisissez [Réinit. tout].**

- ∆ Appuyez sur les touches qr pour sélectionner l'onglet F<sup>†</sup>
- $\parallel$ l) Appuyez sur les touches  $\blacktriangle \blacktriangledown$  ou tournez la molette  $\oslash$  pour choisir [Réinit, tout], puis appuyez sur la touche  $\binom{m}{\text{SFL}}$ .

#### **Réinitialisez les paramètres.**

- ∆ Appuyez sur les touches qr ou tournez la molette  $\circled{\circ}$  pour choisir [OK] et appuyez sur la touche (FURC).
- Les réglages par défaut de l'appareil photo sont restaurés.

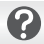

#### **Y a-t-il des fonctions qu'il est impossible de réinitialiser ?**

- [Date/Heure] [\(page 20\)](#page-19-0) sous l'onglet  $\mathbf{\hat{f}}$ , [Langue] [\(page 21\)](#page-20-0), [Système vidéo] [\(page 117\)](#page-116-1), [Fuseau horaire] [\(page 148\)](#page-147-0) et l'image enregistrée dans [Première image] [\(page 145\).](#page-144-0)
- Les données enregistrées pour la balance des blancs personnalisée [\(page 75\)](#page-74-0).
- Les couleurs qui ont été sélectionnées sous Couleur contrastée [\(page 97\)](#page-96-0) ou Permuter couleur [\(page 98\).](#page-97-0)
- $\cdot$  Les modes de scène définis avec  $SCN$  [\(page 55\)](#page-54-0).

# Formatage simple de la carte mémoire

Effectuez un formatage simple lorsque vous pensez que la vitesse d'enregistrement/de lecture d'une carte mémoire a diminué. Le formatage simple (initialisation) d'une carte mémoire efface toutes les données qu'elle contient. Les données effacées ne pouvant plus être récupérées, soyez vigilant lors du formatage simple de la carte mémoire.

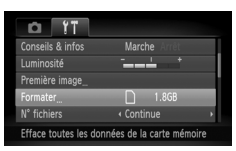

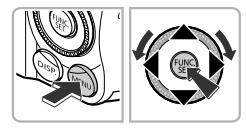

#### **Affichez le menu.**

 $\parallel$ l) Appuyez sur la touche MENU.

# **Choisissez [Formater].**

- ∆ Appuyez sur les touches qr pour sélectionner l'onglet <sup>9</sup>.
- ∆ Appuyez sur les touches op ou tournez la molette  $\circled{}$  pour choisir [Formater], puis appuyez sur la touche  $\binom{nm}{m}$ .

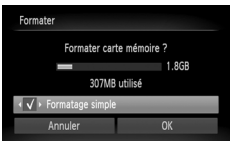

# **Effectuez le formatage simple.**

- √ Appuyez sur les touches  $\blacktriangle \blacktriangledown$  ou tournez la molette **(b)** pour choisir [Formatage simple], puis appuyez sur les touches  $\blacklozenge$  pour afficher  $\checkmark$ .
- $\parallel$  Appuyez sur les touches  $\blacktriangle \blacktriangledown \blacktriangle$  ou tournez la molette  $\circled{)}$  pour choisir [OK], puis appuyez sur la touche  $\binom{FJ(0)}{SET}$ .
- Un écran de confirmation s'affiche.
- ∆ Appuyez sur les touches op ou tournez la molette  $\circled{\circ}$  pour choisir [OK], puis appuyez sur la touche  $\binom{FWW}{SET}$ .
- Lorsque le formatage simple est terminé, le message [Formatage carte mémoire terminé] apparaît.
- ∆ Appuyez sur la touche m.

#### **À propos du formatage simple**

Si le message [Erreur carte mémoire] s'affiche ou si l'appareil photo ne fonctionne pas correctement, le formatage simple de la carte mémoire peut résoudre le problème. Copiez les images de la carte mémoire sur un ordinateur ou un autre périphérique avant de procéder au formatage simple.

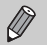

- Le formatage simple peut durer plus longtemps que le formatage standard
- dans la mesure où toutes les données enregistrées sont supprimées. • Pour interrompre le formatage simple d'une carte mémoire, choisissez
- [Stop]. En cas d'interruption du formatage simple, les données sont effacées, mais la carte mémoire peut être utilisée sans aucun problème.

# Fonction Mode éco (Extinction auto)

Pour économiser l'énergie, l'appareil photo s'éteint automatiquement après un certain temps d'inactivité.

#### **Mode éco lors de la prise de vue**

L'écran s'éteint environ 1 minute après la dernière manipulation de l'appareil photo. Environ 2 minutes après, l'objectif se rétracte et l'appareil photo s'éteint. Si l'écran est éteint mais que l'objectif ne s'est pas encore rétracté, enfoncez le déclencheur à mi-course [\(page 23\)](#page-22-0) pour rallumer l'écran et poursuivre la prise de vue.

#### **Mode éco lors de la lecture**

L'appareil photo s'éteint environ 5 minutes après la dernière manipulation.

- Vous pouvez désactiver la fonction Mode éco [\(page 147\).](#page-146-1)
	- Vous pouvez régler la durée au terme de laquelle l'écran s'éteint [\(page 147\).](#page-146-0)

# Fonctions d'horloge

Vous pouvez voir l'heure actuelle.

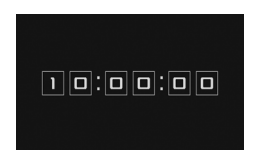

- ∆ Appuyez sur la touche m et maintenez-la enfoncée.
- L'heure actuelle s'affiche.
- ∆ Si vous tenez l'appareil photo verticalement lorsque vous utilisez la fonction d'horloge, l'écran passe en affichage vertical. Appuyez sur les touches  $\blacklozenge$  ou tournez la molette  $\circled{a}$  pour modifier la couleur d'affichage.
- ∆ Appuyez sur la touche m pour annuler l'affichage de l'horloge.

Lorsque l'appareil photo est éteint, maintenez la touche  $\binom{mn}{m}$  enfoncée, puis appuyez sur la touche ON/OFF pour afficher l'heure.

**3**

# Prise de vues dans des conditions spéciales et fonctions les plus courantes

Ce chapitre explique comment effectuer des prises de vue dans différentes conditions et utiliser les fonctions courantes, telles que le retardateur.

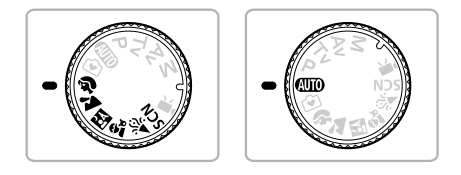

- Lorsque vous choisissez un mode de prise de vue qui correspond à un ensemble particulier de conditions, l'appareil photo sélectionne automatiquement les réglages nécessaires. Il vous suffit d'appuyer sur le déclencheur pour prendre une photo optimisée.
- Ce chapitre part du principe que la molette modes est réglée sur **AUD** pour les sections « Désactivation du flash » [\(page 64\)](#page-63-1) à « Utilisation du retardateur » [\(page 68\).](#page-67-1) Lors de la prise de vues dans un mode autre que **(NIII)**, vérifiez les fonctions disponibles dans le mode en question [\(pages 166](#page-165-0) – [168\).](#page-167-0)

# <span id="page-53-0"></span>Prise de vue dans différentes conditions

L'appareil photo sélectionne les réglages nécessaires en fonction des conditions dans lesquelles vous souhaitez photographier lorsque vous choisissez le mode adéquat.

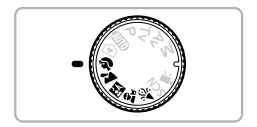

**Choisissez un mode de prise de vue.**

∆ Positionnez la molette modes sur le mode de prise de vue souhaité.

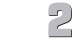

**Prenez la photo.**

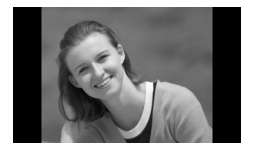

**I** Réalisation de portraits (Portrait) ∆ Adoucit l'image pour les portraits.

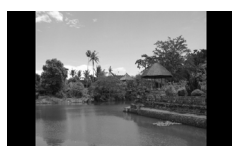

- **La** Photographie de paysages (Paysage)
	- ∆ Permet de prendre des photos de paysages majestueux avec une sensation de profondeur.

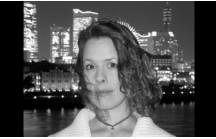

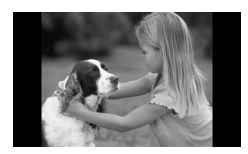

- **F** Prises de vue nocturnes (Mode Nuit)
	- ∆ Permet d'effectuer de magnifiques prises de vue de villes illuminées de nuit ou de sujets sur un arrière-plan nocturne.
	- ∆ En tenant l'appareil photo fermement, vous pouvez réduire l'effet de bougé de l'appareil photo, même sans utiliser de trépied.
- $\hat{\mathbf{x}}$  Prises de vue d'enfants et d'animaux (Enfants & animaux)
	- ∆ Permet de profiter de toutes les occasions de photographier des sujets en mouvement, comme des enfants ou des animaux.

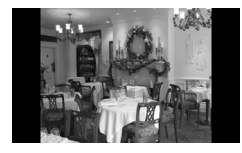

H Prises de vue en intérieur (Intérieur) ∆ Permet de prendre des photos en intérieur avec des couleurs naturelles.

En mode F.J.  $\hat{\Sigma}_r$  ou  $\hat{\mathcal{L}}$ . les images peuvent perdre en finesse en raison de l'augmentation de la vitesse ISO [\(page 74\)](#page-73-0) pour répondre aux conditions de prise de vue.

# <span id="page-54-1"></span><span id="page-54-0"></span>Prise de vues dans des conditions spéciales

L'appareil photo sélectionne les réglages nécessaires en fonction des conditions dans lesquelles vous souhaitez photographier lorsque vous choisissez le mode adéquat.

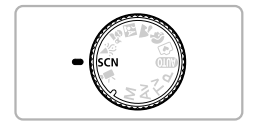

#### **Activez le mode SCN.**

 $\parallel$ ll) Positionnez la molette modes sur SCN.

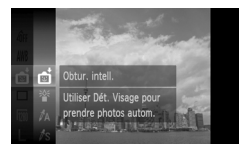

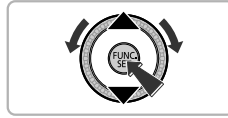

#### **Choisissez un mode de prise de vue.**

- ∆ Appuyez sur la touche m, puis utilisez les touches  $\blacktriangle \blacktriangledown$  ou tournez la molette  $\textcircled{\tiny{\textcircled{\tiny \textcirc}}}$ pour choisir  $\mathbb{F}$ i et appuyez à nouveau sur la touche  $\binom{m}{m}$ .
- ∆ Appuyez sur les touches op ou tournez la molette ( pour sélectionner le mode voulu, puis appuyez sur la touche  $\binom{f(x)}{SET}$ .

**Prenez la photo.**

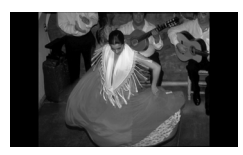

#### <sup>ূ</sup>ু Prises de vue avec une faible luminosité (Faible luminosité)

- ∆ Selon la scène, la vitesse ISO sera réglée sur une valeur supérieure et la vitesse d'obturation sur un réglage plus rapide  $qu'en$  mode  $Q$  pour vous permettre de prendre des photos dans des endroits sombres en réduisant l'effet de bougé de l'appareil photo et le flou du sujet.
- ∆ Un réglage des pixels d'enregistrement de M est affiché et l'image est fixée à 2 144 x 1 608 pixels.
- **W** Prises de vue de personnes à la plage (Plage)
	- ∆ Permet de prendre des photos de personnes à la plage sous un éclairage vif, avec une réverbération du soleil très forte.

#### $\mathcal X$  Prises de vue de feuillages (Feuillages)

- ∆ Permet de photographier des arbres et des feuilles (nouvelles pousses, feuilles mortes ou nouvelle floraison, par exemple) dans des couleurs éclatantes.
- **&** Prises de vue de personnes dans la neige (Neige)
	- ∆ Permet de photographier avec des couleurs naturelles et lumineuses des personnes sur fond de neige.
- Example Prises de vue de feux d'artifice (Feu d'artifice)
	- ∆ Permet de photographier un feu d'artifice avec des couleurs éclatantes.

En mode . fixez l'appareil photo sur un trépied afin d'empêcher l'appareil de bouger et de rendre l'image floue. Vous devez en outre régler l'option [Mode Stabilisé] sur [Arrêt] [\(page 152\).](#page-151-0)

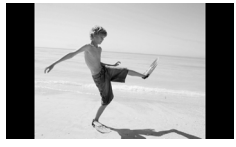

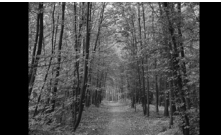

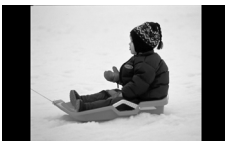

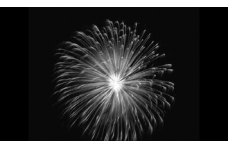

#### **Modes pour d'autres scènes**

Outre les modes décrits ci-dessus, vous pouvez également utiliser les modes de scène suivants.

• **ci** Obtur. intell.

۵

- ① Sourire [\(page 60\)](#page-59-0)
- $-\check{\mathcal{C}}$ . Retar. détec. clignem. [\(page 61\)](#page-60-0)
- $-\check{\mathcal{C}}$ . Retardateur dét. visage [\(page 62\)](#page-61-1)
- /A Couleur contrastée [\(page 97\)](#page-96-0)
- *7*s Permuter couleur [\(page 98\)](#page-97-0)
- Deffet très grand angle [\(page 58\)](#page-57-0)
- **J**Effet miniature [\(page 59\)](#page-58-0)
- $\Box$   $\Box$  Assemblage [\(page 100\)](#page-99-0)

# Ajout d'effets et prise de vues

<span id="page-57-0"></span>Vous pouvez ajouter différents effets aux images lors de la prise de vues.

## Prise de vues avec les effets d'un objectif très grand angle (Effet très grand angle)

Permet la prise de vues avec l'effet déformant d'un objectif très grand angle.

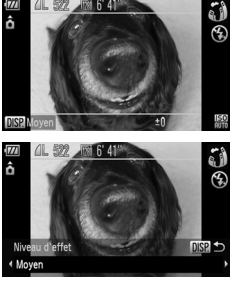

#### **Sélectionnez**  $\tilde{a}$ .

∆ Exécutez les étapes 1 – 2 de la [page 55](#page-54-1) pour choisir  $\tilde{\mathbf{a}}\tilde{\mathbf{b}}$ .

#### **Sélectionnez un niveau d'effet.**

- ∆ Appuyez sur la touche l.
- [Niveau d'effet] s'affiche à l'écran.
- ∆ Appuyez sur les touches qr ou tournez la molette  $\textcircled{\tiny{\textcircled{\tiny{R}}}}$  pour sélectionner un niveau d'effet, puis appuyez sur la touche  $\text{DISP}$ .
- Vous pouvez vérifier l'effet à l'écran.

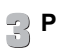

#### **Prenez la photo.**

Dans la mesure où vous risquez de ne pas obtenir les résultats escomptés en fonction des conditions de prise de vue, il est conseillé d'effectuer quelques prises de vue test au préalable.

#### <span id="page-58-0"></span>Prise de vues ressemblant à des miniatures (Effet miniature)

Rend les parties supérieure et inférieure d'une image floues pour produire l'effet d'une miniature.

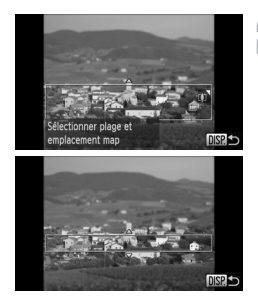

#### **Sélectionnez .**

∆ Exécutez les étapes 1 – 2 de la [page 55](#page-54-1) pour choisir  $\mathbf{A}$ .

#### **Choisissez la zone sur laquelle garder la mise au point.**

- $\parallel$ l) Appuyez sur la touche DISP.
- Un cadre blanc (délimitant la zone qui ne sera pas rendue floue) apparaît à l'écran.
- ∆ Déplacez la commande de zoom pour modifier la taille du cadre et appuyez sur les touches  $\blacktriangle \blacktriangledown$  pour changer la position du cadre.
- $\parallel$  Appuyez sur la touche DISP, pour revenir à l'écran des réglages.

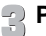

#### **Prenez la photo.**

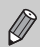

• Si vous tenez l'appareil photo verticalement, l'orientation du cadre change.

• Dans la mesure où vous risquez de ne pas obtenir les résultats escomptés en fonction des conditions de prise de vue, il est conseillé d'effectuer quelques prises de vue test au préalable.

# <span id="page-59-0"></span>Détection d'un sourire et prise de vues

Lorsque l'appareil photo détecte un sourire, il prend une photo même si le déclencheur n'est pas activé.

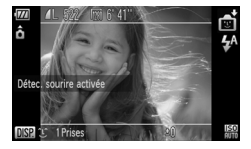

#### **Sélectionnez .**

- ∆ Exécutez les étapes 1 2 de la [page 55](#page-54-1) pour choisir  $\mathbb{S}$ , puis appuyez sur la touche DISP
- ∆ Appuyez sur les touches qr ou tournez la molette  $\textcircled{\tiny{\textcircled{\tiny{\textcirc}}}}$  pour sélectionner  $\textcircled{\tiny{\textcircled{\tiny{\textcirced}}}}$ et appuyez sur la touche  $\overline{DISP}$ .
- L'appareil photo passe en pause de prise de vue et [Détec. sourire activée] s'affiche à l'écran.
- ∆ Chaque fois que l'appareil photo détecte un sourire, il prend une photo une fois que le témoin s'est allumé.
- ∆ Appuyez sur la touche p pour interrompre la détection de sourire. Appuyez à nouveau sur la touche ▼ pour réactiver la détection de sourire.

#### **Que faire si l'appareil photo ne détecte aucun sourire ?**

Les sourires sont plus facilement détectés si le sujet fait face à l'appareil photo et entrouvre sa bouche de manière à montrer quelques dents lorsqu'il sourit.

#### **Modification du nombre de prises de vue**

Appuyez sur la touche  $\text{D}| \text{SP}$ , puis appuyez sur les touches  $\blacktriangle \blacktriangledown$  pour sélectionner le nombre de prises de vue. Appuyez sur la touche  $\text{DISP}$ , pour modifier le réglage.

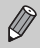

۵

- Une fois la prise de vues terminée, activez un autre mode sans quoi l'appareil photo continuera à prendre des photos chaque fois qu'il détectera un sourire.
- Vous pouvez également prendre une photo en appuyant sur le déclencheur.

# <span id="page-60-0"></span>Utilisation du retardateur avec détection du clignement

Dirigez l'appareil photo vers le sujet et appuyez à fond sur le déclencheur. L'appareil photo prend une photo environ deux secondes après avoir détecté un clignement.

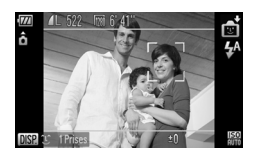

#### **Sélectionnez**  $\&$

- ∆ Exécutez les étapes 1 2 de la [page 55](#page-54-1) pour choisir  $\mathbb{C}$ i, puis appuyez sur la touche DISP.
- ∆ Appuyez sur les touches qr ou tournez la molette  $\circled{\circ}$  pour choisir  $\circled{\circ}$ , puis appuyez sur la touche  $\binom{mn}{m}$ .

# **Composez la scène et enfoncez le déclencheur jusqu'à mi-course.**

 $TATC$ 

∆ Assurez-vous qu'un cadre vert apparaît bien autour du visage de la personne qui cligne des yeux.

#### **Appuyez à fond sur le déclencheur.**

 L'appareil photo passe en pause de prise de vue et [Cligner pr prise photo] s'affiche à l'écran.

#### **Placez-vous face à l'appareil photo et clignez des yeux.**

- Le déclencheur se déclenche environ deux secondes après la détection du clignement chez la personne dont le visage est encadré.
- ∆ Appuyez sur la touche p pour annuler le décompte.

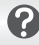

#### **Que faire si l'appareil photo ne détecte aucun clignement ?**

- Clignez des yeux un peu plus lentement.
- Un clignement risque de rester indétecté lorsque les yeux sont cachés par des lunettes, des cheveux ou un chapeau.

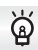

#### **Modification du nombre de prises de vue**

Dans l'écran de l'étape 1, appuyez sur la touche DISP, puis appuyez sur les touches  $\rightarrow \bullet$  pour changer le nombre de prises de vue. Appuyez sur la touche DISP, pour valider le réglage.

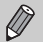

- Lorsque le sujet ferme les deux yeux, ceci est également détecté comme clignement.
- Si aucun clignement n'est détecté, le déclencheur se déclenche 15 secondes plus tard.
- Si aucune personne ne se trouve dans le champ de la prise de vue alors que vous appuyez à fond sur le déclencheur, l'appareil photo prend une photo lorsqu'une personne entre dans le champ et qu'elle cligne des yeux.

## <span id="page-61-1"></span><span id="page-61-0"></span>Utilisation du retardateur avec détection des visages

Pour prendre une photo sur laquelle apparaît le photographe (photo de groupe, par exemple), composez la vue, puis appuyez sur le déclencheur. L'appareil photo prend une photo deux secondes après que vous apparaissez sur la photo et qu'il détecte votre visage [\(page 82\)](#page-81-0).

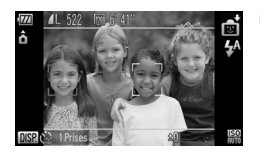

#### **Sélectionnez**  $\&$ **.**

- ∆ Exécutez les étapes 1 2 de la [page 55](#page-54-1) pour choisir  $\mathbb{C}$ , puis appuyez sur la touche DISP
- ∆ Appuyez sur les touches qr ou tournez la molette  $\circled{}$  pour choisir  $\circled{}$ , puis appuyez sur la touche  $\overline{DISP}$ .

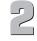

# **Composez la scène et enfoncez le déclencheur jusqu'à mi-course.**

∆ Vérifiez qu'un cadre vert apparaît sur le visage du sujet principal et des cadres blancs sur les autres visages.

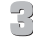

#### **Appuyez à fond sur le déclencheur.**

- L'appareil photo passe en pause de prise de vue et [Regarder vers l'appareil Pour lancer le décompte] s'affiche à l'écran.
- Le témoin clignote et le son du retardateur est émis.

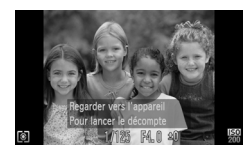

#### **Rejoignez le groupe et regardez vers l'appareil photo.**

- Lorsque celui-ci détecte un nouveau visage, le témoin et le signal sonore s'accélèrent (le témoin reste allumé lorsque le flash se déclenche) et le déclencheur se déclenche deux secondes plus tard.
- ∆ Pour annuler la prise de vue avec le retardateur une fois que le décompte a commencé, appuyez sur la touche  $\blacktriangledown$ .

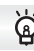

#### **Modification du nombre de prises de vue**

Dans l'écran de l'étape 1, appuyez sur la touche DISP, puis appuyez sur les DISP. pour valider le réglage. touches  $\blacktriangle \blacktriangledown$  pour changer le nombre de prises de vue. Appuyez sur la touche

Le déclencheur se déclenche environ 15 secondes plus tard, même si votre visage n'est pas détecté au moment où vous rejoignez le groupe.

# <span id="page-63-1"></span><span id="page-63-0"></span>Désactivation du flash

Vous pouvez prendre des photos avec le flash désactivé.

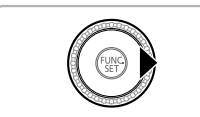

#### Appuyez sur la touche  $\blacktriangleright$ .

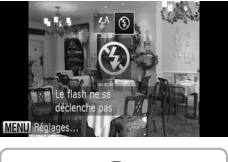

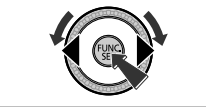

# **P** Choisissez  $\circledast$ .

- ∆ Appuyez sur les touches qr ou tournez la molette  $\circled{)}$  pour choisir  $\circled{)}$ , puis appuyez sur la touche  $\binom{FUV}{ST}$ .
- II► Une fois le réglage effectué, <2 apparaît à l'écran.
- ∆ Exécutez les étapes ci-dessus pour restaurer le réglage sur  $\mathbf{\mathcal{L}}^{\mathsf{A}}$ .

#### **Que faire si le témoin clignote en orange et que l'icône apparaît en clignotant ?**

Lorsque vous enfoncez le déclencheur à mi-course en présence d'une faible luminosité et qu'il existe par conséquent un risque de bougé de l'appareil photo, le témoin clignote en orange et l'icône  $\Theta$  apparaît en clignotant à l'écran. Dans ce cas, fixez l'appareil photo sur un trépied pour l'empêcher de bouger.

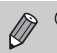

! apparaît également si vous abaissez manuellement le flash.

# <span id="page-64-0"></span>Zoom avant rapproché sur des sujets (Zoom numérique)

Vous pouvez utiliser le zoom numérique pour effectuer un zoom jusqu'à 56x maximum et photographier ainsi des sujets trop éloignés pour être agrandis par le zoom optique. Les images risquent toutefois de perdre en netteté en fonction du réglage des pixels d'enregistrement [\(page 72\)](#page-71-0) et du facteur de zoom utilisé.

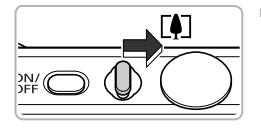

#### **Déplacez la commande de zoom**   $\mathbf{vers}$   $\mathbf{N}$ .

- ∆ Maintenez-la jusqu'à ce que le zoom s'arrête.
- Le zoom s'arrête lorsque le plus grand facteur de zoom possible sans détérioration de l'image est atteint et le facteur de zoom s'affiche.

Facteur de zoom

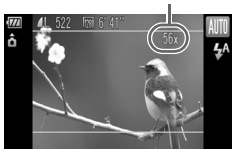

#### *⊧* Déplacez-la à nouveau vers [♠].

 Le zoom numérique permet de faire un zoom avant encore plus rapproché sur le sujet.

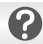

#### **Que faire si le facteur de zoom s'affiche en bleu ?**

Les images prises avec un facteur de zoom affiché en bleu manqueront de netteté.

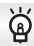

#### **Désactivation du zoom numérique**

Pour désactiver le zoom numérique, appuyez sur la touche MENU, sélectionnez l'onglet  $\Box$ , puis choisissez [Zoom numérique] et l'option [Arrêt].

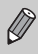

La distance focale pour l'utilisation du zoom optique équivaut à 28 – 392 mm et la distance focale pour l'utilisation du zoom numérique équivaut à 392 – 1568 mm (équivalent format 24 x 36 mm).

#### <span id="page-65-0"></span>Téléconvertisseur numérique

La distance focale de l'objectif peut être augmentée d'un équivalent de 1.7x ou 2.1x. Il est ainsi possible d'utiliser une vitesse d'obturation plus rapide, ce qui rend le risque de bougé de l'appareil moins grand qu'avec le zoom (y compris le zoom numérique) pour un facteur de zoom identique.

Les images peuvent toutefois perdre en finesse selon les réglages des pixels d'enregistrement [\(page 72\)](#page-71-0) et du téléconvertisseur numérique utilisés.

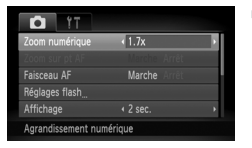

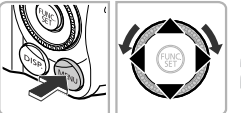

#### **Choisissez [Zoom numérique].**

- $\parallel$ ) Appuyez sur la touche MENU.
- ∆ Appuyez sur les touches qr pour sélectionner l'onglet  $\blacksquare$ .
- ∆ Appuyez sur les touches op ou tournez la molette  $\oslash$  pour sélectionner [Zoom numérique].

#### **Effectuez le réglage.**

- ∆ Appuyez sur les touches qr pour sélectionner un facteur d'agrandissement.
- $\parallel$ ll) Appuyez sur la touche MENU pour revenir à l'écran de prise de vue.
- L'affichage est agrandi et le facteur de zoom s'affiche à l'écran.
- ∆ Pour revenir au zoom numérique standard, choisissez [Zoom numérique] et l'option [Standard].

#### **Que faire si le facteur de zoom s'affiche en bleu ?**

- L'utilisation de [1.7x] lorsque les pixels d'enregistrement sont réglés sur  $\blacksquare$  ou  $\blacksquare$ entraîne une détérioration de l'image (le facteur de zoom s'affiche en bleu).
- $\cdot$  L'utilisation de [2.1x] lorsque les pixels d'enregistrement sont réglés sur  $\blacksquare$  . M1 ou M<sub>2</sub> entraîne une détérioration de l'image (le facteur de zoom s'affiche en bleu).

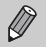

- Les distances focales respectives lors de l'utilisation des options [1.7x] et [2.1x] sont de 47,6 – 666,4 mm et de 58,8 – 823,2 mm (équivalent format 24 x 36 mm).
- Il est impossible d'utiliser le convertisseur télé numérique en combinaison avec le zoom numérique.

# Insertion de la date et de l'heure

Vous pouvez insérer la date et l'heure de prise de vue dans le coin inférieur droit d'une photo. Une fois insérées, vous ne pouvez plus les supprimer. Vérifiez donc au préalable que la date et l'heure sont correctement réglées [\(page 19\)](#page-18-1).

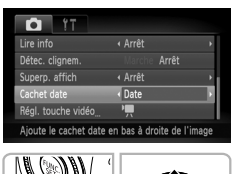

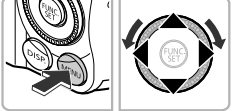

## **Choisissez [Cachet date].**

- $\parallel$ l) Appuyez sur la touche MENU.
- ∆ Appuyez sur les touches qr pour sélectionner l'onglet  $\blacksquare$ .
- ∆ Appuyez sur les touches op ou tournez la molette  $\circled{}$  pour sélectionner [Cachet date].

# **Effectuez le réglage.**

- ∆ Appuyez sur les touches qr pour choisir [Date] ou [Date/heure].
- $\parallel$  Appuyez sur la touche MENU pour revenir à l'écran de prise de vue.
- Une fois le réglage effectué, [DATE] apparaît à l'écran.

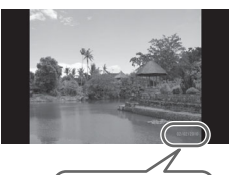

# **Prenez la photo.**

- $\mathbb{P}$  La date ou l'heure de prise de vue est enregistrée dans le coin inférieur droit de la photo.
- ∆ Pour restaurer le réglage d'origine, choisissez [Arrêt] à l'étape 2.

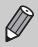

Vous pouvez insérer et imprimer la date de prise de vue dans des images sans date et heure intégrées de la manière décrite ci-après. Toutefois, si vous effectuez ces opérations pour des images avec date et heure intégrées, la date et l'heure seront imprimées deux fois.

- Utilisez les réglages d'impression DPOF [\(page 140\)](#page-139-0) pour imprimer.
- Utilisez le logiciel fourni pour l'impression. Reportez-vous au *Guide d'utilisation des logiciels* pour plus de détails.
- Imprimez à l'aide des fonctions de l'imprimante. Reportez-vous au *Guide d'impression personnelle* pour plus de détails.

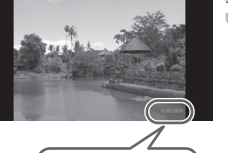

 $02/02/20$ 

# <span id="page-67-1"></span><span id="page-67-0"></span>Utilisation du retardateur

Le retardateur peut être utilisé pour prendre une photo de groupe incluant le photographe. L'appareil photo se déclenche environ 10 secondes après que le déclencheur a été enfoncé.

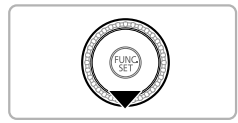

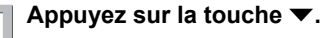

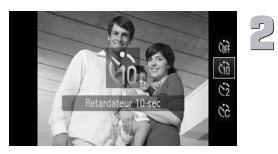

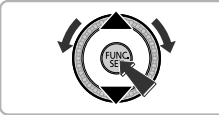

## **Sélectionnez** Ò**.**

- ∆ Appuyez sur les touches op ou tournez la molette  $\mathbb{O}$  pour choisir the puis appuyez sur la touche (R).
- $\| \cdot \|$  Une fois le réglage effectué,  $\langle \cdot \rangle$  s'affiche à l'écran.

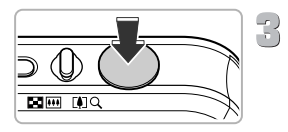

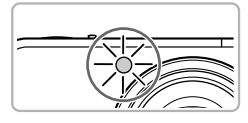

#### **Prenez la photo.**

- ∆ Enfoncez le déclencheur à mi-course pour effectuer la mise au point sur le sujet, puis enfoncez-le à fond.
- Lorsque le retardateur s'enclenche, le témoin clignote et l'appareil photo émet le son du retardateur.
- Deux secondes avant que le déclencheur se déclenche, le témoin et le signal sonore s'accélèrent (le témoin reste allumé lorsque le flash se déclenche).
- ∆ Pour annuler la prise de vue avec le retardateur une fois que le décompte a commencé, appuyez sur la touche  $\blacktriangledown$ .
- ∆ Pour restaurer le réglage d'origine, choisissez (if à l'étape 2.

Vous pouvez modifier le retard et le nombre de prises de vue [\(page 79\).](#page-78-0)

# **4**

# Sélection manuelle des réglages

Dans ce chapitre, vous allez découvrir les différentes fonctions du mode  $P$  qui vous permettront d'améliorer progressivement vos prises de vue.

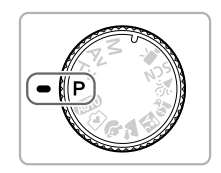

- $\cdot$  Ce chapitre part du principe que la molette modes est positionnée sur  $\mathbf{P}$ .
- $\cdot$  **P** signifie Programme d'exposition automatique.
- Avant de tenter de prendre des photos avec une fonction décrite dans ce chapitre dans d'autres modes que le mode **P**, vérifiez si la fonction est disponible dans les modes en question [\(pages 166](#page-165-0) – [169\).](#page-168-0)

#### <span id="page-69-0"></span>Prise de vues en mode Programme d'exposition automatique

Vous pouvez choisir les réglages pour diverses fonctions selon vos préférences en matière de prise de vue.

AE est l'acronyme anglais de « Auto Exposure » (Exposition automatique).

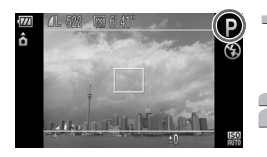

**Positionnez la molette modes sur** G**.**

**Ajustez les réglages en fonction de vos objectifs [\(pages 70](#page-69-2) – [80\).](#page-79-0)**

**Prenez la photo.**

#### **Que faire si la vitesse d'obturation et la valeur d'ouverture s'affichent en orange ?**

Si l'appareil photo ne parvient pas à obtenir une exposition correcte lorsque vous enfoncez le déclencheur à mi-course, la vitesse d'obturation et la valeur d'ouverture s'affichent en orange. Essayez les réglages suivants pour obtenir une exposition correcte.

- Activez le flash [\(page 71\)](#page-70-2)
- Choisissez une vitesse ISO supérieure [\(page 74\)](#page-73-1)

# <span id="page-69-2"></span><span id="page-69-1"></span>Réglage de la luminosité (Correction d'exposition)

Vous pouvez régler l'exposition standard définie par l'appareil photo par incréments d'1/3 d'arrêt dans la plage comprise entre –2 et +2.

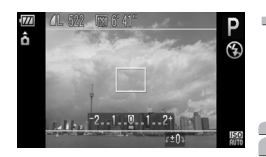

#### **Activez le mode de correction d'exposition.**

∆ Appuyez sur la touche o.

#### **Réglez la luminosité.**

- ∆ Tout en regardant l'écran, tournez la molette Â pour régler la luminosité et appuyez sur la touche  $\triangle$
- La valeur de correction d'exposition s'affiche à l'écran.

# <span id="page-70-2"></span><span id="page-70-0"></span>Activation du flash

Vous pouvez régler l'appareil photo de manière à ce que le flash se déclenche chaque fois que vous prenez une photo. La portée du flash est d'environ 75 cm – 3,5 m en grand angle maximum et de 1 – 2 m en téléobjectif maximum.

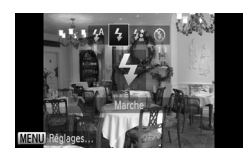

## **Sélectionnez** h**.**

∆ Appuyez sur la touche r, puis utilisez les touches  $\triangleleft$  ou tournez la molette  $\circledcirc$  pour choisir  $\frac{1}{2}$  et appuyez enfin sur la touche ( $\mathbb{R}$ ).

 $\|$ <sup>→</sup> Une fois le réglage effectué,  $\frac{1}{2}$  s'affiche à l'écran.

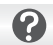

L'écran des réglages n'apparaît pas, même si vous appuyez sur  $\blacktriangleright$ .

Le flash est rabaissé. Relevez le flash manuellement.

# <span id="page-70-1"></span>Modification de la plage de mise au point (Macro)

Si votre prise de vue comprend à la fois des sujets à la fois proches et éloignés et rend ainsi la mise au point difficile, vous pouvez modifier la plage de mise au point (plage de distance par rapport à votre sujet) pour une mise au point plus fiable.

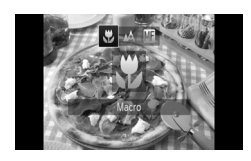

#### **Sélectionnez &.**

∆ Appuyez sur la touche q, puis utilisez les touches  $\blacklozenge$  ou tournez la molette  $\textcircled{\tiny{\textcircled{\tiny{\textcirc}}}}$  pour choisir  $\mu$ , et appuyez enfin sur la touche  $\mathbb{R}$ .  $\mathbb{U}$  Une fois le réglage effectué,  $\mathbb{U}$  s'affiche à l'écran.

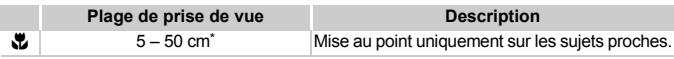

\* Lorsque la commande de zoom est déplacée vers **[44]** et maintenue dans cette position jusqu'à ce que l'objectif s'arrête, ce qui correspond au grand angle maximum de l'objectif.

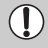

Les bords de l'image peuvent être assombris en cas de déclenchement du flash lors de prises de vue en mode macro.

Pour la prise de vues en mode macro, l'icône  $\ddot{\mathbf{v}}$  devient grise dans la zone affichée sur la barre jaune située sous la barre de zoom et l'appareil photo n'effectue aucune mise au point.

<span id="page-71-0"></span>Vous pouvez choisir parmi six réglages de pixels d'enregistrement (taille de l'image).

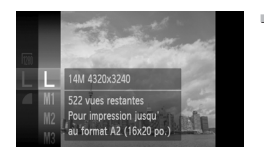

#### **Choisissez un réglage de pixels d'enregistrement.**

∆ Appuyez sur la touche m, puis utilisez les touches  $\blacktriangle \blacktriangledown$  ou tournez la molette  $\heartsuit$  pour choisir  $L$ , et appuyez enfin sur  $la$  touche  $(m<sub>en</sub>)$ .

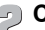

#### **Choisissez une option.**

- ∆ Appuyez sur les touches op ou tournez  $l$ a molette  $\circled{a}$  pour choisir une option. puis appuyez sur la touche  $\binom{true}{set}$ .
- Le réglage choisi s'affiche à l'écran.
- Si vous choisissez  $\overline{M}$ , vous ne pouvez pas utiliser le zoom numérique [\(page 65\)](#page-64-0) ni le téléconvertisseur numérique [\(page 66\).](#page-65-0)
	- Si vous appuyez sur la touche Vidéo lorsque l'appareil photo est réglé sur *. le format d'image de l'affichage change et l'enregistrement* commence (en cas de réglage sur  $\frac{1}{20}$  ou  $\frac{1}{20}$  [\(page 103\)](#page-102-0)).

#### Modification du taux de compression (Qualité d'image)

Vous avez le choix entre les deux niveaux de compression (qualité d'image) suivants : (Fin) et (Normal).

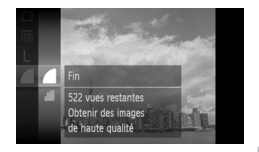

#### **Choisissez le taux de compression.**

 $\parallel$  Appuyez sur la touche  $\binom{m}{\text{ST}}$ , puis utilisez les touches  $\blacktriangle \blacktriangledown$  ou tournez la molette  $\textcircled{\tiny{\textcircled{\tiny{\textcirc}}}}$  pour choisir  $\blacksquare$ . et appuyez enfin sur la touche  $(m<sub>et</sub>)$ .

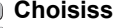

#### **Choisissez une option.**

∆ Appuyez sur les touches op ou tournez la molette  $\circled{ }$  pour choisir une option, puis appuyez sur la touche  $\binom{mn}{m}$ .

- 
- Le réglage choisi s'affiche à l'écran.

 $\bigotimes$
#### **Valeurs approximatives des pixels d'enregistrement et du taux de compression**

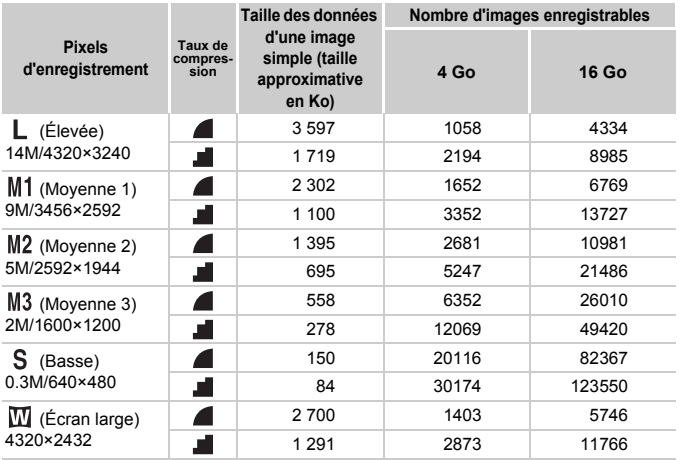

• Les valeurs de ce tableau ont été mesurées selon des normes établies par Canon et peuvent varier en fonction du sujet, de la carte mémoire et des réglages de l'appareil photo.

#### **Valeurs approximatives pour le format de papier**

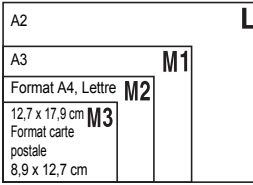

- ∆ Convient pour envoyer des images sous la forme de pièces jointes à des messages électroniques.
	- ∆ Convient pour l'impression sur du papier de grand format.

## Modification de la vitesse ISO

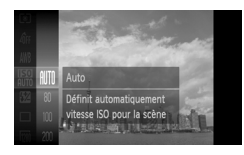

#### **Choisissez la vitesse ISO.**

∆ Appuyez sur la touche m, puis utilisez les touches  $\blacktriangle \blacktriangledown$  ou tournez la molette  $\textcircled{\tiny{\textcircled{\tiny \textcirc}}}$ pour choisir  $\frac{150}{100}$ , et appuyez enfin sur la touche  $\binom{f|W}{g}$ .

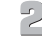

#### **Choisissez une option.**

- ∆ Appuyez sur les touches op ou tournez la molette  $\binom{5}{2}$  pour choisir une option. puis appuyez sur la touche  $\binom{m}{\text{SFL}}$ .
- Le réglage choisi s'affiche à l'écran.

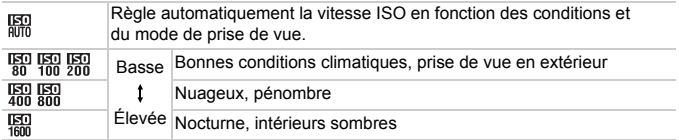

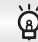

#### **Modification de la vitesse ISO**

- La réduction de la vitesse ISO permet d'obtenir des images plus nettes, mais dans certaines conditions de prise de vue, elle peut entraîner un risque accru d'images floues.
- L'augmentation de la vitesse ISO se traduit par une vitesse d'obturation plus élevée, réduit l'effet de bougé de l'appareil photo et permet au flash d'atteindre des distances supérieures pour éclairer le sujet. Les images peuvent toutefois sembler manquer de netteté.
	- Lorsque l'appareil photo est réglé sur  $\frac{150}{200}$ , vous pouvez enfoncer le déclencheur à mi-course pour afficher la vitesse ISO réglée automatiquement.
		- En mode  $\frac{36}{8}$  [\(page 56\)](#page-55-0), la vitesse ISO est automatiquement réglée sur une valeur supérieure à celle du mode **AUD**, en fonction de la scène.

 $\varnothing$ 

## <span id="page-74-1"></span><span id="page-74-0"></span>Réglage de la balance des blancs

La fonction de balance des blancs définit la balance des blancs optimale pour obtenir des couleurs naturelles correspondant aux conditions de prise de vue.

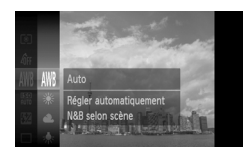

#### **Sélectionnez la fonction de balance des blancs.**

∆ Appuyez sur la touche m, puis utilisez les touches  $\blacktriangle \blacktriangledown$  ou tournez la molette  $\oslash$  pour choisir  $\text{IWR}$ , et appuyez enfin sur la touche  $\binom{nm}{m}$ .

#### **Choisissez une option.**

△ Ill Appuyez sur les touches  $\blacktriangle$   $\blacktriangledown$  ou tournez la molette **a** pour choisir une option. puis appuyez sur la touche  $\binom{true}{set}$ .

Le réglage choisi s'affiche à l'écran.

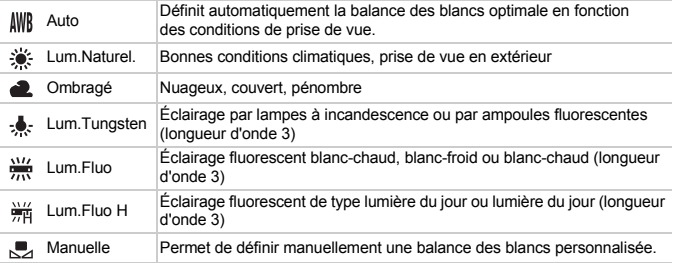

#### Balance des blancs personnalisée

Vous pouvez régler la balance des blancs en fonction de la source de lumière à l'endroit de la prise de vue. Assurez-vous de définir une balance des blancs inférieure à celle de la source de lumière de la scène de prise de vue.

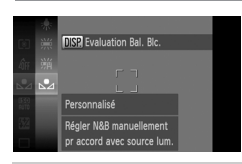

- ∆ À l'étape 2 ci-dessus, choisissez .
- ∆ Assurez-vous qu'un sujet de couleur blanche unie remplit l'écran tout entier, puis appuyez  $sur$  la touche  $DISP$ .
- La teinte de l'écran change lors du réglage d'une balance des blancs.

Si vous modifiez les réglages de l'appareil après avoir enregistré les données de balance des blancs, les tons risquent de ne pas être corrects.

Vous pouvez prendre des vues continues en appuyant à fond sur le déclencheur et en le maintenant ainsi.

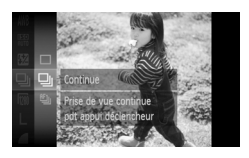

#### **Choisissez un mode drive.**

 $\parallel$ ) Appuyez sur la touche ( $\frac{m}{\text{s}}$ ), puis utilisez les touches  $\blacktriangle \blacktriangledown$  ou tournez la molette  $\textcircled{\tiny{\textcircled{\tiny\textcirc}}}$  pour choisir  $\Box$ , et appuyez enfin sur la touche  $\binom{m}{s}$ .

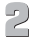

#### **Choisissez une option.**

◯ UNICIDED SURFACT ON THE OUTPUT OF THE OUTPUT OF THE OUTPUT OF THE OUTPUT OF THE OUTPUT OF THE OUTPUT OF THE OUTPUT OF THE OUTPUT OF THE OUTPUT OF THE OUTPUT OF THE OUTPUT OF THE OUTPUT OF THE OUTPUT OF THE OUTPUT OF THE  $\ln$  molette  $\binom{3}{0}$  pour choisir  $\Box$  ou  $\Box$ puis appuyez sur la touche  $\binom{mn}{m}$ .

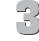

#### **Prenez la photo.**

 Tant que vous maintenez le déclencheur enfoncé, l'appareil photo continue de prendre des images l'une à la suite de l'autre.

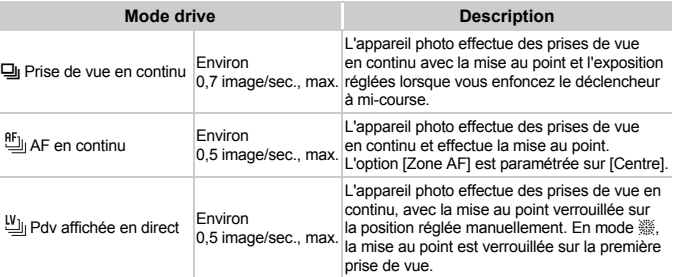

- Ne peut pas être utilisé avec le retardateur [\(pages 68](#page-67-0), [78,](#page-77-0) [79\)](#page-78-0).
- La vitesse de prise de vue en continu augmente en mode  $\frac{365}{2}$  [\(page 56\)](#page-55-0).
- En fonction des conditions de prise de vue et des réglages de l'appareil photo, la vitesse de prise de vue peut diminuer.
- Plus le nombre d'images augmente, plus l'intervalle entre les prises de vue risque de s'allonger.
- L'intervalle entre les prises de vue peut être plus long en cas de déclenchement du flash.
- En mode t [\(page 56\)](#page-55-1) ou de mise au point manuelle, est remplacé par [\(page 87\)](#page-86-0).

#### <span id="page-76-1"></span><span id="page-76-0"></span>Modification des tons d'une image (Mes couleurs)

Vous pouvez modifier les tons d'une image en sépia ou noir et blanc lors de la prise de vue.

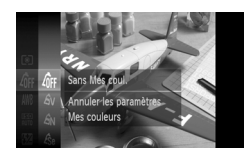

#### **Choisissez Mes couleurs.**

∆ Appuyez sur la touche m, puis utilisez les touches  $\blacktriangle \blacktriangledown$  ou tournez la molette  $\textcircled{\tiny{\textcircled{\tiny{\textcirc}}}}$  pour choisir  $\partial \mathsf{F}$ , et appuyez enfin sur  $la$  touche  $(m<sub>en</sub>)$ .

#### **Choisissez une option.**

∆ Appuyez sur les touches op ou tournez la molette ( pour choisir une option,

puis appuyez sur la touche  $\binom{m}{\text{ST}}$ .

Le réglage choisi s'affiche à l'écran.

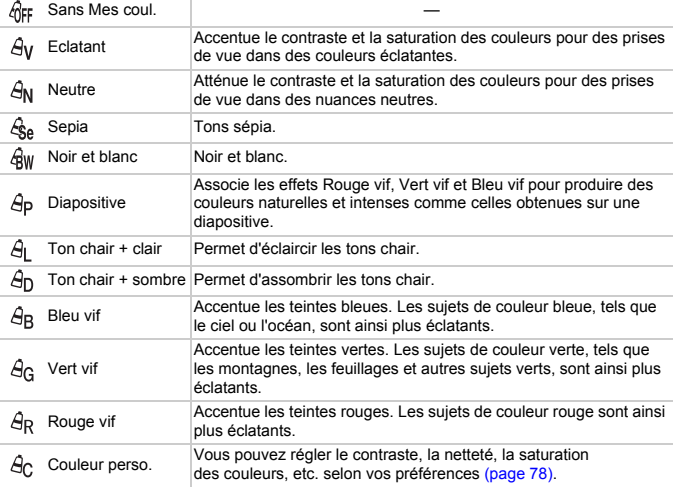

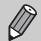

- Il est impossible de définir la balance des blancs dans les modes  $\mathcal{L}_{\text{SB}}$  et  $\mathcal{L}_{\text{BW}}$ [\(page 75\).](#page-74-0)
- Dans les modes  $\Theta$ <sub>L</sub> et  $\Theta$ <sub>D</sub>, les couleurs autres que la couleur de peau des personnes peuvent changer. Il est également possible que vous n'obteniez pas les résultats attendus avec certaines couleurs de peau.

#### <span id="page-77-1"></span>Couleur perso.

Il est possible de choisir le contraste, la netteté, la saturation des couleurs, le rouge, le vert, le bleu ainsi que les tons chair et de les régler sur cinq niveaux différents.

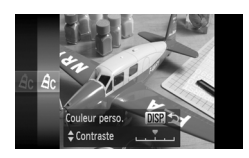

- ∆ Exécutez l'étape 2 de la [page 77](#page-76-0) pour choisir  $\hat{\theta}_0$ , puis appuyez sur la touche DISP
- ∆ Appuyez sur les touches op pour choisir une option, puis utilisez les touches  $\blacklozenge$  ou tournez la molette Â pour sélectionner une valeur.
- ∆ Plus le réglage va vers la droite, plus l'effet est intense/foncé (ton chair), et plus il va vers la gauche, plus l'effet est léger/clair (ton chair).
- $\parallel$  Appuyez sur la touche DISP, pour valider le réglage.

## <span id="page-77-2"></span><span id="page-77-0"></span>Prise de vues avec le retardateur 2 secondes

L'appareil photo prend une photo environ deux secondes après que le déclencheur a été enfoncé, en évitant le bougé de l'appareil photo qui survient à l'enfoncement du déclencheur.

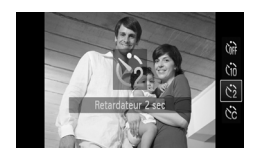

#### Choisissez  $\hat{O}$ .

- ∆ Appuyez sur la touche p, puis utilisez les touches  $\blacktriangle \blacktriangledown$  ou tournez la molette  $\textcircled{\tiny{\textcircled{\tiny \textcirc}}}$ pour choisir  $\hat{\mathcal{C}}_2$ , et appuyez enfin sur la touche  $\binom{f(1)}{5}$ .
- $\|$ <sup>→</sup> Une fois le réglage effectué,  $\Diamond$  apparaît à l'écran.
- ∆ Exécutez l'étape 3 de la [page 68](#page-67-0) pour effectuer la prise de vue.

## <span id="page-78-1"></span><span id="page-78-0"></span>Personnalisation du retardateur

Vous pouvez définir l'intervalle (0 – 30 secondes) et le nombre de prises de vue (1 – 10).

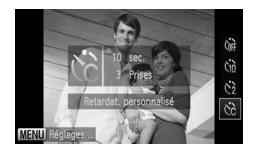

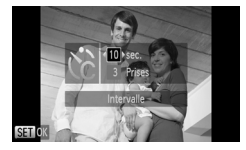

#### **Choisissez** \$**.**

∆ Appuyez sur la touche p, puis utilisez les touches  $\blacktriangle \blacktriangledown$  ou tournez la molette  $\textcircled{\tiny{\textcircled{\tiny \textcirc}}}$ pour choisir  $\hat{B}$ , et appuyez enfin sur la touche MFNU

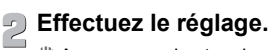

- ∆ Appuyez sur les touches op pour choisir [Intervalle] ou [Nb de vues].
- ∆ Appuyez sur les touches qr ou tournez la molette  $\circled{0}$  pour choisir une valeur, puis appuyez sur la touche  $\binom{nm}{n}$ .
- ∆ Exécutez l'étape 3 de la [page 68](#page-67-0) pour effectuer la prise de vue.

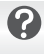

#### **Que faire si le nombre de vues est défini sur une valeur supérieure ou égale à 2 ?**

- Les réglages d'exposition et de balance des blancs sont définis lors de la première prise de vue.
- Si vous définissez un intervalle de plus de 2 secondes, le témoin et le son du retardateur s'accélèrent 2 secondes avant l'activation du déclencheur (le flash se déclenche et le témoin s'allume).

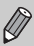

- L'intervalle de prise de vue peut être plus long en cas de déclenchement du flash.
- Si vous définissez un nombre de prises de vue élevé, l'intervalle de prise de vue peut être plus long.
- Si la carte mémoire est saturée, la prise de vue s'arrête automatiquement.

## <span id="page-79-0"></span>Prise de vues à l'aide d'un téléviseur

Vous pouvez afficher le contenu de l'écran de l'appareil photo sur un téléviseur pendant la prise de vue.

- Connectez l'appareil photo à un téléviseur comme décrit dans la section « Affichage des images sur un téléviseur » [\(page 117\)](#page-116-0).
- La prise de vue se déroule de la même manière qu'avec l'écran de l'appareil photo.

Cette fonction n'est pas disponible lorsque vous utilisez le câble HDMI HTC-100 (vendu séparément) pour relier l'appareil photo à un téléviseur haute définition.

## Modification de la composition à l'aide de la mémorisation de la mise au point

Lorsque vous maintenez le déclencheur enfoncé à mi-course, la mise au point et l'exposition sont verrouillées. Vous pouvez alors recomposer la scène et prendre la photo. On parle de mémorisation de la mise au point.

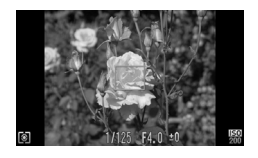

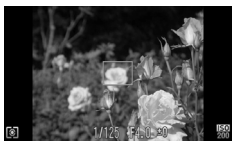

#### **Effectuez la mise au point.**

- ∆ Cadrez le sujet sur lequel vous voulez effectuer la mise au point et enfoncez le déclencheur à mi-course.
- ∆ Vérifiez que la zone AF s'affiche en vert.

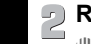

## **Recomposez la scène.**

∆ Maintenez le déclencheur enfoncé à mi-course et recomposez la scène.

#### **Prenez la photo.**

∆ Appuyez à fond sur le déclencheur.

**5**

# Astuces pour tirer le meilleur parti de l'appareil photo

Ce chapitre, qui est la version avancée du chapitre 4, explique comment prendre des photos à l'aide de diverses fonctions.

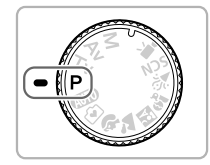

- $\cdot$  Ce chapitre part du principe que la molette modes est positionnée sur  $\mathbf{P}$ .
- Les sections « Réglage de la vitesse d'obturation » [\(page 90\),](#page-89-0) « Réglage de la valeur d'ouverture » [\(page 91\)](#page-90-0) et « Réglage de la vitesse d'obturation et de la valeur d'ouverture » [\(page 92\)](#page-91-0) partent du principe que la molette modes est réglée sur ces modes.
- La section « Réglage de la puissance du flash » [\(page 96\)](#page-95-0) part du principe que la molette modes est positionnée sur  $M$ .
- Les sections « Modification de la couleur et de la prise de vue » [\(page 97\)](#page-96-0) et « Prise de vues avec assemblage » [\(page 100\)](#page-99-0) partent du principe que la molette modes est réglée sur  $SCN$  et que le mode correspondant est sélectionné.
- Avant de tenter de prendre des photos avec une fonction décrite dans ce chapitre dans d'autres modes que le mode  $\mathbf P$ , vérifiez si la fonction est disponible dans les modes en question [\(pages 166](#page-165-0) – [169\).](#page-168-0)

<span id="page-81-2"></span>Vous pouvez modifier le mode de mise au point automatique en fonction des conditions dans lesquelles vous voulez prendre la photo.

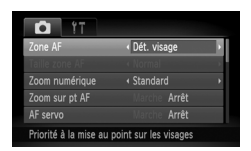

#### **Choisissez [Zone AF].**

*I*III) Appuyez sur la touche MENU pour sélectionner l'onglet **D**. Choisissez [Zone AF], puis appuyez sur les touches  $\blacklozenge$  pour sélectionner une option.

#### <span id="page-81-0"></span>Dét. visage

- Détecte les visages des personnes et règle la mise au point, l'exposition (mesure évaluative uniquement) et la balance des blancs ( $\parallel\!\!\!\!\!\parallel$  uniquement).
- Lorsque vous dirigez l'appareil photo vers des personnes, un cadre blanc apparaît autour du visage principal et des cadres gris (max. 2) autour des autres visages.
- Les cadres suivent les visages détectés en mouvement dans des limites déterminées.
- Lorsque vous enfoncez le déclencheur à mi-course, l'appareil photo peut afficher jusqu'à 9 cadres verts autour des visages sur lesquels il effectue la mise au point. Si aucun visage n'est détecté, la zone AF apparaît au centre de l'écran.

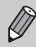

• Si aucun visage n'est détecté et que seuls des cadres gris (pas de cadre blanc) apparaissent, Zone AF sera réglé sur [Centre].

- Exemples de visages non détectés :
	- Sujets éloignés ou très proches.
	- Sujets sombres ou clairs.
	- Les visages de profil ou en diagonale ou les visages partiellement cachés.
- Il peut arriver que l'appareil photo identifie par erreur des sujets non humains comme étant des visages.
- Si l'appareil photo ne parvient pas à effectuer la mise au point lorsque le déclencheur est enfoncé à mi-course, la zone AF ne s'affiche pas.

#### <span id="page-81-1"></span>Centre

La zone AF est verrouillée sur le centre. Cela permet d'effectuer la mise au point sur un point spécifique.

#### <span id="page-82-0"></span>**Il est possible de réduire la taille de la zone AF** ۵

- Appuyez sur la touche MENU, sélectionnez l'onglet  $\Box$ , puis choisissez l'élément de menu *Taille zone AFI et l'option [Petit]*.
- Le paramètre est réglé sur [Normal] en cas d'utilisation du zoom numérique [\(page 65\),](#page-64-0) du téléconvertisseur numérique [\(page 66\)](#page-65-0) ou de la mise au point manuelle [\(page 87\).](#page-86-1)

Si l'appareil photo ne parvient pas à effectuer la mise au point lorsque le déclencheur est enfoncé à mi-course, la zone AF devient jaune et apparaît.

## Agrandissement du point focal

Si vous enfoncez le déclencheur à mi-course, la zone AF s'agrandit et vous pouvez vérifier la mise au point.

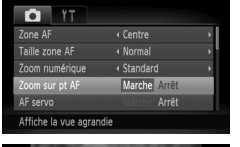

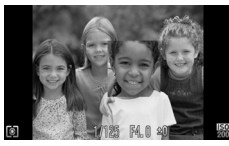

#### **Choisissez [Zoom sur pt AF].**

- $\parallel$ ll) Appuyez sur la touche MENU, sélectionnez l'onglet 4, puis choisissez l'élément de menu [Zoom sur pt AF]. Appuyez sur les touches  $\blacklozenge$  pour choisir [Marche].
- **Vérifiez la mise au point.**
	- ∆ Enfoncez le déclencheur à mi-course.
	- Avec [Dét. visage] [\(page 82\)](#page-81-0), le visage détecté en tant que sujet principal apparaît agrandi.
	- Avec [Centre] [\(page 82\),](#page-81-1) le contenu de la zone AF centrale apparaît agrandi.

#### **Que faire si l'affichage ne s'agrandit pas ?**

L'affichage n'apparaîtra pas agrandi en mode [Dét. visage] si l'appareil photo ne parvient pas à détecter de visage ou si celui-ci est trop grand par rapport à l'écran. En mode [Centre], l'affichage n'apparaîtra pas agrandi si l'appareil photo ne parvient pas à effectuer la mise au point.

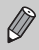

L'affichage n'apparaît pas agrandi lorsque vous utilisez le zoom numérique [\(page 65\)](#page-64-0), le téléconvertisseur numérique [\(page 66\)](#page-65-0) ou AF servo [\(page 84\)](#page-83-0), ou lorsque l'appareil photo est connecté à un téléviseur [\(page 80\).](#page-79-0)

#### <span id="page-83-1"></span>Prise de vue avec mémorisation de la mise au point automatique

Il est possible de mémoriser la mise au point. Dans ce cas, la distance focale reste inchangée, même lorsque vous retirez le doigt du déclencheur.

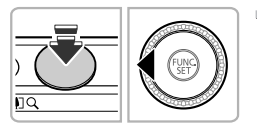

#### **Mémorisez la mise au point.**

- ∆ Maintenez le déclencheur enfoncé à mi-course et appuyez sur la touche  $\triangleleft$ .
- $\mathbb{R}$  et l'indicateur MF apparaissent. Vous pouvez vérifier la distance par rapport au sujet.
- ∆ Lorsque vous retirez le doigt du déclencheur et appuyez à nouveau sur la touche  $\triangleleft$ . puis utilisez les touches  $\blacklozenge$  ou tournez la molette  $\circled{e}$  et choisissez  $\Lambda$ , la mise au point n'est plus mémorisée.

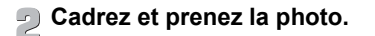

## <span id="page-83-0"></span>Prise de vue avec la fonction AF servo

Lorsque le déclencheur est enfoncé à mi-course, le réglage de la mise au point et de l'exposition se poursuit, vous permettant ainsi de réussir des photos de sujets en mouvement.

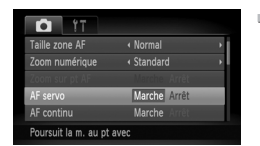

#### **Choisissez [AF servo].**

*I*III) Appuyez sur la touche MENU et sélectionnez [AF servo] sous l'onglet **D**. puis utilisez les touches  $\blacklozenge$  pour choisir [Marche].

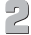

## **Effectuez la mise au point.**

∆ La mise au point et l'exposition sont conservées à l'endroit où la zone AF bleue apparaît tandis que vous maintenez le déclencheur enfoncé à mi-course.

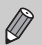

- Il peut arriver que l'appareil photo ne puisse pas effectuer la mise au point dans certaines conditions.
- Si l'appareil photo ne parvient pas à obtenir une exposition correcte, la vitesse d'obturation et la valeur d'ouverture s'affichent en orange. Retirez le doigt du déclencheur, puis enfoncez-le à nouveau à mi-course.
- Dans des conditions de faible luminosité, les zones AF risquent de ne pas devenir bleues, même si le déclencheur est enfoncé à mi-course. Le cas échéant, la mise au point et l'exposition sont mémorisées.
- $\bullet$  L'option [Zoom sur pt AF] de l'onglet  $\bullet$  n'est pas disponible en mode AF servo.
- Non disponible en cas d'utilisation du retardateur [\(pages 68](#page-67-0), [78](#page-77-2), [79\)](#page-78-1).

## Choix de la personne sur laquelle effectuer la mise au point (Sélection visage)

Vous pouvez choisir le visage d'une personne spécifique pour la mise au point, puis prendre la photo.

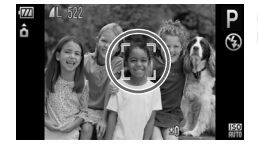

## **Enregistrez**  $\mathbb{E}^n$  sur la touche vidéo **[\(page 153\).](#page-152-0)**

- **Activez le mode Sélection visage.**
- ∆ Dirigez l'appareil photo vers le visage du sujet et appuyez sur la touche Vidéo.
- Lorsque [Visage sélectionné] apparaît, un cadre s'affiche autour du visage détecté en tant que sujet principal.
- ∆ Même si le sujet bouge, le cadre du visage le suit dans des limites déterminées.
- ∆ Si l'appareil photo ne détecte pas de visage, n'apparaît pas.

#### **Choisissez le visage sur lequel effectuer la mise au point.**

- ∆ Si vous appuyez sur la touche Vidéo, le cadre  $\frac{1}{2}$  se déplace vers un autre visage détecté par l'appareil photo.
- ∆ Une fois que le cadre a fait le tour de tous les visages détectés, la mention [Visage désélectionné] s'affiche et l'écran du mode Zone AF réapparaît.

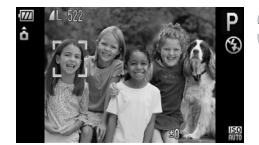

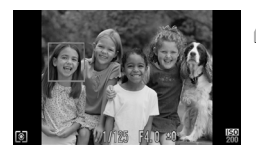

#### **Prenez la photo.**  $\sqrt{1}$

- ∆ Enfoncez le déclencheur à mi-course. Le cadre du visage choisi se transforme en vert.
- ∆ Appuyez à fond sur le déclencheur pour prendre la photo.

## <span id="page-85-0"></span>Modification de la méthode de mesure

Vous pouvez modifier la méthode de mesure (fonction de mesure de la luminosité) afin de l'adapter aux conditions de prise de vue.

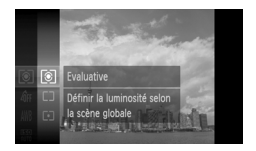

#### **Choisissez la méthode de mesure.**

∆ Appuyez sur la touche m, puis utilisez les touches  $\blacktriangle \blacktriangledown$  ou tournez la molette  $\textcircled{\tiny{\odot}}$ pour choisir  $\circledast$ , et appuyez enfin sur  $la$  touche  $(m<sub>c</sub>)$ .

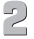

#### **Choisissez une option.**

∆ Appuyez sur les touches op ou tournez la molette  $\hat{\odot}$  pour choisir une option, puis appuyez sur la touche  $\binom{f(1)(k)}{g(f)}$ .

Le réglage apparaît à l'écran.

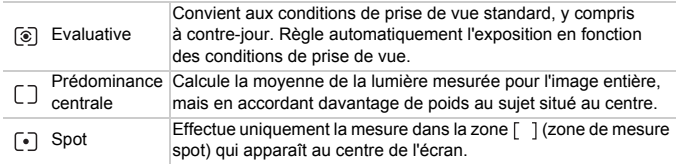

## <span id="page-86-1"></span><span id="page-86-0"></span>Prise de vues en mode de mise au point manuelle

Vous pouvez recourir à la mise au point manuelle lorsqu'une mise au point automatique est impossible. Si vous enfoncez le déclencheur à mi-course après avoir effectué une mise au point manuelle approximative, vous pouvez affiner celle-ci.

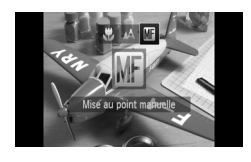

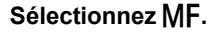

- ∆ Appuyez sur la touche q, puis utilisez les touches  $\blacklozenge$  ou tournez la molette  $\textcircled{\tiny{\odot}}$ pour choisir MF, et appuyez enfin sur  $la$  touche  $(m)$ .
- I<sup>I⊳</sup> **M** et l'indicateur MF apparaissent.

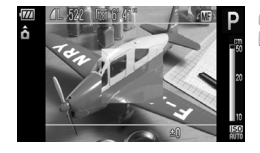

#### **Effectuez une mise au point**   $\supseteq$ **approximative.**

∆ La barre latérale montre votre point focal et une distance s'affiche. Tout en regardant la zone agrandie, tournez la molette (a) pour rechercher une mise au point proche.

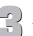

#### **Ajustez la mise au point.**

∆ Si vous enfoncez le déclencheur à micourse, vous pouvez affiner la mise au point (Map man. sécur.).

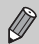

• Vous ne pouvez pas modifier le réglage ou la taille de la zone AF lorsque vous effectuez une mise au point manuelle [\(pages 82,](#page-81-2) [83\)](#page-82-0). Si vous souhaitez modifier le mode ou la taille de la zone AF, annulez d'abord le mode de mise au point manuelle.

- Pour garantir une mise au point précise, fixez l'appareil photo sur un trépied.
- Lors de l'utilisation du zoom numérique [\(page 65\)](#page-64-0) ou du téléconvertisseur numérique [\(page 66\)](#page-65-0) ou si vous utilisez un téléviseur en guise d'écran [\(page 80\),](#page-79-0) vous pourrez effectuer la mise au point, mais la zone agrandie n'apparaîtra pas.
- Si [Point Zoom MF] est réglé sur [Arrêt] sous l'onglet **1,** l'affichage agrandi ne sera pas disponible.
- Si [Map man. sécur.] est réglé sur [Arrêt] sous l'onglet  $\Box$ , vous ne pourrez pas ajuster la mise au point avec précision même si vous appuyez sur le déclencheur.

## Prise de vue avec mémorisation de l'exposition

Lors de la prise de vues, vous pouvez soit mémoriser l'exposition, soit régler la mise au point et l'exposition séparément.

AE est l'acronyme anglais d'« Auto Exposure » (Exposition automatique).

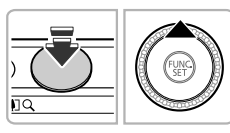

#### **Mémorisez l'exposition.**

- ∆ Dirigez l'appareil photo vers le sujet et appuyez sur la touche  $\triangle$  tout en maintenant le déclencheur enfoncé à mi-course.
- $\Vert v \Vert$  L'exposition est réglée lorsque  $\bigstar$  s'affiche.
- ∆ Si vous retirez le doigt du déclencheur et que vous appuyez sur la touche  $\blacktriangle$ ,  $\blacktriangleright$ disparaît et l'exposition automatique n'est plus mémorisée.

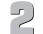

#### **Cadrez et prenez la photo.**

#### **Décalage du programme**

Si vous mémorisez l'exposition et tournez la molette (..., vous pouvez modifier la combinaison vitesse d'obturation/valeur d'ouverture.

#### Prise de vue avec mémorisation de l'exposition au flash

Tout comme pour la mémorisation de l'exposition, vous pouvez mémoriser l'exposition pour la prise de vue au flash.

FE est l'acronyme anglais de « Flash Exposure » (Exposition au flash).

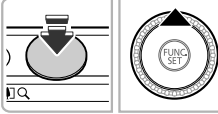

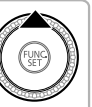

#### **Assurez-vous que le flash est bien relevé et sélectionnez**  $\frac{1}{2}$  **[\(page 71\).](#page-70-0)**

## **Mémorisez l'exposition.**

∆ Dirigez l'appareil photo vers le sujet et appuyez sur la touche  $\blacktriangle$  tout en maintenant le déclencheur enfoncé à mi-course.

۵

- $\mathbb{L}$  Le flash se déclenche et lorsque  $\mathbf{\mathbf{\pm}}$ s'affiche, la puissance du flash est conservée.
- ∆ Si vous retirez le doigt du déclencheur et que vous appuyez sur la touche  $\blacktriangle$ .  $\blacktriangle$ disparaît et l'exposition au flash n'est plus mémorisée.

**Cadrez et prenez la photo.**

#### Prise de vues en mode de synchronisation lente

Vous pouvez rendre le sujet principal (une personne, par exemple) plus lumineux en utilisant le flash pour fournir un éclairage approprié. Parallèlement, vous pouvez utiliser une vitesse d'obturation plus lente pour éclaircir l'arrière-plan que la lumière du flash ne peut atteindre.

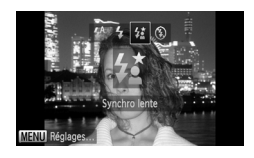

#### **Choisissez** …**.**

- ∆ Après avoir vérifié que le flash est bien relevé [\(page 71\)](#page-70-1) et appuyé sur la touche  $\blacktriangleright$ , utilisez les touches  $\blacktriangleleft\blacktriangleright$  ou tournez la molette  $\mathbb{Q}$  pour choisir  $\sharp$ , puis appuyez de nouveau sur la touche  $\binom{f(0)}{SET}$ .
- $\|$  Une fois le réglage effectué,  $\frac{1}{2}$  apparaît à l'écran.

#### **Prenez la photo.**

∆ Même si le flash se déclenche, assurezvous que le sujet ne bouge pas tant que le son du déclencheur est audible.

Fixez l'appareil photo sur un trépied afin d'empêcher l'appareil photo de bouger et de rendre l'image floue. Vous devez en outre régler l'option [Mode Stabilisé] sur [Arrêt] [\(page 152\)](#page-151-0).

## <span id="page-89-0"></span>Réglage de la vitesse d'obturation

Vous pouvez définir la vitesse d'obturation à laquelle effectuer une prise de vue. L'appareil photo détermine l'ouverture appropriée en fonction de la vitesse d'obturation que vous avez choisie.

 $Tv$  est l'acronyme anglais de « Time value » (Valeur de temps).

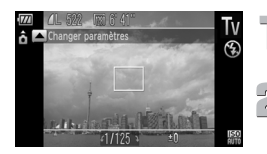

#### **Positionnez la molette modes**  sur Tv.

- **Effectuez le réglage.**
	- ∆ Tournez la molette Â pour définir la vitesse d'obturation.
- **Prenez la photo.**

#### **Vitesses d'obturation disponibles**

15", 13", 10", 8", 6", 5", 4", 3"2, 2"5, 2", 1"6, 1"3, 1", 0"8, 0"6, 0"5, 0"4, 0"3, 1/4, 1/5, 1/6, 1/8, 1/10, 1/13, 1/15, 1/20, 1/25, 1/30, 1/40, 1/50, 1/60, 1/80, 1/100, 1/125, 1/160, 1/200, 1/250, 1/320, 1/400, 1/500, 1/640, 1/800, 1/1000, 1/1250, 1/1600, 1/2000, 1/2500, 1/3200

- 2" correspond à 2 secondes, 0"3 à 0,3 seconde et 1/160 à 1/160 seconde.
- La vitesse d'obturation la plus élevée lors de l'utilisation du flash est de 1/2000 seconde. L'appareil photo réinitialise automatiquement la vitesse d'obturation sur une valeur inférieure à 1/2000 seconde si une vitesse d'obturation plus élevée est choisie. Toutefois, si [Sécurité Flash] est réglé sur [Arrêt] [\(page 95\)](#page-94-0), la vitesse d'obturation la plus rapide est de 1/500 seconde.
- En outre, lors du déclenchement du flash, l'appareil peut ajuster automatiquement la vitesse d'obturation à la vitesse optimale en fonction des conditions de prise de vue.
- Selon la position du zoom, certaines vitesses d'obturation peuvent ne pas être disponibles.
	- C • Si vous choisissez une vitesse d'obturation de 1,3 seconde ou moins, l'appareil photo traite les images pour éliminer les éventuels parasites. Un certain délai de traitement peut être nécessaire avant la prochaine prise de vue.
		- Il est conseillé de régler [Mode Stabilisé] sur [Arrêt] lorsque vous réduisez la vitesse d'obturation et utilisez un trépied pour la prise de vues [\(page 152\).](#page-151-0)

#### **Que faire si la valeur d'ouverture apparaît en orange ?**

Si la valeur d'ouverture s'affiche en orange lorsque vous enfoncez le déclencheur à mi-course, cela signifie que la scène a dépassé les limites d'exposition correcte. Ajustez la vitesse d'obturation jusqu'à ce que la valeur d'ouverture s'affiche en blanc. Vous pouvez également recourir au décalage automatique [\(page 91\)](#page-90-1).

## <span id="page-90-0"></span>Réglage de la valeur d'ouverture

Vous pouvez définir la valeur d'ouverture à laquelle effectuer une prise de vue. L'appareil photo détermine la vitesse d'obturation appropriée en fonction de la valeur d'ouverture que vous avez choisie.

B est l'acronyme anglais de « Aperture value » (Valeur d'ouverture) et fait référence à la taille de l'ouverture à l'intérieur de l'objectif.

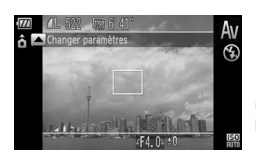

#### **Positionnez la molette modes**  sur **A**<sub>v</sub>.

#### **Effectuez le réglage.**

∆ Tournez la molette Â pour définir la valeur d'ouverture.

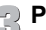

#### **Prenez la photo.**

#### **Valeurs d'ouverture disponibles**

F3.1, F3.5, F4.0, F4.5, F5.0, F5.6, F5.9, F6.3, F7.1, F8.0

- Indépendamment de la valeur d'ouverture que vous avez définie, l'appareil photo appliquera une vitesse d'obturation maximale de 1/2000 seconde lors du déclenchement du flash. Toutefois, si [Sécurité Flash] est réglé sur [Arrêt] [\(page 95\),](#page-94-0) la vitesse d'obturation la plus rapide est de 1/500 seconde.
- Selon la position du zoom, certaines valeurs d'ouverture peuvent ne pas être disponibles.

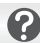

#### **Que faire si la vitesse d'obturation apparaît en orange ?**

Si la vitesse d'obturation s'affiche en orange lorsque vous enfoncez le déclencheur à mi-course, cela signifie que la scène a dépassé les limites d'exposition correcte. Ajustez la valeur d'ouverture jusqu'à ce que la vitesse d'obturation s'affiche en blanc. Vous pouvez également recourir au décalage automatique.

<span id="page-90-1"></span>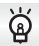

#### **Décalage automatique**

Dans les modes  $Tv$  et  $Av$ , si la fonction [Décalage auto] est réglée sur [Marche] sous l'onglet  $\Box$ , la vitesse d'obturation ou la valeur d'ouverture est automatiquement ajustée en fonction de l'exposition appropriée, lorsqu'il est impossible de l'obtenir d'une autre facon.

Le décalage automatique est désactivé lorsque le flash est activé.

#### <span id="page-91-0"></span>Réglage de la vitesse d'obturation et de la valeur d'ouverture

Vous pouvez régler manuellement la vitesse d'obturation et l'ouverture auxquelles effectuer une prise de vue.

M signifie « Manuel ».

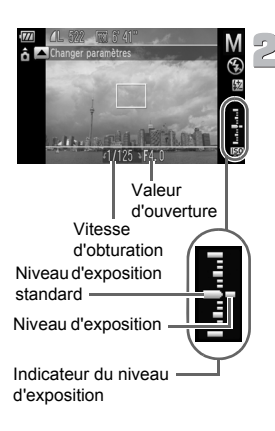

#### **Positionnez la molette modes sur** D**.**

- **Effectuez le réglage.**
- ∆ Appuyez sur la touche o pour choisir la vitesse d'obturation ou la valeur d'ouverture.
- ∆ Tournez la molette Â pour définir une valeur.
- Le niveau d'exposition apparaît sur l'indicateur. Vous pouvez le contrôler par rapport au niveau d'exposition standard.
- Lorsque la différence est supérieure de ±2 arrêts, le niveau d'exposition s'affiche en orange. Lorsque vous enfoncez le déclencheur à mi-course, « –2 » ou « +2 » s'affiche en orange.
- L'exposition standard est calculée en fonction de la méthode de mesure choisie [\(page 86\)](#page-85-0).
- Si vous utilisez le zoom après avoir modifié les réglages ou la composition, le niveau d'exposition est susceptible de changer.
- Selon la vitesse d'obturation ou la valeur d'ouverture définie, la luminosité de l'écran peut changer. Si le flash est levé et réglé sur  $\frac{1}{2}$ . la luminosité de l'écran ne change pas.
- Si vous appuyez sur la touche **A** tout en maintenant le déclencheur enfoncé à mi-course, la vitesse d'obturation ou la valeur d'ouverture (celle qui n'est pas réglée à l'étape 2) est automatiquement réglée pour obtenir l'exposition correcte (selon les réglages effectués, il est possible que celle-ci ne puisse pas être obtenue).

 $\varnothing$ 

#### Correction de la luminosité et de la prise de vue (i-contraste)

L'appareil photo peut détecter les zones d'une scène (visages ou arrièreplans, par exemple) trop claires ou trop sombres et les ajuster de façon à obtenir la luminosité optimale lors de la prise de vue. En outre, lorsque l'image d'ensemble manque de contraste, l'appareil photo la corrige automatiquement pour plus de netteté lors de la prise de vue.

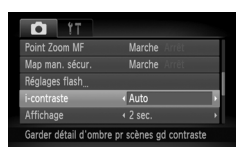

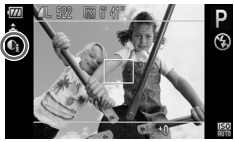

#### **Choisissez [i-contraste].**

- *I*III) Appuyez sur la touche MENU. sélectionnez l'onglet **d**, puis choisissez l'élément de menu [i-contraste]. Appuyez sur les touches  $\blacklozenge$  pour choisir [Auto].
- Une fois le réglage effectué, @ apparaît à l'écran.

Dans certaines conditions, il peut arriver que l'image manque de netteté ou qu'elle ne soit pas correctement corrigée.

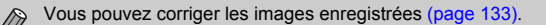

## Correction des yeux rouges

Vous pouvez corriger automatiquement les yeux rouges apparaissant sur des photos prises au flash.

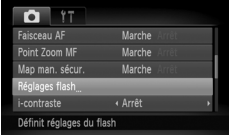

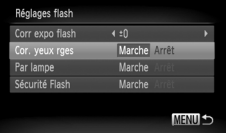

#### **Choisissez [Réglages flash].**

 $\parallel$ ll) Appuyez sur la touche MENU, choisissez [Réglages flash] sous l'onglet **d** et appuyez sur la touche  $\binom{f(W)}{SET}$ .

#### **Effectuez le réglage.**

- ∆ Appuyez sur les touches op ou tournez la molette  $\circled{\circ}$  pour sélectionner [Cor. yeux rges], puis appuyez sur les touches  $\blacklozenge$ pour choisir [Marche].
- Une fois le réglage effectué, Œ apparaît à l'écran.

La correction des yeux rouges peut être appliquée à des parties autres que les yeux. Par exemple, si du maquillage rouge a été appliqué autour des yeux.

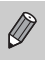

- Vous pouvez corriger les images enregistrées [\(page 134\)](#page-133-0).
- Lorsque le flash est dressé, si vous appuyez sur la touche  $\blacktriangleright$ , puis immédiatement sur la touche MENU. l'écran de l'étape 2 s'affiche.

## Réglage de la correction d'exposition au flash

Comme pour la correction d'exposition [\(page 70\)](#page-69-0), vous pouvez régler l'exposition par incréments d'1/3 d'arrêt sur une plage de ±2 arrêts lorsque vous utilisez le flash.

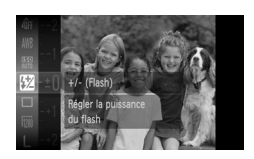

#### **Choisissez** ~**.**

∆ Appuyez sur la touche m, puis utilisez les touches  $\blacktriangle \blacktriangledown$  ou tournez la molette  $\textcircled{\tiny{\odot}}$ pour choisir **\$4**, et appuyez enfin sur la touche  $\binom{FJWCD}{SET}$ .

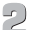

#### **Effectuez le réglage.**

- ∆ Appuyez sur les touches op ou tournez la molette  $\circled{)}$  pour choisir la correction de l'exposition au flash, puis appuyez sur la touche  $\binom{fW}{SET}$ .
- $||b||$  **2** apparaît à l'écran.

<span id="page-94-0"></span>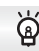

#### **Sécurité Flash**

L'appareil photo modifie automatiquement la vitesse d'obturation ou la valeur d'ouverture lors du déclenchement du flash pour éviter tout risque de surexposition et la décomposition des zones de fortes lumières dans la scène. Sous l'onglet  $\Box$ , si [Sécurité Flash] est réglé sur [Arrêt] dans [Réglages flash], la vitesse d'obturation et la valeur d'ouverture ne s'ajustent pas automatiquement.

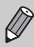

Vous pouvez également régler la correction de l'exposition au flash depuis l'onglet **C**. Sélectionnez [Réglages flash], puis [Corr expo flash], et appuyez sur les touches  $\blacklozenge$  pour choisir un réglage [\(page 47\)](#page-46-0).

## <span id="page-95-0"></span>Réglage de la puissance du flash

En mode  $M$ , vous pouvez régler la puissance de flash sur 3 niveaux différents.

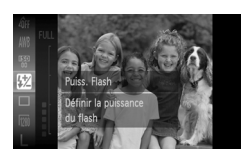

#### **Réglez l'appareil photo en**  mode M.

**Choisissez la puissance du flash.**

∆ Appuyez sur la touche m, puis utilisez les touches ▲▼ ou tournez la molette ۞ pour choisir  $\mathbf{Z}$ , et appuyez enfin sur la touche  $\mathbf{W}$ .

## **Effectuez le réglage.**

∆ Appuyez sur les touches op ou tournez la molette  $\circled{}$  pour choisir la puissance du flash, puis appuyez sur la touche  $\binom{F||F}{ST}$ .

- Vous pouvez également régler la puissance du flash depuis l'onglet  $\Box$ . Sélectionnez **[Réglages flash]**, puis [Puiss flash], et appuyez sur les touches  $\blacklozenge$  pour choisir un réglage [\(page 47\).](#page-46-0)
	- Dans les modes  $Tv$  et  $Av$ , vous pouvez régler la puissance du flash en sélectionnant l'onglet  $\Box$ , puis [Réglages flash], et en réglant l'option [Mode flash] sur [Manuel].

## Détection des yeux fermés

Lorsque l'appareil photo détecte la possibilité que certaines personnes aient les veux fermés. **is s'affiche**.

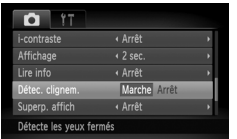

#### **Choisissez [Détec. clignem.].**

IIII) Appuyez sur la touche MENU, sélectionnez l'onglet  $\Box$ , puis choisissez l'élément de menu [Détec. clignem.]. Appuyez sur les touches  $\blacklozenge$  pour choisir [Marche].

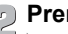

#### **Prenez la photo.**

 Lorsque l'appareil détecte une personne avec les yeux fermés, un cadre et le symbole  $\mathbb{E}$  apparaissent.

Si un nombre de vues supérieur ou égal à 2 est défini dans le mode  $\vec{v}$  ou  $\aleph$ . cette fonction est alors disponible uniquement pour la dernière prise de vue. • Non disponible en mode  $\Box_{\mathsf{I}_1}$ ,  $\mathsf{f}_{\Box_{\mathsf{I}}}$  ou  $\mathsf{f}_{\Box_{\mathsf{I}}}$ .

## <span id="page-96-1"></span><span id="page-96-0"></span>Modification de la couleur et de la prise de vue

Vous pouvez changer l'aspect d'une image lors de la prise de vue. Cependant, selon les conditions de prise de vue, il est possible que l'image manque de netteté ou que les couleurs ne donnent pas le résultat escompté.

#### <span id="page-96-2"></span>Couleur contrastée

Vous pouvez choisir de garder une seule couleur et de remplacer les autres par du noir et blanc dans une composition.

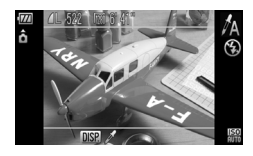

## Sélectionnez  $f_A$ .

∆ Exécutez les étapes 1 – 2 de la [page 55](#page-54-0) pour choisir  $\mathbb{Z}_p$ 

#### Appuyez sur la touche DISP.

- L'image inchangée et l'image avec l'effet Couleur contrastée s'affichent.
- ∆ La couleur des réglages par défaut est le vert.

#### **Spécifiez la couleur.**

- ∆ Positionnez la zone centrale de manière à ce qu'elle soit remplie de la couleur souhaitée, puis appuyez sur la touche  $\triangleleft$ .
- La couleur spécifiée est enregistrée.

#### **Spécifiez la plage de couleurs.**

- ∆ Appuyez sur les touches op ou tournez la molette **a** pour modifier la plage de couleurs à conserver.
- ∆ Choisissez une valeur négative pour limiter la plage de couleurs. Choisissez une valeur positive pour élargir la plage à des couleurs similaires.
- √ Appuyez sur la touche DISP, pour valider le réglage et revenir à l'écran de prise de vue.

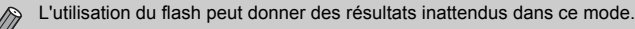

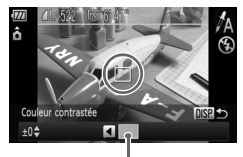

Couleur enregistrée

#### <span id="page-97-0"></span>Permuter couleur

Vous pouvez remplacer une couleur de l'image par une autre lors de l'enregistrement. Vous ne pouvez permuter qu'une seule couleur.

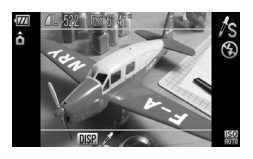

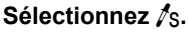

∆ Exécutez les étapes 1 – 2 de la [page 55](#page-54-0) pour choisir  $\sqrt[s]{s}$ .

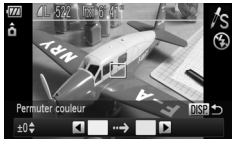

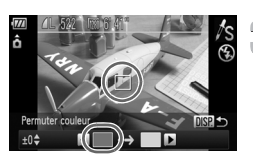

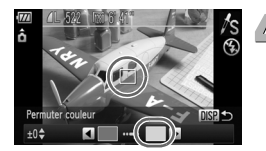

#### Appuyez sur la touche DISP..

- L'image inchangée et l'image avec l'effet Permuter couleur s'affichent.
- ∆ Par défaut, le vert est remplacé par du gris.

#### **Spécifiez la couleur à permuter.**

- ∆ Positionnez la zone centrale de manière à ce qu'elle soit remplie de la couleur souhaitée, puis appuyez sur la touche  $\triangleleft$ .
- La couleur spécifiée est enregistrée.

#### **Spécifiez la couleur cible.**

- ∆ Positionnez la zone centrale de manière à ce qu'elle soit remplie de la couleur souhaitée, puis appuyez sur la touche  $\blacktriangleright$ .
- La couleur spécifiée est enregistrée.

#### **Spécifiez la plage de couleurs à permuter.**

- ∆ Appuyez sur les touches op ou tournez la molette (C) pour régler la plage de couleurs affectée.
- ∆ Choisissez une valeur négative pour limiter la plage de couleurs. Choisissez une valeur positive pour élargir la plage à des couleurs similaires.
- $\parallel$  Appuyez sur la touche DISP, pour valider le réglage et revenir à l'écran de prise de vue.

• L'utilisation du flash peut donner des résultats inattendus dans ce mode.

• Il peut arriver que l'image manque de netteté dans certaines conditions.

## <span id="page-99-0"></span>Prise de vues avec assemblage

Les sujets très larges peuvent être divisés en plusieurs vues, qui seront ensuite fusionnées sur un ordinateur à l'aide du logiciel fourni afin de créer une image panoramique.

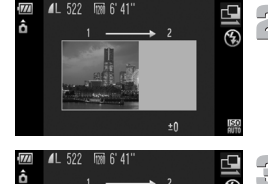

## **Choisissez**  $\mathbf{\underline{\mathsf{Q}}}$  ou  $\mathbf{\underline{\mathsf{P}}}$ .

∆ Exécutez les étapes 1 – 2 de la [page 55](#page-54-0) pour choisir  $\mathbf{\underline{u}}$  ou  $\mathbf{\underline{v}}$ .

#### **Prenez la première photo.**

 L'exposition et la balance des blancs sont réglées lors de la première prise de vue.

## **Prenez les autres photos.**

- ∆ Lorsque vous prenez la deuxième photo, faites-la chevaucher une partie de la première photo.
- ∆ Les différences mineures dans les parties qui se chevauchent seront corrigées au moment de l'assemblage des images.
- ∆ Vous pouvez enregistrer jusqu'à 26 photos à l'aide des mêmes procédures.

#### **Terminez la prise de vue.**

∆ Appuyez sur la touche m.

#### **Assemblez les images sur un ordinateur.**

∆ Pour plus de détails sur l'assemblage des images, reportez-vous au *Guide d'utilisation des logiciels*.

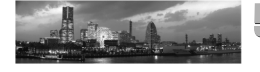

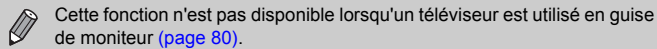

# **6**

## Utilisation de diverses fonctions pour réaliser des vidéos

Ce chapitre propose des informations plus détaillées que les sections « Réalisation de vidéos » et « Lecture de vidéos » du chapitre 1.

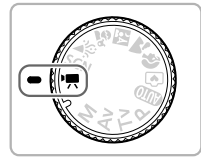

- Ce chapitre part du principe que la molette modes est positionnée sur  $\mathbb{F}$ . Par comparaison avec la réalisation de vidéos en appuyant sur la touche Vidéo [\(page 31\)](#page-30-0), vous pouvez utiliser diverses fonctions pour réaliser des vidéos [\(pages 102](#page-101-0) – [105\).](#page-104-0)
- Appuyez sur la touche **I** pour activer le mode de lecture avant de lire ou d'éditer des vidéos.

#### **Réalisation de vidéos avec la touche Vidéo**

- Dans les modes autres que  $\mathbb{P}$ , vous pouvez enregistrer des vidéos au réglage [Standard] en appuyant sur la touche Vidéo.
	- Si la molette modes est positionnée sur  $\mathbb{Q}$  ou sur  $\mathbb{Q}$ . l'appareil photo détermine automatiquement la scène lorsque vous réalisez une vidéo [\(page 31\).](#page-30-0)
	- Si la molette modes n'est pas positionnée sur **AID** ni sur F. les vidéos sont réalisées avec les mêmes réglages que lorsque la molette modes est positionnée sur  $\overline{P}$ . Vous pouvez réaliser des vidéos en appuyant sur la touche Vidéo, mais certains réglages effectués pour des images fixes dans les menus **FUNC**, et Prise de vue seront automatiquement modifiés pour correspondre aux réglages de la réalisation de vidéos.
- Une fois la vidéo réalisée, les réglages reviennent à leur état précédent.

## <span id="page-101-0"></span>Réalisation de vidéos

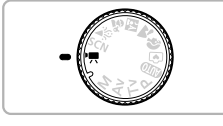

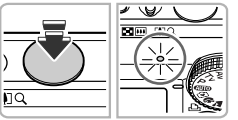

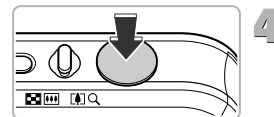

- Activez le mode<sup>,</sup>
	- ∆ Positionnez la molette modes sur E.
- **Ajustez les réglages en fonction de vos objectifs [\(pages 102](#page-101-1) – [105\).](#page-104-0)**

## **Effectuez la mise au point.**

- ∆ Appuyez sur le déclencheur à mi-course pour effectuer la mise au point.
- Une fois la mise au point effectuée, l'appareil photo émet deux signaux sonores et le témoin s'allume en vert.

#### **Prenez la photo.**

- ∆ Appuyez à fond sur le déclencheur.
- ∆ Vous pouvez réaliser des vidéos de la même manière que lorsque vous appuyez sur la touche Vidéo [\(page 31\).](#page-30-0)

## Modification du mode vidéo

<span id="page-101-1"></span>Vous avez le choix entre trois modes vidéo.

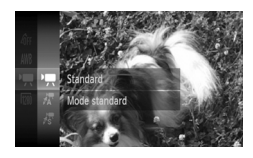

#### **Choisissez un mode vidéo.**

- ∆ Appuyez sur la touche m, utilisez les touches  $\blacktriangle \blacktriangledown$  pour choisir  $\blacktriangledown$ , puis appuyez sur la touche (e).
- $\parallel$  Appuyez sur les touches  $\blacktriangle \blacktriangledown$  ou tournez la molette  $\circled{\circ}$  pour choisir un mode, puis appuyez sur la touche  $\binom{m}{n}$ .

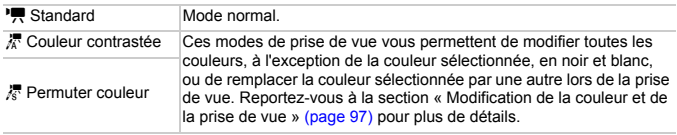

Dans certaines conditions, les couleurs peuvent ne pas donner les résultats escomptés dans les modes  $\frac{1}{6}$  et  $\frac{1}{6}$ .

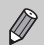

Dans  $\hat{\ell}_A$  ou  $\hat{\ell}_S$ , vous pouvez également réaliser des vidéos dans les modes Couleur contrastée [\(page 97\)](#page-96-2) ou Permuter couleur [\(page 98\)](#page-97-0) en appuyant sur la touche Vidéo. Choisissez la couleur à conserver ou à modifier avant d'appuyer sur la touche Vidéo.

## Modification de la qualité de l'image

Vous pouvez choisir entre trois réglages de la qualité de l'image.

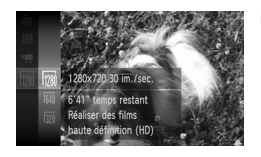

#### **Sélectionnez le réglage de la qualité de l'image.**

- ∆ Appuyez sur la touche m, puis utilisez les touches  $\blacktriangle \blacktriangledown$  ou tournez la molette  $\textcircled{\tiny{\textcircled{\tiny{\textcirc}}}}$  pour choisir  $\overline{m}$ , et appuyez à nouveau sur la touche  $\binom{FUV}{SET}$ .
- **Choisissez une option.**
- △ CHULUCULE AND OUTORS AV OU tournez la molette  $\circled{}$  pour choisir une option, puis appuyez sur la touche  $\binom{mn}{m}$ .
	- Le réglage s'affiche à l'écran.

#### **Tableau Qualité de l'image**

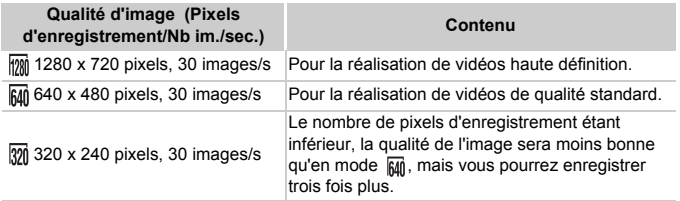

#### **Durée d'enregistrement estimée**

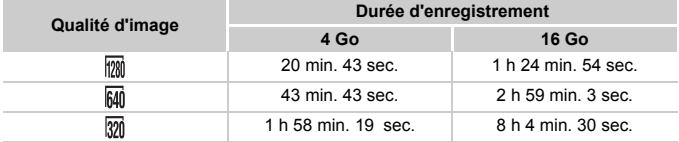

• D'après les normes de test de Canon.

• L'enregistrement s'arrête automatiquement lorsque la taille du fichier de clip atteint 4 Go ou lorsque la durée d'enregistrement atteint environ 29 min. 59 sec. en mode min et environ 1 heure en mode  $\overline{mn}$  ou  $\overline{mn}$ .

• Sur certaines cartes mémoire, l'enregistrement peut s'arrêter même si la durée maximale du clip n'a pas été atteinte.

Il est recommandé d'utiliser des cartes mémoire de classe SD Speed Class 4 ou supérieure.

## Mémorisation de l'exposition/réglage de l'exposition

Vous pouvez mémoriser l'exposition ou la modifier par incréments d'1/3 d'arrêt dans une plage de ±2 avant la prise de vue.

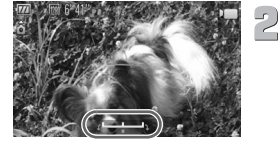

#### **Effectuez la mise au point.**

∆ Appuyez sur le déclencheur à mi-course pour effectuer la mise au point.

#### **Mémorisez l'exposition.**

- ∆ Relâchez le déclencheur, puis appuyez sur la touche  $\blacktriangleright$  pour mémoriser l'exposition. La barre de réglage de l'exposition apparaît.
- ∆ Appuyez à nouveau sur la touche r pour débloquer le réglage.

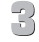

#### **Modifiez l'exposition.**

∆ Tout en regardant l'écran, tournez sur la molette (e) pour régler la luminosité.

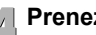

#### **Prenez la photo.**

## <span id="page-104-0"></span>Autres fonctions de prise de vue

Les fonctions suivantes peuvent être utilisées de la même manière que pour les images fixes. En mode  $\sqrt{2}$  ou  $\sqrt{3}$ , les fonctions suivies d'un astérisque (\*) peuvent être utilisées de la même manière que pour les images fixes.

- Zoom avant rapproché sur des sujets (Zoom numérique) [\(page 65\)](#page-64-0) Les sons de l'opération de zoom sont enregistrés.
- Utilisation du retardateur [\(page 68\)](#page-67-0)\*
- Modification de la plage de mise au point (Macro) [\(page 71\)\\*](#page-70-2)
- Réglage de la balance des blancs [\(page 75\)](#page-74-1)
- Modification des tons d'une image (Mes couleurs) [\(page 77\)](#page-76-1)
- Prise de vues avec le retardateur 2 secondes [\(page 78\)](#page-77-2)\*
- Prise de vues à l'aide d'un téléviseur [\(page 80\)\\*](#page-79-0)
- Prise de vues avec mémorisation de la mise au point automatique [\(page 84\)\\*](#page-83-1)
- Prise de vues en mode de mise au point manuelle [\(page 87\)\\*](#page-86-0)
- Désactivation de la fonction Faisceau AF [\(page 150\)](#page-149-0)\*
- Affichage de la superposition [\(page 151\)](#page-150-0)\* L'option [Guides 3:2] n'est pas disponible.
- Modification des réglages du mode Stabilisé [\(page 152\)\\*](#page-151-0) Vous pouvez basculer entre [Continu], [Dynamique] et [Arrêt].
- Enregistrement de fonctions sur la touche Vidéo [\(page 153\)\\*](#page-152-0)

## Fonctions de lecture

Les fonctions suivantes peuvent être utilisées de la même manière que pour les images fixes.

- Effacement d'images [\(page 28\)](#page-27-0)
- Recherche rapide d'images [\(page 110\)](#page-109-0)
- Visualisation des images à l'aide de la lecture filtrée [\(page 111\)](#page-110-0)
- Affichage de diaporamas [\(page 113\)](#page-112-0)
- Modification des effets de transition des images [\(page 116\)](#page-115-0)
- Affichage des images sur un téléviseur [\(page 117\)](#page-116-0)
- Affichage des images sur un téléviseur haute définition [\(page 118\)](#page-117-0)
- Protection des images [\(page 120\)](#page-119-0)
- Effacement de toutes les images [\(page 123\)](#page-122-0)
- Classement des images par catégorie (Ma catégorie) [\(page 125\)](#page-124-0)
- Marquer les images comme favorites [\(page 127\)](#page-126-0)
- Rotation des images [\(page 129\)](#page-128-0)

#### **Résumé du panneau de commande des vidéos dans « Lecture de vidéos » [\(page 33\)](#page-32-0)**

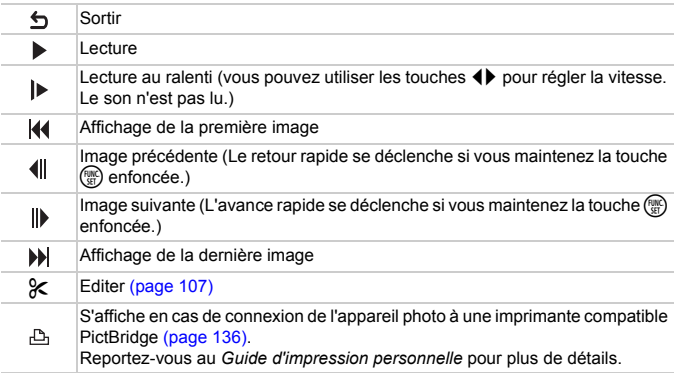

## <span id="page-106-0"></span>Édition

Vous pouvez rogner le début et la fin des vidéos enregistrées par incrément d'une seconde.

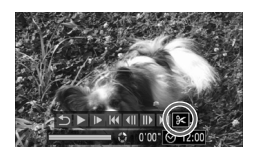

Panneau d'édition vidéo

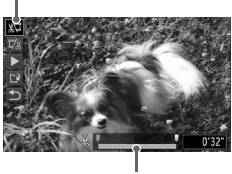

Barre d'édition vidéo

#### **Choisissez** \***.**

- $\parallel$ l) À l'étape 3 de la [page 33,](#page-32-0) choisissez  $\mathcal X$ dans le panneau de commande des vidéos qui s'affiche, puis appuyez sur  $la$  touche  $f^{mn}$ .
- Le panneau d'édition vidéo ainsi que la barre correspondante s'affichent.

## **Définissez la plage à éditer.**

- ∆ Appuyez sur les touches op et choisissez  $\sqrt[n]{u}$  ou  $\sqrt[n]{u}$ .
- ∆ Appuyez sur les touches qr ou tournez la molette  $\bigcirc$  pour déplacer  $\blacksquare$ .  $\mathcal X$  s'affiche à chaque intervalle d'une seconde. Si vous choisissez  $\sqrt[n]{4}$ , vous pouvez rogner le début de la vidéo à partir de  $\overline{\mathcal{N}}$ . Si vous choisissez  $\overline{w}$ , vous pouvez rogner la fin de la vidéo à partir de  $\&$ .
- $\mathbb{R}$  Même si vous déplacez le curseur  $\blacksquare$  sur un point autre que  $\&$ , seule la partie à partir du  $\&$  le plus proche vers la gauche est rognée lorsque  $\sqrt[n]{\mu}$  est sélectionné. Seule la partie à partir du  $\&$  le plus proche vers la droite est rognée lorsque  $\overline{y}$  est sélectionné.
- $\parallel$  La section indiquée à l'aide de  $\blacksquare$  est la partie de la vidéo qui est conservée après l'édition.

- **Vérifiez la vidéo éditée.**
	- ∆ Appuyez sur les touches op pour choisir (Lire), puis appuyez sur la touche  $\binom{f(0)}{5}$ . L'appareil photo lit la vidéo éditée.
	- ∆ Pour éditer à nouveau la vidéo, répétez l'étape 2.

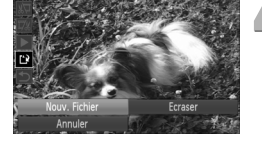

∆ Pour annuler l'édition, appuyez sur les touches  $\blacktriangle \blacktriangledown$  et sélectionnez  $\blacktriangle$ Appuyez sur la touche (e), puis utilisez les touches  $\blacklozenge$  ou tournez la molette  $\oslash$  pour choisir [OK] et appuyez de nouveau sur la touche (R).

#### **Enregistrez la vidéo éditée.**

- ∆ Appuyez sur les touches op pour choisir  $\mathbb{L}$ , puis appuyez sur la touche  $\binom{m}{\text{ST}}$ .
- $\parallel$ ) Appuyez sur les touches  $\blacktriangle \blacktriangledown \blacktriangle \blacktriangleright$  ou tournez la molette (a pour choisir [Nouv. Fichier], puis appuyez sur la touche  $\binom{f(w)}{M}$ .
- La vidéo est enregistrée dans un nouveau fichier.
- Si vous sélectionnez [Ecraser] à l'étape 4, la vidéo d'origine est remplacée par la vidéo éditée et est donc effacée.
	- S'il n'y a pas suffisamment d'espace libre sur la carte mémoire, seule l'option [Ecraser] peut être sélectionnée.
	- Si la batterie se décharge pendant l'édition, il est possible que les vidéos éditées ne puissent pas être enregistrées. Lors de l'édition de vidéos, utilisez une batterie complètement chargée ou le kit adaptateur secteur vendu séparément [\(page 39\)](#page-38-0).

 $\left( \mathbf{I} \right)$
**7**

## Utilisation de diverses fonctions de lecture et d'édition

Ce chapitre décrit différentes méthodes de lecture et de modification des images.

- Appuyez sur la touche D pour activer le mode de lecture avant d'utiliser l'appareil photo.
- Il peut s'avérer impossible de lire ou de modifier des images qui ont été  $\left($ éditées sur un ordinateur, dont le nom de fichier a été changé ou qui ont été prises avec un autre appareil photo.
	- La fonction d'édition [\(pages 130](#page-129-0) à [134\)](#page-133-0) ne peut pas être utilisée si la carte mémoire est pleine.

#### Recherche rapide d'images

#### Recherche d'images à l'aide de l'affichage de l'index

L'affichage de plusieurs images à la fois vous permet de retrouver rapidement l'image souhaitée.

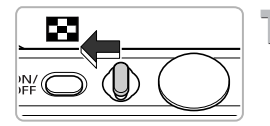

#### **Déplacez la commande de zoom vers GQ.**

- Les images s'affichent sous la forme d'un index.
- ∆ Déplacez la commande de zoom vers g pour augmenter le nombre d'images. Le nombre d'images augmente chaque fois que vous déplacez la commande de zoom.
- $\parallel$ l) Déplacez la commande de zoom vers Q pour réduire le nombre d'images. Le nombre d'images diminue chaque fois que vous déplacez la commande de zoom.

# **Modifiez les images affichées.**

∆ Tournez la molette Â pour passer au groupe d'images suivant défini à l'étape 1.

#### **Choisissez une image.** 욲

- ∆ Appuyez sur les touches opqr pour choisir une image.
- Un cadre orange apparaît sur l'image choisie.
- ∆ Appuyez sur la touche m pour afficher l'image choisie.

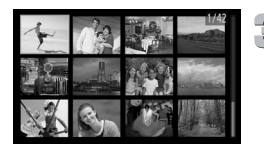

#### Recherche d'images à l'aide de la molette de sélection

Tournez la molette de sélection pour rechercher rapidement des images. Vous pouvez également parcourir les images en fonction de la date de prise de vue (défilement de l'affichage).

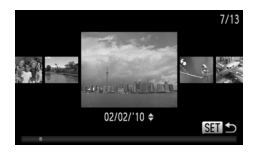

#### **Choisissez une image.**

- ∆ Si vous activez le mode de lecture image par image  $\circled{ }$  et tournez rapidement la molette les images s'afficheront comme illustré à gauche.
- $\parallel$  Appuyez sur la touche  $\binom{m}{\text{ST}}$  pour revenir au mode de lecture image par image.
- ∆ En mode de défilement de l'affichage, si vous appuyez sur les touches  $\blacktriangle \blacktriangledown$ , vous pouvez rechercher les images en fonction de leur date de prise.

Pour désactiver cet effet, appuyez sur la touche MENU, puis sélectionnez [Défil. affich.] sous l'onglet 4 et choisissez [Arrêt].

#### <span id="page-110-0"></span>Visualisation des images à l'aide de la lecture filtrée

Lorsque la carte mémoire contient de nombreuses images, vous pouvez les filtrer et les afficher en fonction d'un filtre spécifié. Vous pouvez également protéger [\(page 120\)](#page-119-0) ou supprimer [\(page 123\)](#page-122-0) toutes les images filtrées à la fois.

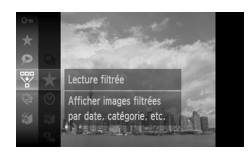

#### **Choisissez** '**.**

 $\parallel$ ll) Appuyez sur la touche ( $\parallel$ ) pour choisir  $\overline{\mathcal{F}}$ dans le menu FUNC., puis appuyez à nouveau sur la touche  $\binom{f(0))}{x}$ .

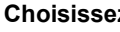

#### **Choisissez un filtre.**

∆ Appuyez sur les touches op ou tournez la molette  $\circled{ }$  pour choisir un filtre. puis appuyez sur la touche  $\binom{f(III))}{f(III)}$ .

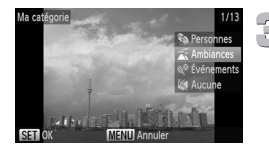

#### **Affichez les images filtrées.**

- ∆ Appuyez sur les touches op ou tournez la molette (C) pour sélectionner un filtre pour la lecture, puis appuyez sur la touche  $\binom{nm}{\text{ST}}$  (sauf pour  $\bigstar$ ).
- La lecture filtrée démarre et un cadre jaune apparaît.
- $\parallel$  Si vous appuyez sur les touches (▶ ou tournez la molette (C), seules les images cibles sélectionnées s'affichent.
- ∆ Si vous choisissez [toutes vues] à l'étape 2, la lecture filtrée est annulée.

#### **Filtres de recherche**

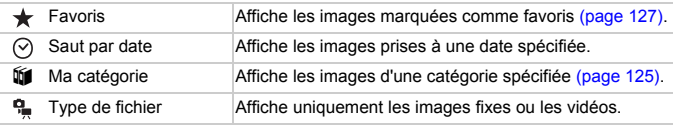

#### **Que faire si vous ne pouvez pas choisir de filtre ?**

Les filtres ne contenant pas d'images ne peuvent pas être choisis.

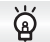

#### **Lecture filtrée**

Vous pouvez filtrer les images pendant un diaporama [\(page 113\)](#page-112-0) pour ne permettre la lecture que de certaines images. Vous pouvez également utiliser les fonctions suivantes en mode de lecture filtrée pour traiter simultanément toutes les images filtrées.

• « Protection des images » [\(page 120\)](#page-119-0), « Effacement de toutes les images » [\(page 123\)](#page-122-0), « Sélection des images pour l'impression (DPOF) » [\(page 140\)](#page-139-0)

#### <span id="page-112-0"></span>Affichage de diaporamas

Vous pouvez lire automatiquement des images enregistrées sur une carte mémoire. Chaque image s'affiche pendant environ 3 secondes.

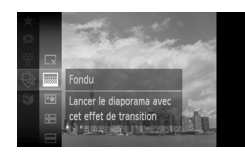

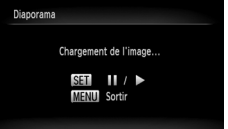

#### **Choisissez** .**.**

 $\parallel$  Appuyez sur la touche  $\binom{nm}{\text{st}}$  pour choisir  $\bigoplus$ dans le menu FUNC., puis appuyez à nouveau sur la touche  $\binom{f(m)}{5}$ .

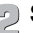

# **Sélectionnez un effet de transition.**

- ∆ Appuyez sur la touche o puis utilisez les touches  $\blacktriangle \blacktriangledown$  ou tournez la molette  $\textcircled{\tiny{\textcircled{\tiny \textcirc}}}$ pour choisir un effet, et appuyez enfin sur la touche  $\binom{F(W)}{F(T)}$ .
- Le diaporama démarre quelques secondes après l'affichage du message [Chargement de l'image...].
- ∆ En mode de lecture filtrée [\(page 111\),](#page-110-0) seules les images correspondant à un filtre sont lues.
- ∆ Vous pouvez suspendre/reprendre la lecture d'un diaporama en appuyant à nouveau sur la touche  $\binom{f(m)}{5}$ .
- $\parallel$ l) Appuyez sur la touche MENU pour arrêter le diaporama.

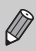

Si vous appuyez sur les touches  $\blacklozenge$  ou tournez la molette  $\heartsuit$  pendant la lecture. l'image affichée change. Si vous maintenez les touches  $\blacklozenge$ enfoncées, vous pouvez faire défiler les images plus vite.

• La fonction Mode éco ne fonctionne pas pendant les diaporamas [\(page 52\).](#page-51-0)

#### Modification des réglages

Vous pouvez configurer un diaporama pour qu'il se répète, de même que modifier les effets de transition et la durée d'affichage des images du diaporama. Vous pouvez choisir parmi six effets de transition pour passer d'une image à l'autre.

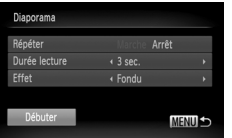

#### **Choisissez [Diaporama].**

 $\parallel$  Appuyez sur la touche MENU, choisissez [Diaporama] sous l'onglet **I** et appuyez sur la touche  $\binom{FUV}{ST}$ .

#### **Effectuez le réglage.**

- ∆ Appuyez sur les touches op ou tournez la molette  $\oslash$  pour choisir une option, puis appuyez sur les touches  $\blacklozenge$  pour ajuster le réglage.
- ∆ Si vous choisissez [Débuter] et appuyez sur la touche (EMC), le diaporama démarre avec vos réglages.
- $\parallel$  Appuyez sur la touche MENU pour revenir à l'écran de menu.

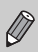

 Vous ne pouvez pas modifier l'option [Durée lecture] si l'option [Effet] est définie sur [Bulles].

#### Vérification de la mise au point

Pour vérifier la mise au point, vous pouvez agrandir la partie d'une image enregistrée qui se trouvait à l'intérieur d'une zone AF ou la partie d'un visage détecté.

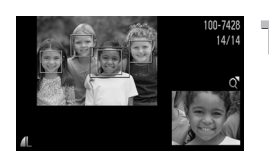

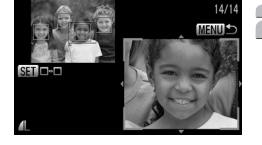

#### **et basculez vers l'écran de Appuyez sur la touche DISP. vérification de la mise au point [\(page 44\).](#page-43-0)**

- Un cadre blanc apparaît à l'endroit où la zone AF ou le visage se trouvait au moment où la mise au point a été effectuée.
- Un cadre gris apparaît sur un visage détecté pendant la lecture.
- La partie située dans le cadre orange apparaît agrandie.

#### **Basculez entre les cadres.**

- ∆ Déplacez une fois la commande de zoom vers  $Q$ .
- L'écran illustré à gauche s'affiche.
- ∆ Appuyez sur la touche m pour passer d'un cadre à un autre lorsque plusieurs cadres apparaissent.

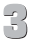

#### **Modifiez le facteur d'agrandissement ou la partie agrandie.**

- ∆ Utilisez la commande de zoom pour modifier la taille d'affichage et les touches
	- $\triangle \blacktriangledown$  **()** pour modifier la position d'affichage tandis que vous vérifiez la mise au point.
- ∆ Pour restaurer l'affichage de l'étape 1,  $appvvez$  sur la touche  $MENU$ .

#### <span id="page-115-0"></span>Agrandissement des images

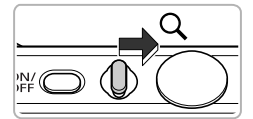

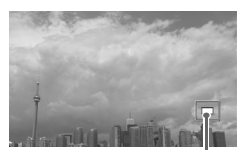

Emplacement approximatif de la zone affichée

#### **Déplacez la commande de zoom**   $\mathsf{vers} \, \mathsf{Q}$ .

- ∆ L'affichage effectue un zoom avant sur l'image et, si vous continuez à appuyer sur la commande de zoom, l'image s'agrandit jusqu'à un facteur maximum de 10x.
- $\parallel$  Si vous appuyez sur les touches  $\blacktriangle \blacktriangledown \blacktriangle \blacktriangledown$ , vous pouvez déplacer l'emplacement de la zone affichée.
- ∆ Déplacez la commande de zoom vers g pour effectuer un zoom arrière ou continuez d'appuyer dessus pour revenir à la lecture image par image.
- ∆ Si vous tournez la molette Â, vous pouvez passer d'une image zoomée à l'autre.

#### Modification des effets de transition des images

Vous pouvez choisir parmi 3 effets de transition pour passer d'une image à l'autre en mode de lecture image par image.

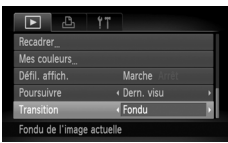

#### **Choisissez [Transition].**

 $\parallel$  Appuyez sur la touche MENU et sélectionnez l'onglet **1**, puis l'option [Transition], et appuyez sur les touches  $\blacklozenge$  pour choisir un effet de transition.

## <span id="page-116-0"></span>Affichage des images sur un téléviseur

Le câble AV stéréo fourni [\(page 2\)](#page-1-0) vous permet de connecter l'appareil photo à un téléviseur afin de visualiser les images prises.

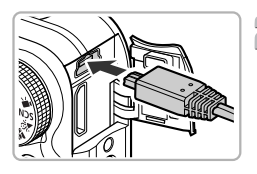

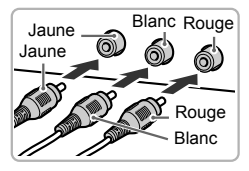

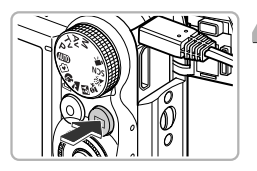

#### **Mettez l'appareil photo et le téléviseur hors tension.**

#### **Connectez l'appareil photo au téléviseur.**

- ∆ Ouvrez le couvre-bornes de l'appareil photo et insérez la fiche du câble à fond dans la borne de l'appareil photo.
- ∆ Insérez complètement la fiche du câble dans les bornes d'entrée vidéo, comme illustré.

#### **Allumez le téléviseur et choisissez le canal d'entrée auquel le câble est connecté.**

#### **Mettez l'appareil photo sous tension.**

- ∆ Appuyez sur la touche 1 pour mettre l'appareil photo sous tension.
- L'image apparaît sur le téléviseur (rien n'apparaît sur l'écran de l'appareil photo).
- ∆ Une fois que vous avez terminé, mettez l'appareil photo et le téléviseur hors tension et débranchez le câble.

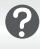

#### **Que faire si les images ne s'affichent pas correctement sur le téléviseur ?**

Les images ne s'afficheront pas correctement si le réglage de sortie vidéo de l'appareil photo (NTSC/PAL) ne correspond pas au système du téléviseur. Appuyez sur la touche MENU et choisissez l'onglet  $\uparrow\uparrow$ , puis [Système vidéo], pour basculer vers le système vidéo approprié.

#### Affichage des images sur un téléviseur haute définition

Utilisez le câble HDMI HTC-100 vendu séparément pour relier l'appareil photo à un téléviseur haute définition pour un affichage de qualité exceptionnelle.

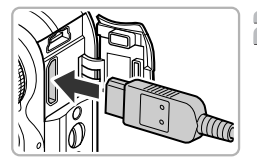

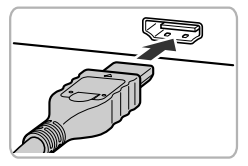

#### **Mettez l'appareil photo et le téléviseur hors tension.**

- **Connectez l'appareil photo au téléviseur.**
	- ∆ Ouvrez le couvercle et insérez la fiche du câble à fond dans la borne HDMI de l'appareil photo.
	- ∆ Insérez la fiche du câble à fond dans le connecteur HDMI du téléviseur.
	- ∆ Exécutez les étapes 3 et 4 de la [page 117](#page-116-0) pour afficher les images.

Les câbles AV stéréo et d'interface fournis et le câble HDMI HTC-100 vendu séparément ne peuvent pas être branchés simultanément sur l'appareil photo. Cela pourrait en effet provoquer un dysfonctionnement de l'appareil photo.

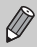

Les sons émis lors des opérations ne sont pas audibles en cas de connexion à un téléviseur haute définition.

## Affichage d'images diverses (Défil. intell.)

L'appareil photo choisira quatre images en fonction de l'image affichée. Si vous choisissez l'une de ces images, l'appareil photo en choisira quatre autres pour les lire dans un ordre aléatoire.

Cette fonction est particulièrement intéressante si vous prenez de nombreuses vues de scènes diversifiées.

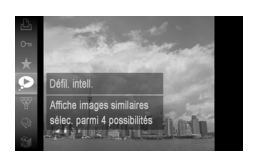

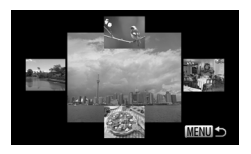

 $\mathscr Q$ 

#### Sélectionnez  $\bullet$ .

- ∆ Appuyez sur la touche m, choisissez dans le menu FUNC., puis appuyez à nouveau sur la touche  $\binom{f(m)}{5}$ .
- Quatre images vous seront proposées.

#### **Choisissez une image.**

- ∆ Appuyez sur les touches opqr pour choisir l'image que vous souhaitez voir s'afficher ensuite, puis sur la touche  $\binom{m}{m}$ .
- L'image choisie s'affichera au centre et les quatre photos candidates suivantes s'afficheront.
- $\parallel$ ) Appuyez sur la touche ( $\frac{f(mC)}{SET}$ ) pour afficher l'image centrale en plein écran. Appuyez à nouveau sur la touche  $\binom{mn}{m}$  pour revenir à l'affichage initial.
- $\parallel$ ll) Appuyez sur la touche MENU pour revenir à l'affichage d'une seule image.

Le mode de défilement intelligent ne peut afficher que des images fixes prises avec cet appareil photo.

- **O** n'est pas disponible dans les cas suivants :
	- La carte mémoire contient moins de 50 images prises avec cet appareil photo.
	- Vous cherchez à lire des images autres que celles proposées par l'appareil photo.
	- En mode de lecture filtrée.

#### <span id="page-119-0"></span>Protection des images

Vous pouvez protéger des images importantes de façon à ce qu'elles ne puissent pas être effacées accidentellement de l'appareil photo [\(pages 28](#page-27-0), [30,](#page-29-0) [123\).](#page-122-0)

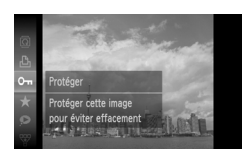

#### **Choisissez** :**.**

- $\langle \cdot | \cdot | \cdot \rangle$  Appuyez sur la touche  $\langle \cdot | \cdot \rangle$  pour choisir  $\mathbf{O}_{\mathbf{m}}$ dans le menu FUNC., puis appuyez à nouveau sur la touche  $\binom{mn}{m}$ .
- Une fois la protection activée, apparaîtra à l'écran.
- ∆ Pour déverrouiller une image, appuyez à nouveau sur la touche  $\binom{m}{m}$  pour choisir  $\mathbf{O}_{\mathbf{m}}$ . puis sur la touche  $\binom{FWH}{F}$ .

Si vous formatez la carte mémoire [\(pages 22,](#page-21-0) [51\),](#page-50-0) les images protégées seront également effacées.

Les images protégées ne peuvent pas être effacées à l'aide de la fonction Effacer de l'appareil photo. Vous devez d'abord annuler la protection.

#### <span id="page-119-1"></span>Utilisation du menu

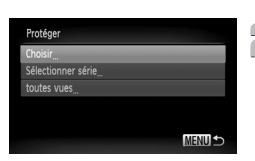

#### **Choisissez [Protéger].**

- $\parallel$  Appuyez sur la touche MENU, choisissez l'onglet **I** et l'option [Protéger], puis appuyez sur la touche  $\binom{mn}{n}$ .
- **Choisissez une méthode de sélection.**
	- $\parallel$ l) Appuyez sur les touches  $\blacktriangle \blacktriangledown$  ou tournez la molette (C) pour choisir une méthode de sélection et appuyez sur la touche  $\binom{f(x)}{5}$ .
	- $\parallel$ ll) Appuyez sur la touche MENU pour revenir à l'écran de menu.

#### Sélection d'images individuelles

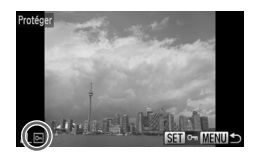

#### **Sélectionnez [Choisir].**

- ∆ Exécutez l'étape 2 à la [page 120](#page-119-1) pour sélectionner [Choisir] et appuyez sur  $la$  touche  $(m<sub>c</sub>)$ .
- ∆ Appuyez sur les touches qr ou tournez la molette  $\circled{ }$  pour choisir l'image. puis appuyez sur la touche  $\binom{mn}{mn}$ .
- Une fois le réglage effectué, apparaît à l'écran.
- $\frac{1}{2}$  Appuyez à nouveau sur la touche  $\frac{1}{2}$  pour désélectionner l'image ; [o] disparaît.
- ∆ Pour choisir plusieurs images, répétez la procédure ci-dessus.

#### Appuyez sur la touche **MENU**.

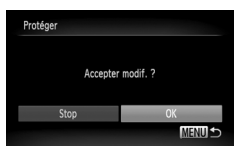

#### **Protégez l'image.**

∆ Appuyez sur les touches qr ou tournez la molette  $\circled{}$  pour choisir [OK] et appuyez sur la touche (MR).

<span id="page-120-1"></span><span id="page-120-0"></span>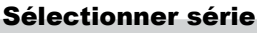

#### **Choisissez [Sélectionner série].**

∆ Exécutez l'étape 2 à la [page 120](#page-119-1) pour choisir [Sélectionner série], puis appuyez sur  $la$  touche  $(m<sub>et</sub>)$ .

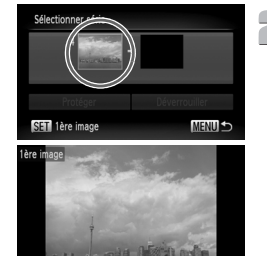

#### **Choisissez la première image.**

- $\parallel$ ||) Appuyez sur la touche (FURC).
- ∆ Appuyez sur les touches qr ou tournez la molette (a) pour choisir l'image, puis appuyez sur la touche  $f_{\text{cm}}^{F\text{FIR}}$ .

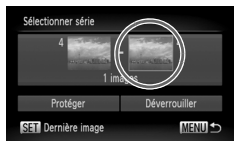

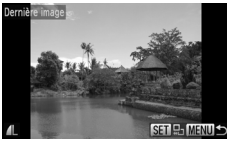

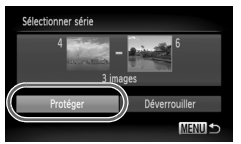

#### <span id="page-121-1"></span><span id="page-121-0"></span>국 **Choisissez la dernière image.**

- ∆ Appuyez sur la touche r, choisissez [Dernière image] et appuyez sur  $la$  touche  $(m)$ .
- ∆ Appuyez sur les touches qr ou tournez la molette  $\oslash$  pour choisir l'image. puis appuyez sur la touche  $\binom{mn}{mn}$ .
- ∆ Vous ne pouvez pas choisir des images situées avant la première image.

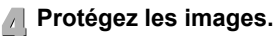

∆ Appuyez sur les touches op pour choisir [Protéger] et appuyez sur la touche (e).

## ۵

**Sélection d'images à l'aide de la molette** Â

Vous pouvez également choisir la première ou la dernière image en tournant la molette  $\circled{ }$  lorsque l'écran supérieur des étapes 2 et 3 est affiché.

#### Choisir toutes les images

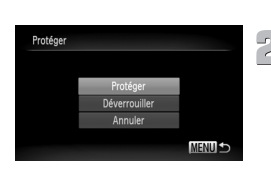

#### **Choisissez [Toutes images].**

- ∆ Exécutez l'étape 2 de la [page 120](#page-119-1) pour choisir [Toutes images] et appuyez sur  $la$  touche  $(\mathbb{R})$ .
- **Protégez les images.**

∆ Appuyez sur les touches op ou tournez la molette (C) pour choisir [Protéger] et appuyez sur la touche  $\binom{f(1)(k)}{k+1}$ .

Vous pouvez déverrouiller toutes les images protégées en choisissant [Déverrouiller] à l'étape 4, lorsque vous êtes en mode [Sélectionner série], ou à l'étape 2, si vous avez sélectionné [Toutes images].

#### <span id="page-122-0"></span>Effacement de toutes les images

Vous pouvez effacer toutes les images en même temps. Soyez toutefois prudent avant d'effectuer l'opération, car les images effacées ne pourront plus être récupérées. Les images protégées [\(page 120\)](#page-119-0) ne peuvent pas être effacées.

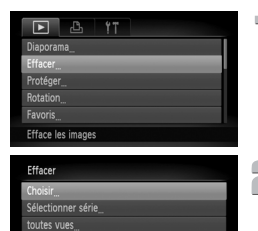

#### **Choisissez [Effacer].**

 $\parallel$  Appuyez sur la touche MENU, sélectionnez l'onglet **I** et l'option [Effacer], puis appuyez sur la touche  $f_{\text{eff}}^{F\text{F}}$ .

#### **Choisissez une méthode de sélection.**

- ∆ Appuyez sur les touches op ou tournez la molette  $\circled{ }$  pour choisir une méthode de sélection et appuyez sur la touche  $\binom{F||F}{ST}$ .
- ∆ Appuyez sur la touche n pour revenir à l'écran de menu.

#### Sélection d'images individuelles

**MENILE** 

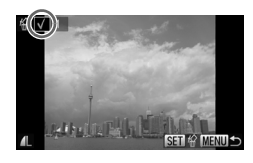

#### **Sélectionnez [Choisir].**

- ∆ Exécutez l'étape 2 ci-dessus pour sélectionner [Choisir] et appuyez sur  $la$  touche  $\binom{f\cup R}{f}$ .
- ∆ Appuyez sur les touches qr ou tournez la molette  $\circled{}$  pour choisir l'image, puis appuyez sur la touche  $f_{\text{eff}}^{(m)}$ .
- $\| \$  Une fois le réglage effectué, √ apparaît à l'écran.
- ∆ Appuyez à nouveau sur la touche m pour désélectionner l'image ; √ disparaît.
- ∆ Pour choisir plusieurs images, répétez la procédure ci-dessus.
- Appuyez sur la touche **MENU**.

#### **Effacez l'image.**

∆ Appuyez sur les touches qr ou tournez la molette  $\circled{a}$  pour choisir [OK] et appuyez sur la touche  $\binom{FWR}{ST}$ .

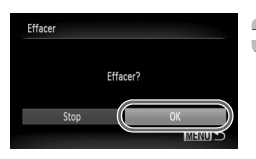

#### Sélectionner série

#### **Choisissez [Sélectionner série].**

- ∆ Exécutez l'étape 2 à la [page 123](#page-122-0) pour choisir [Sélectionner série], puis appuyez sur la touche  $\binom{m}{m}$ .
- ∆ Exécutez les étapes 2 et 3 de la [page 121](#page-120-0) pour choisir des images.

#### **Effacez l'image.**

∆ Appuyez sur les touches op s pour choisir [Effacer], puis appuyez sur la touche  $\binom{mn}{m}$ .

#### Choisir toutes les images

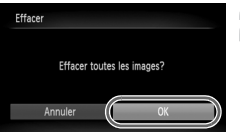

#### **Choisissez [Toutes images].**

∆ Exécutez l'étape 2 de la [page 123](#page-122-0) pour choisir [Toutes images] et appuyez sur la touche  $\binom{f|W}{g}$ .

#### **Procédez à l'effacement.**

∆ Appuyez sur les touches qr ou tournez la molette  $\circled{\circ}$  pour choisir [OK] et appuyez sur la touche  $\binom{FJ/RT}{ST}$ .

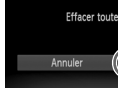

Sélectionner série

#### <span id="page-124-0"></span>Classement des images par catégorie (Ma catégorie)

Vous pouvez classer les images dans des catégories. Vous pouvez afficher les images d'une catégorie en mode de lecture filtrée [\(page 111\)](#page-110-0) et traiter simultanément toutes les images filtrées à l'aide des fonctions des sections ci-dessous.

Affichage de diaporamas [\(page 113\)](#page-112-0), Protection des images [\(page 120\),](#page-119-0) Effacement de toutes les images [\(page 123\)](#page-122-0), Sélection des images pour l'impression (DPOF) [\(page 140\)](#page-139-0)

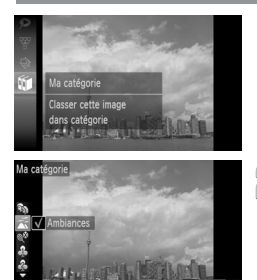

#### **Choisissez** ;**.**

 $\parallel$ ) Appuyez sur la touche ( $\parallel$ ) pour choisir  $\blacksquare$ dans le menu **FUNC**., puis appuyez à nouveau sur la touche  $\binom{mn}{m}$ .

#### **Choisissez une catégorie.**

- ∆ Appuyez sur les touches op pour sélectionner une catégorie, puis appuyez sur la touche  $\binom{FWW}{CT}$ .
- ∆ Une fois le réglage effectué, apparaît à l'écran.
- $\Vert v \Vert$  Appuyez à nouveau sur la touche  $\binom{FUV}{ST}$  pour désélectionner la catégorie : √ disparaît.

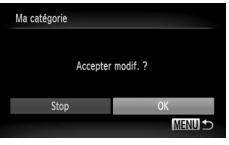

#### **Effectuez le réglage.**

- *I*III) Appuyez sur la touche MENU pour afficher [Accepter modif. ?].
- ∆ Appuyez sur les touches qr ou tournez la molette (a) pour choisir [OK]. puis appuyez sur la touche  $\binom{FJUNC}{SET}$ .

Les images ne seront pas marquées comme appartenant à Ma catégorie si vous changez de mode de prise de vue ou si vous mettez l'appareil photo hors tension avant d'avoir procédé au réglage de l'étape 3.

Les images sont classées automatiquement par condition de prise de vue lors de leur prise.

- **•**  $\mathbb{R}$  : Images sur lesquelles des visages sont détectés ou images prises en mode  $\mathbf{\mathfrak{D}}$ ,  $\mathbf{F}$ ,  $\mathbf{\mathfrak{L}}$ ,
- $\overline{\blacktriangle}$ : Images détectées comme  $\blacktriangleright$ ,  $\blacktriangleright$  ou  $\blacktriangleright$  en mode  $\Box$  ou  $\odot$ , ou images prises en mode  $\sim$  ou  $\leq$ .
- $\mathbb{Q}^6$ : Images prises en mode  $\mathbb{Z}$ ,  $\mathbb{Z}$ ,  $\mathbb{Z}$  ou  $\mathbb{Z}$ .

#### <span id="page-125-0"></span>Utilisation du menu

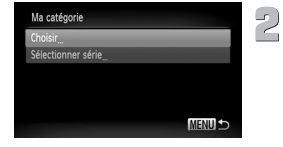

#### **Choisissez [Ma catégorie].**

 $\parallel$ ll) Appuyez sur la touche MENU, sélectionnez l'onglet **D** et l'option [Ma catégorie], puis appuyez sur la touche  $\binom{f(III))}{S(II)}$ .

#### **Effectuez le réglage.**

- ∆ Appuyez sur les touches op ou tournez la molette  $\circled{\circ}$  pour choisir une méthode de sélection et appuyez sur la touche  $\binom{f(w)}{g(z)}$ .
- $\parallel$  Appuyez sur la touche MENU pour revenir à l'écran de menu.

#### Sélection d'images individuelles

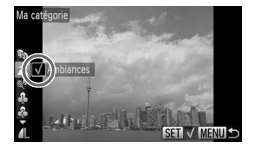

#### **Sélectionnez [Choisir].**

- ∆ Exécutez l'étape 2 ci-dessus pour sélectionner [Choisir] et appuyez sur  $la$  touche  $f_{\text{cm}}^{true}$ .
- ∆ Appuyez sur les touches qr ou tournez la molette (c) pour choisir une image.
- ∆ Appuyez sur les touches op pour sélectionner une catégorie, puis appuyez sur la touche  $\binom{funk}{f}$ .
- Ille Une fois le réglage effectué. √ apparaît à l'écran.
- ∆ Appuyez à nouveau sur la touche m pour désélectionner l'image ; √ disparaît.
- ∆ Pour choisir plusieurs images, répétez la procédure ci-dessus.

#### **Appuyez sur la touche MENU.**

# **Effectuez le réglage.**

∆ Appuyez sur les touches qr ou tournez la molette  $\circled{ }$  pour choisir [OK] et appuyez sur  $la$  touche  $(m)$ .

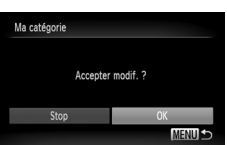

#### Sélection de la série

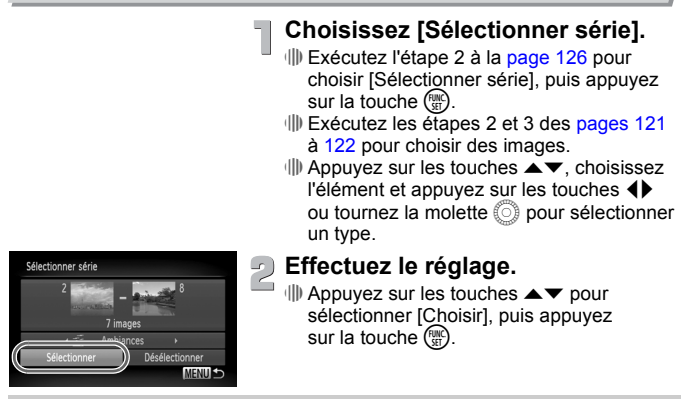

Si vous choisissez [Désélectionner] à l'étape 2, vous pouvez désélectionner toutes les images de la catégorie [Sélectionner série].

#### <span id="page-126-0"></span>Marquer les images comme favoris

Il est facile de le placer dans une catégorie uniquement les images que vous marquez comme favoris. Vous pouvez également filtrer ces images lors des opérations d'affichage, de protection ou d'effacement [\(page 111\)](#page-110-0).

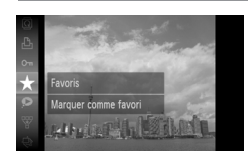

#### Sélectionnez  $\star$ .

- $\parallel$  Appuyez sur la touche  $\binom{mn}{3}$  et choisissez  $\star$ dans le menu **FUNC**., puis appuyez à nouveau sur la touche  $\binom{f\{mR\}}{gF}$ .
- $\mathbb{U}$  Une fois le réglage effectué.  $\mathbf{F}$  apparaît à l'écran.
- ∆ Pour démarquer l'image, choisissez  $\land$  nouveau  $\bigstar$  dans le menu FUNC. puis appuyez sur la touche  $\binom{mn}{m}$ .

Si vous utilisez Windows 7 ou Windows Vista pour transférer des images marquées sur l'ordinateur, celles-ci recevront 3 étoiles ( $\star \star \star \star \star$ ) (à l'exception des films).

#### Utilisation du menu

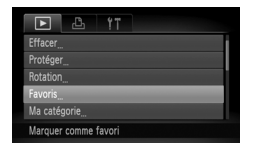

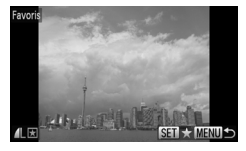

Accepter modif.

**MENUE** 

#### **Sélectionnez [Favoris].**

∆ Appuyez sur la touche n, choisissez l'onglet **I** et l'option [Favoris], puis appuyez sur la touche  $\binom{mn}{n}$ .

#### **Effectuez le réglage.**

- ∆ Appuyez sur les touches qr ou tournez la molette  $\binom{5}{2}$  pour choisir l'image. puis appuyez sur la touche  $\binom{mn}{n}$ .
- I⊪ Une fois le réglage effectué. **E** apparaît à l'écran.
- $\frac{1}{2}$  Appuyez à nouveau sur la touche  $\frac{1}{2}$  pour démarquer l'image comme favorite ;  $\mathbf{\overline{H}}$  disparaît.
- ∆ Pour choisir plusieurs images, répétez la procédure ci-dessus.

#### **Effectuez le réglage.**

- $\parallel$  Appuyez sur la touche MENU pour afficher [Accepter modif. ?].
- ∆ Appuyez sur les touches qr ou tournez la molette  $\circled{\circ}$  pour choisir [OK] et appuyez sur la touche  $\binom{FJ/RC}{SET}$ .

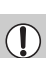

Favoris

Les images ne seront pas marquées comme favoris si vous changez de mode de prise de vue ou si vous mettez l'appareil photo hors tension avant d'avoir procédé au réglage de l'étape 3.

#### Rotation des images

Vous pouvez changer l'orientation d'une image et l'enregistrer.

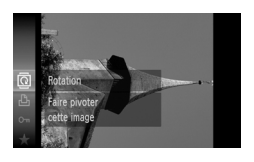

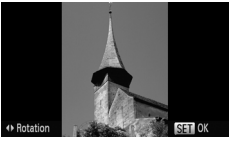

#### **Choisissez** \**.**

 $\frac{1}{2}$  Appuyez sur la touche  $\frac{1}{2}$  pour choisir  $\overline{2}$ dans le menu FUNC., puis appuyez à nouveau sur la touche  $\binom{f(m)}{5}$ .

#### **Faites pivoter l'image.**

- ∆ Appuyez sur les touches qr pour faire pivoter l'image de 90° dans la direction choisie.
- $\parallel$ ) Appuyez sur la touche ( $\parallel$ <sup>000</sup>) pour effectuer le réglage.

#### Utilisation du menu

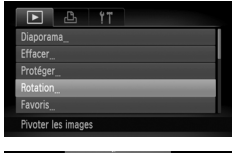

#### **Choisissez [Rotation].**

 $\parallel$ ll) Appuyez sur la touche MENU, choisissez l'onglet  $\blacksquare$  et l'option [Rotation]. puis appuyez sur la touche  $\binom{m}{n}$ .

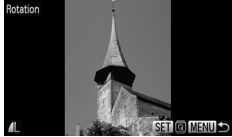

## **Faites pivoter l'image.**

- ∆ Appuyez sur les touches qr ou tournez la molette  $\binom{5}{2}$  pour choisir une image.
- L'image pivote de 90° chaque fois que vous appuyez sur la touche  $\binom{f(\mathbf{W})}{f(\mathbf{F})}$ .
- $\parallel$  Appuyez sur la touche MENU pour revenir à l'écran de menu.

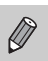

Il est impossible de faire pivoter des vidéos ayant une résolution de  $\frac{1}{100}$ .

#### <span id="page-129-0"></span>Recadrage des images

Vous pouvez recadrer les images en leur appliquant un réglage de pixel inférieur et enregistrer l'image recadrée dans un fichier distinct.

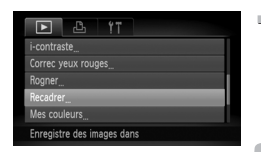

#### **Choisissez [Recadrer].**

 $\parallel$  Appuyez sur la touche MENU et choisissez l'onglet **1**, puis l'option [Recadrer] et appuyez sur la touche ( $\mathbb{R}$ ).

#### **Choisissez une image.**

∆ Appuyez sur les touches qr ou tournez la molette (a) pour choisir l'image, puis appuyez sur la touche  $\binom{m}{m}$ .

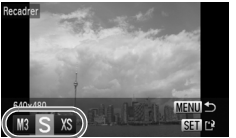

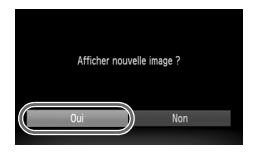

## **Choisissez une taille d'image.**

- ∆ Appuyez sur les touches qr ou tournez la molette  $\circled{}$  pour choisir une option, puis appuyez sur la touche  $\binom{mn}{m}$ .
- L'écran [Enregistrer nouvelle image ?] s'affiche.

#### **Enregistrez la nouvelle image.**  $\mathcal{L}$

- ∆ Appuyez sur les touches qr ou tournez la molette  $\circled{}$  pour choisir [OK] et appuyez sur la touche (
- L'image est enregistrée dans un nouveau fichier.

## **Affichez la nouvelle image.**

- $\parallel$  Si vous appuyez sur la touche MENU. l'écran [Afficher nouvelle image ?] s'affiche.
- ∆ Appuyez sur les touches qr ou tournez la molette (c) pour sélectionner [Oui], puis appuyez sur la touche  $\binom{FJ/RT}{\sqrt{5}}$ .
- L'image enregistrée s'affiche.
- Vous ne pouvez pas agrandir une image.
- Il n'est pas possible d'éditer des images enregistrées avec un réglage de pixels de  $\overline{w}$  [\(page 72\)](#page-71-0) ou en tant que  $\chi$ S à l'étape 3.

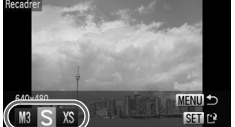

Vous pouvez couper une partie d'une image enregistrée et l'enregistrer en tant que nouveau fichier image.

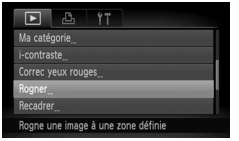

#### Zone de rognage

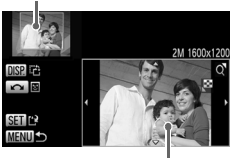

Affichage de la zone de rognage Pixels enregistrés après rognage

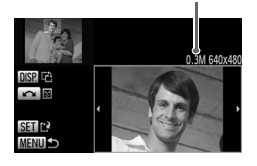

#### **Choisissez [Rogner].**

 $\parallel$ ) Appuyez sur la touche MENU, sélectionnez l'onglet D et l'option [Rogner], puis appuyez sur la touche  $\binom{nm}{m}$ .

#### **Choisissez une image.**

∆ Appuyez sur les touches qr ou tournez la molette Â pour choisir l'image et appuyez sur la touche (MR).

#### **Ajustez le cadre de rognage.**

- Un cadre apparaît autour de la partie de l'image à rogner.
- L'image originale s'affiche dans le coin supérieur gauche et l'image rognée dans le coin inférieur droit.
- ∆ Si vous déplacez la commande de zoom vers la gauche ou la droite, vous pouvez modifier la taille du cadre.
- $\parallel$  Si vous appuyez sur les touches  $\blacktriangle \blacktriangledown \blacktriangle \blacktriangleright$ . vous pouvez déplacer le cadre.
- $\parallel$  Si vous appuyez sur la touche DISP. vous pouvez modifier l'orientation du cadre.
- ∆ Dans une image où des visages sont détectés, des cadres gris apparaissent autour des visages figurant dans l'image située dans le coin supérieur gauche. Ces cadres peuvent être utilisés pour le rognage. Vous pouvez passer d'un cadre à l'autre en tournant la molette ...
- ∆ Appuyez sur la touche m.

#### **Enregistrez l'image modifiée en tant que nouvelle image et affichez-la.**

∆ Exécutez les étapes 4 et 5 de la [page 130.](#page-129-0)

- Il n'est pas possible d'éditer des images enregistrées avec un réglage de pixels de  $\overline{W}$  ou  $\overline{S}$  [\(page 72\),](#page-71-0) ou recadrées au format  $\overline{X}$  [\(page 130\).](#page-129-0)
	- Le rapport largeur/hauteur d'une image pouvant être modifiée est fixé à 4:3 (3:4 pour une image verticale).
	- Le nombre de pixels enregistrés d'une image rognée est inférieur à celui de l'image avant rognage.

#### Ajout d'effets avec la fonction Mes couleurs

Vous pouvez modifier la couleur d'une image et l'enregistrer en tant que nouvelle image. Reportez-vous à la [page 77](#page-76-0) pour plus de détails sur les différents éléments de menu.

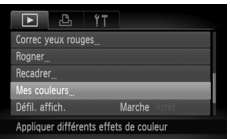

#### **Choisissez [Mes couleurs].**

 $\parallel$  Appuyez sur la touche MENU, choisissez l'onglet **D** et l'option [Mes couleurs], puis appuyez sur la touche  $\binom{mn}{\text{SET}}$ .

## **Choisissez une image.**

∆ Appuyez sur les touches qr ou tournez la molette (a pour choisir l'image, puis appuyez sur la touche  $\binom{mn}{\text{SET}}$ .

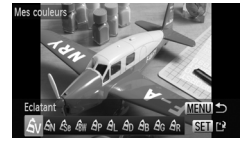

## **Choisissez une option.**

- ∆ Appuyez sur les touches qr ou tournez la molette  $\oslash$  pour choisir une option.
- L'écran changera en fonction de l'effet choisi.
- $\langle \cdot | \cdot | \cdot \rangle$  Appuyez sur la touche  $\langle \cdot | \cdot \rangle$ .

#### **Enregistrez l'image modifiée en tant que nouvelle image et affichez-la.**

∆ Exécutez les étapes 4 et 5 de la [page 130](#page-129-0).

• Si vous changez plusieurs fois la couleur d'une image, la qualité se détériorera petit à petit et vous risquez de ne pas obtenir la couleur escomptée.

• La couleur des images modifiées à l'aide de cette fonction peut varier de celle des images enregistrées avec la fonction Mes couleurs [\(page 77\)](#page-76-0).

## Correction de la luminosité (i-contraste)

L'appareil photo peut détecter les zones trop sombres d'une image (visages ou arrière-plans, par exemple) et les ajuster de façon à obtenir la luminosité optimale lors de la prise de vue. En outre, lorsque l'image d'ensemble manque de contraste, l'appareil photo la corrige automatiquement pour plus de netteté. Vous pouvez choisir parmi 4 niveaux de correction : [Auto], [Faible], [Moyen] ou [Élevé]. Les images corrigées sont enregistrées dans un nouveau fichier.

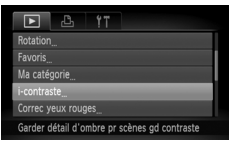

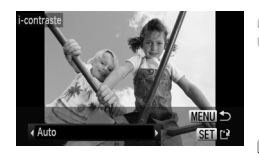

#### **Choisissez [i-contraste].**

 $\parallel$ l) Appuyez sur la touche MENU, sélectionnez l'onglet **I** et l'option [i-contraste], puis appuyez sur la touche  $\binom{f(0))}{SET}$ .

## **Choisissez une image.**

∆ Appuyez sur les touches qr ou tournez la molette (a pour choisir l'image, puis appuyez sur la touche  $\binom{m}{\text{SFL}}$ .

#### **Choisissez une option.**

∆ Appuyez sur les touches qr pour choisir une option, puis appuyez sur la touche  $\binom{mn}{m}$ .

#### **Enregistrez l'image modifiée en tant que nouvelle image et affichez-la.**

∆ Exécutez les étapes 4 et 5 de la [page 130.](#page-129-0)

#### • Dans certaines conditions, il peut arriver que l'image manque de netteté  $\left( \right)$ ou que le réglage de correction ne soit pas adapté.

• Des ajustements répétés de la même image peuvent affecter la qualité.

#### **Que faire si l'option [Auto] n'a pas corrigé l'image comme vous le souhaitiez ?**

Choisissez [Faible], [Moyen] ou [Élevé] et ajustez l'image.

#### <span id="page-133-0"></span>Correction des yeux rouges

Vous pouvez corriger automatiquement les yeux rouges apparaissant dans les images et enregistrer celles-ci dans de nouveaux fichiers.

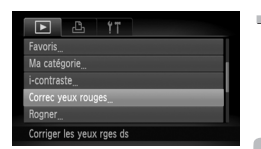

#### **Choisissez [Correc yeux rouges].**

IIII) Appuyez sur la touche MENU, choisissez l'onglet 1, puis [Correc yeux rouges], et appuyez sur la touche  $\binom{mn}{m}$ .

#### $\overline{2}$ **Choisissez une image.**

∆ Appuyez sur les touches qr ou tournez la molette  $\circled{}$  pour choisir une image.

#### **Corrigez l'image.**

- ∆ Appuyez sur la touche m.
- L'effet yeux rouges détectés par l'appareil photo est corrigé et un cadre apparaît autour de la partie corrigée.
- ∆ Vous pouvez agrandir ou réduire la taille de l'image à l'aide des procédures décrites à la section « Agrandissement des images » [\(page 116\)](#page-115-0).

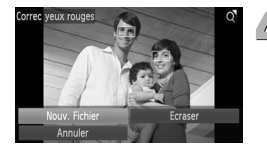

#### **Enregistrez l'image modifiée en tant que nouvelle image et affichez-la.**

- *I*III) Appuyez sur les touches  $\blacktriangle \blacktriangledown$  4 ou tournez la molette a pour choisir [Nouv. Fichier], puis appuyez sur la touche  $\binom{m}{s}$ .
- L'image est enregistrée dans un nouveau fichier.
- ∆ Exécutez l'étape 5 de la [page 130](#page-129-0).
- Il arrive que certaines images ne soient pas corrigées correctement. • Si l'option [Ecraser] est choisie à l'étape 4, l'image non corrigée est
	- remplacée par les données corrigées et l'image originale est effacée.
	- Les images protégées ne peuvent pas être écrasées.

**8**

# Impression

Ce chapitre explique comment choisir des images pour l'impression et les imprimer à l'aide d'une imprimante de marque Canon compatible PictBridge (vendue séparément) [\(page 40\).](#page-39-0) Reportez-vous également au *Guide d'impression personnelle*.

#### **Imprimantes Canon compatibles PictBridge**

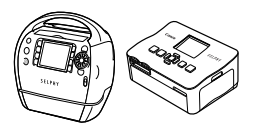

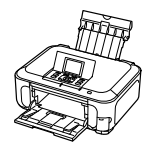

Série SELPHY Imprimante jet d'encre

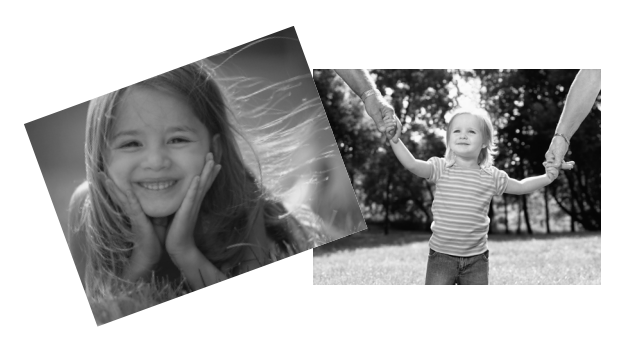

#### <span id="page-135-0"></span>Impression d'images

Vous pouvez facilement imprimer les photos que vous prenez en connectant l'appareil photo à une imprimante compatible PictBridge à l'aide du câble d'interface fourni [\(page 2\)](#page-1-1).

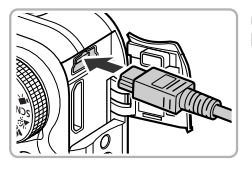

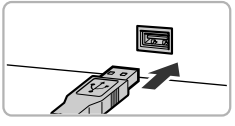

#### **Mettez l'appareil photo et l'imprimante hors tension.**

## **Connectez l'appareil photo à l'imprimante.**

- ∆ Ouvrez le cache et insérez l'extrémité la plus fine de la fiche dans la borne de l'appareil photo dans le sens indiqué sur l'illustration.
- ∆ Insérez la fiche la plus grosse du câble dans l'imprimante. Pour plus de détails sur la connexion, reportez-vous au mode d'emploi qui accompagne l'imprimante.

**Mettez l'imprimante sous tension.**

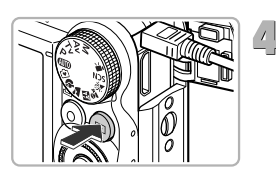

#### **Mettez l'appareil photo sous tension.**

∆ Appuyez sur la touche 1 pour mettre l'appareil photo sous tension.

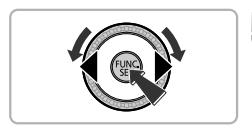

#### **Choisissez l'image à imprimer.**

∆ Appuyez sur les touches qr ou tournez la molette ( $\odot$ ) pour choisir l'image. puis appuyez sur la touche  $\binom{mn}{\text{SET}}$ .

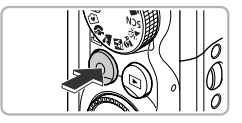

#### **Imprimez les images.**

- $\parallel$ l) Appuyez sur la touche  $\Delta$ .
- L'impression démarre.
- ∆ Pour imprimer des images supplémentaires, répétez les étapes 5 et 6 après l'impression.
- ∆ Une fois l'impression terminée, mettez l'appareil photo et l'imprimante hors tension et débranchez le câble d'interface.
- Reportez-vous au *Guide d'impression personnelle* pour plus de détails sur l'impression.
	- Reportez-vous à la [page 40](#page-39-0) pour obtenir la liste des imprimantes Canon compatibles PictBridge. Il n'est pas possible d'imprimer des index avec les imprimantes CP710/CP510/CP500/CP400/CP330/CP300/CP220/CP200.

#### Impression à partir de la liste d'impression (DPOF)

Vous pouvez ajouter des images à la liste d'impression (DPOF) directement après la prise de vue ou pendant la lecture en appuyant sur la touche  $\mathbf{a}_i$ . Vous pouvez imprimer à partir d'une liste d'impression simplement en connectant l'appareil photo à l'imprimante. Ces méthodes de sélection sont conformes aux normes DPOF (Digital Print Order Format).

#### Ajout d'images à la liste d'impression en toute facilité

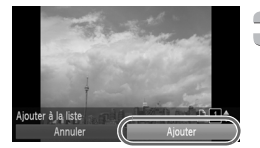

#### **Choisissez une image.**

∆ Appuyez sur les touches qr ou tournez la molette  $\oslash$  pour choisir l'image.

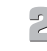

#### **Appuyez sur la touche 凸 (les vidéos ne sont pas incluses).**

#### **Imprimez la liste.**

- ∆ Appuyez sur les touches op pour sélectionner le nombre d'impressions, puis utilisez les touches  $\blacklozenge$  ou tournez la molette (a) pour choisir [Ajouter] et appuyez sur la touche  $\binom{m}{\text{eff}}$ .
- ∆ Pour annuler l'ajout d'images, sélectionnez les images ajoutées et appuyez sur la touche  $\Delta$ , puis utilisez les touches  $\blacklozenge$  ou tournez la molette  $\textcircled{\tiny{\odot}}$  pour choisir [Supprimer] et appuyez sur la touche (FUNC).

#### Impression des images ajoutées

Les exemples suivants utilisent les imprimantes Canon des séries SELPHY.

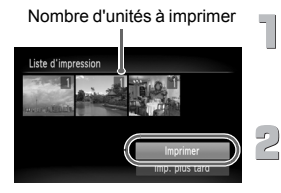

#### **Connectez l'appareil photo à l'imprimante.**

∆ Exécutez les étapes 1 à 4 de la [page 136](#page-135-0).

#### **Imprimez les images.**

- ∆ Appuyez sur les touches op, choisissez [Imprimer] et appuyez sur la touche  $\binom{f(w)}{M}$ .
- L'impression démarre.
- ∆ Si vous arrêtez l'imprimante pendant l'impression et que vous la redémarrez, elle reprendra à partir de l'impression suivante.

#### <span id="page-139-0"></span>Sélection des images pour l'impression (DPOF)

Vous pouvez choisir jusqu'à 998 images d'une carte mémoire pour impression et spécifier des réglages tels que le nombre d'unités de manière à ce qu'elles soient imprimées ensemble ou traitées par un laboratoire de développement. Ces méthodes de sélection sont conformes aux normes DPOF (Digital Print Order Format).

#### Réglages impression

Vous pouvez définir le type d'impression, la date et le numéro du fichier. Ces paramètres s'appliquent à toutes les images choisies pour l'impression.

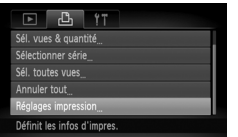

#### **Choisissez [Réglages impression].**

 $\parallel$  Appuyez sur la touche MENU et choisissez l'onglet 2, puis [Réglages impression], et appuyez ensuite sur la touche (FINC).

#### **Effectuez le réglage.**

- ∆ Appuyez sur les touches op ou tournez la molette (a) pour choisir une option de menu, puis appuyez sur les touches  $\blacklozenge$ pour sélectionner une option.
- √III) Appuyez sur la touche MENU pour valider les réglages et revenir à l'écran de menu.

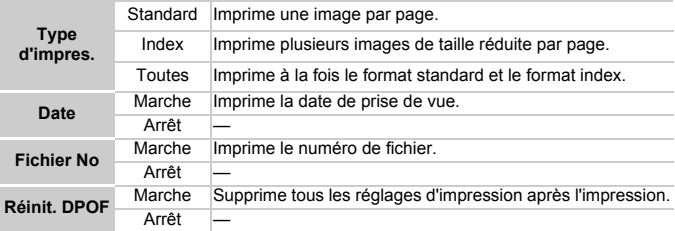

<sup>(</sup>

Il est possible que les tirages obtenus avec certaines imprimantes ou effectués par certains laboratoires de développement ne reflètent pas tous les réglages spécifiés.

- $\cdot$  Il est possible que l'icône  $\bullet$  apparaisse lorsque vous utilisez une carte mémoire dont les réglages d'impression ont été définis par un autre appareil photo. Ces réglages seront remplacés par ceux de votre appareil photo.
- Si [Date] est réglé sur [Marche], il est possible que certaines imprimantes impriment la date deux fois.
- Lorsque [Index] est choisi, vous ne pouvez pas régler en même temps les options [Date] et [Fichier No] sur [Marche].
	- La date est imprimée dans le style défini sous la fonction [Date/Heure] de l'onglet  $11$  tab [\(page 20\).](#page-19-0)

#### <span id="page-140-0"></span>Choix du nombre d'unités

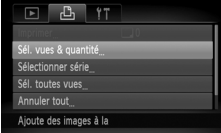

#### **Choisissez [Sél. vues & quantité].**

 $\parallel$ l) Appuyez sur la touche MENU et sélectionnez l'onglet  $\Box$ , puis [Sél. vues & quantité], et appuyez ensuite sur la touche  $\binom{f_{\text{UMC}}}{f_{\text{SFT}}}$ .

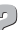

# **Choisissez une image.**

- ∆ Appuyez sur les touches qr ou tournez la molette (a) pour choisir l'image. puis appuyez sur la touche  $\binom{FJUN}{SET}$ .
- Vous pouvez définir le nombre d'unités à imprimer.
- ∆ Si vous choisissez [Index], apparaît à l'écran. Appuyez à nouveau sur la touche (e) pour désélectionner l'image.  $\checkmark$  disparaît alors.

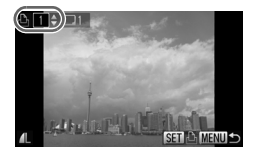

#### **Définissez le nombre d'impressions.**

- ∆ Appuyez sur les touches op ou tournez la molette  $\circled{\circ}$  pour définir le nombre de copies (maximum 99).
- ∆ Répétez les étapes 2 et 3 pour choisir d'autres images et le nombre d'impressions pour chacune.
- ∆ Vous ne pouvez pas définir le nombre d'unités pour l'impression d'index. Vous pouvez uniquement choisir les images à imprimer.
- $\parallel$  Appuyez sur la touche MENU pour valider les réglages et revenir à l'écran de menu.

#### Sélection d'une série

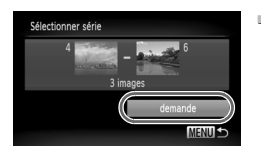

#### **Choisissez [Sélectionner série].**

- ∆ À l'étape 1 de la [page 141,](#page-140-0) choisissez [Sélectionner série], puis appuyez sur la touche  $\binom{nm}{m}$ .
- ∆ Sélectionnez des images comme décrit aux étapes 2 et 3 des [pages 121](#page-120-1) à [122.](#page-121-1)

#### **Définissez les réglages d'impression.**

∆ Appuyez sur les touches op, choisissez [demande] et appuyez sur la touche  $\binom{f(0)}{5}$ .

#### Impression de toutes les images à la fois

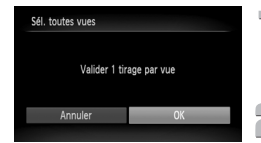

#### **Choisissez [Sél. toutes vues].**

∆ À l'étape 1 de la [page 141,](#page-140-0) choisissez [Sél. toutes vues], puis appuyez sur la touche  $\binom{true}{set}$ .

#### **Définissez les réglages d'impression.**

∆ Appuyez sur les touches qr ou tournez la molette  $\circled{}$  pour choisir [OK] et appuyez sur la touche  $\binom{FUV}{ST}$ .

#### Annulation de toutes les sélections

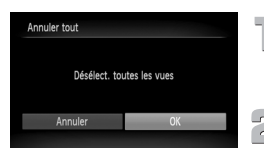

#### **Choisissez [Annuler tout].**

∆ À l'étape 1 de la [page 141,](#page-140-0) choisissez [Annuler tout], puis appuyez sur la touche  $\binom{mn}{m}$ .

#### **Toutes les sélections sont annulées.**

∆ Appuyez sur les touches qr ou tournez la molette  $\circled{}$  pour choisir [OK] et appuyez sur la touche  $\binom{FUR}{ST}$ .

# **9**

## Personnalisation de l'appareil photo

Vous pouvez personnaliser divers réglages selon vos préférences en matière de prise de vue.

La première partie de ce chapitre décrit une série de fonctions pratiques et couramment utilisées.

La deuxième partie explique comment modifier les paramètres de prise de vue et de lecture en fonction de vos objectifs.

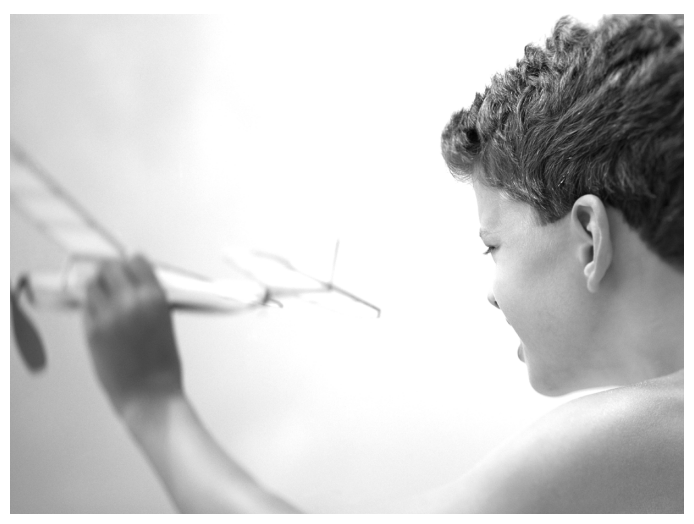

#### Modification des réglages de l'appareil photo

Vous pouvez personnaliser une série de fonctions pratiques et couramment utilisées à partir de l'onglet **f1** [\(page 47\).](#page-46-0)

#### Modification des sons

Vous pouvez modifier chacun des sons émis par l'appareil photo lors de ses opérations.

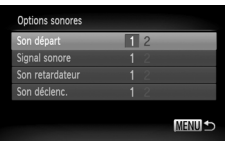

- ∆ Choisissez [Options sonores], puis appuyez sur la touche  $\binom{FJID}{SET}$ .
- ∆ Appuyez sur les touches op ou tournez la molette ( $\circledcirc$ ) pour choisir une option.
- ∆ Appuyez sur les touches qr pour sélectionner une option.
	- 1 Sons prédéfinis. (ne peuvent pas être modifiés)
		- Sons prédéfinis.
	- 2 Vous pouvez utiliser le logiciel inclus pour modifier ces sons.

#### Désactivation de la fonction Conseils & infos

Lorsque vous sélectionnez un élément du menu FUNC. [\(page 46\)](#page-45-0) ou MENU [\(page 47\)](#page-46-0), une description de la fonction (conseils et informations) s'affiche. Vous pouvez désactiver cette fonction.

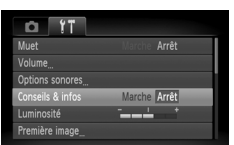

∆ Choisissez [Conseils & infos], puis appuyez sur les touches  $\blacklozenge$  pour sélectionner [Arrêt].
# <span id="page-144-1"></span>Modification de l'écran de démarrage

Vous pouvez modifier la première image qui s'affiche à l'écran lorsque vous mettez l'appareil sous tension.

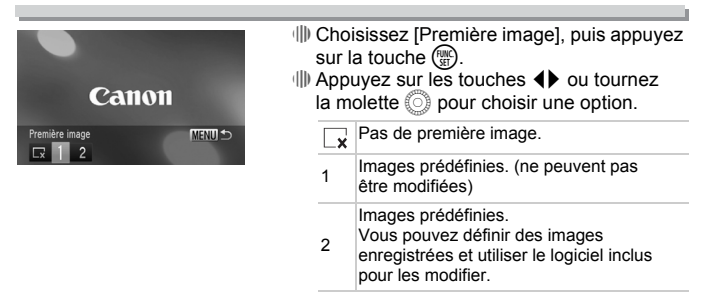

# <span id="page-144-0"></span>Définir une image enregistrée comme première image

Lorsque vous appuyez sur la touche  $\blacktriangleright$  et réglez l'appareil photo en mode de lecture, vous pouvez enregistrer une image.

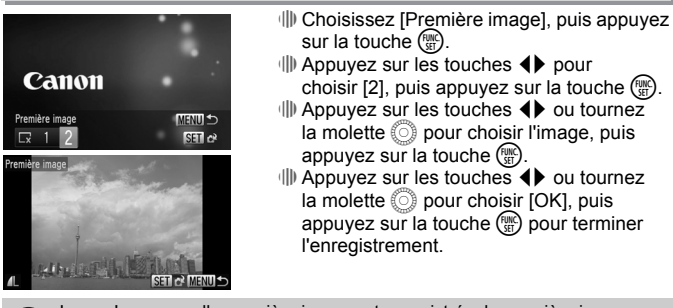

Lorsqu'une nouvelle première image est enregistrée, la première image précédemment enregistrée est écrasée.

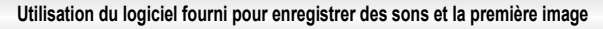

Vous pouvez enregistrer sur l'appareil photo des sons et des premières images livrés avec le logiciel fourni. Reportez-vous au Guide d'utilisation des logiciels pour plus de détails.

۵

# <span id="page-145-0"></span>Modification de la numérotation des fichiers

Les images que vous prenez reçoivent automatiquement des numéros de fichier, attribués dans l'ordre de la prise, de 0001 à 9999, et sont enregistrées dans des dossiers pouvant contenir jusqu'à 2 000 images. Vous pouvez modifier l'affectation des numéros de fichier.

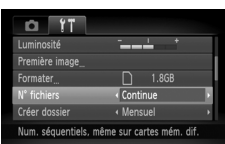

∆ Sélectionnez [Nº fichiers], puis appuyez sur les touches  $\blacklozenge$  pour choisir une option.

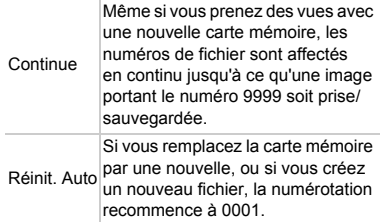

- Si vous utilisez une carte mémoire qui contient déjà des images, il est possible que la numérotation des nouveaux fichiers reprenne à partir de la numérotation existante, tant pour le réglage [Continue] que [Réinit. Auto]. Si vous souhaitez recommencer au numéro 0001, formatez la carte mémoire avant de l'utiliser [\(pages 22,](#page-21-0) [51\)](#page-50-0).
	- Reportez-vous au *Guide d'utilisation des logiciels* pour obtenir des informations sur la structure des dossiers ou les types d'image.

# <span id="page-145-1"></span>Création de dossiers par date de prise de vue

Les images sont enregistrées dans des dossiers créés chaque mois. Vous pouvez toutefois créer des dossiers par date de prise de vue.

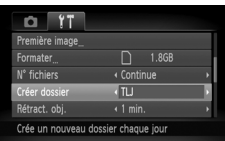

- ∆ Sélectionnez [Créer dossier], puis appuyez sur les touches  $\blacklozenge$  pour choisir [TLJ].
- ∆ Les images sont enregistrées dans des dossiers créés à chaque date de prise de vue.

 $\mathbb Z$ 

# <span id="page-146-0"></span>Modification de l'intervalle de temps avant la rétractation de l'objectif

Pour des raisons de sécurité, l'objectif se rétracte environ 1 minute après que vous avez appuyé sur la touche  $\blacktriangleright$  en mode de prise de vue [\(page 27\)](#page-26-0). Si vous souhaitez qu'il se rétracte immédiatement après que vous avez appuyé sur la touche  $\blacktriangleright$ , réglez l'intervalle de temps avant la rétractation de l'objectif sur [0 sec.].

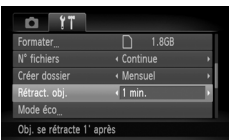

<span id="page-146-2"></span>∆ Sélectionnez [Rétract. obj.], puis appuyez sur  $\text{les}$  touches  $\text{4}$  pour choisir  $[0 \text{ sec.}]$ .

# <span id="page-146-1"></span>Désactivation de la fonction Mode éco

Vous pouvez régler la fonction Mode éco [\(page 52\)](#page-51-0) sur [Arrêt]. Il est toutefois conseillé de la régler sur [Marche] afin d'économiser la batterie.

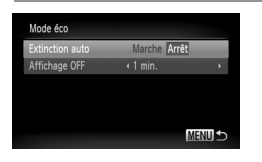

- ∆ Choisissez [Mode éco], puis appuyez sur la touche  $\overline{\mathbb{R}}$ .
- $\parallel$  Appuyez sur les touches  $\blacktriangle \blacktriangledown$  ou tournez la molette (C) pour sélectionner lExtinction  $auto$ ], puis utilisez les touches  $\overrightarrow{ }$  pour choisir [Arrêt].
- ∆ Si vous réglez la fonction Mode éco sur [Arrêt], prenez soin d'éteindre l'appareil photo après utilisation.

# Réglage de la durée au terme de laquelle l'écran s'éteint

Vous pouvez régler la durée au terme de laquelle l'écran s'éteint automatiquement [\(page 52\)](#page-51-0). Ceci s'applique également quand la fonction [Extinction auto] est sur [Arrêt].

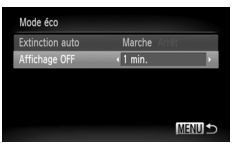

- ∆ Choisissez [Mode éco], puis appuyez sur la touche  $\binom{nm}{m}$ .
- $\parallel$  Appuyez sur les touches  $\blacktriangle \blacktriangledown$  ou tournez la molette  $\oslash$  pour sélectionner [Affichage OFF], puis utilisez les touches  $\blacklozenge$  pour choisir un délai.
- ∆ Pour économiser la batterie, il est conseillé de choisir une valeur inférieure à [1 min.].

# <span id="page-147-1"></span><span id="page-147-0"></span>Utilisation de l'horloge universelle

Lorsque vous voyagez à l'étranger, vous pouvez enregistrer des images en fonction de la date et de l'heure locales en modifiant le réglage du fuseau horaire. Si vous préenregistrez les fuseaux horaires de destination, vous aurez l'avantage de ne pas devoir modifier les réglages Date/Heure.

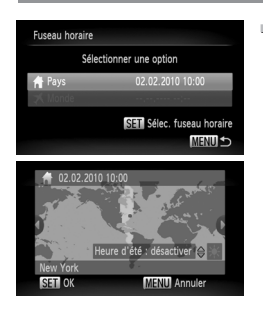

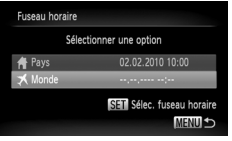

# **MENU** Annul

# **Réglez le fuseau horaire du pays.**

- ∆ Choisissez [Fuseau horaire], puis appuyez sur la touche (
- ∆ Lorsque vous définissez ce réglage pour la première fois, vérifiez les informations qui s'affichent sur l'écran de gauche et appuyez sur la touche (FUNC).
- ∆ Appuyez sur les touches qr ou tournez la molette (a) pour choisir le fuseau horaire du pays, puis appuyez sur la touche  $(\frac{F_{\text{CMB}}}{\epsilon_{\text{ST}}})$ . Pour régler l'heure avancée (ajout d'1 heure), appuyez sur les touches  $\blacktriangle \blacktriangledown$  pour choisir  $\frac{1}{2}$ .

# **Définissez le fuseau horaire mondial.**

- ∆ Appuyez sur les touches op ou tournez la molette  $\circled{}$  pour choisir  $\uparrow \blacktriangle$  Monde], puis appuyez sur la touche (top).
- ∆ Appuyez sur les touches qr ou tournez la molette  $\textcircled{\tiny{\textcircled{\tiny{\textcirc}}}}$  pour choisir le fuseau horaire de destination, puis appuyez sur la touche  $\binom{func}{sqrt}$ .
- ∆ Vous pouvez également régler l'heure avancée en procédant de la même manière qu'à l'étape 1.

## **Choisissez le fuseau horaire mondial.**

- ∆ Appuyez sur les touches op ou tournez la molette  $\circled{}$  pour choisir [ $\blacktriangleright$  Monde], puis appuyez sur la touche MENU.
- $\mathbb P$  apparaît sur l'écran [Fuseau horaire] ou de prise de vue [\(page 164\)](#page-163-0).

Si vous modifiez la date ou l'heure au niveau du réglage  $\bigtimes$  [\(page 20\),](#page-19-0) l'heure et la date de votre [ Feys] changent automatiquement.

# <span id="page-148-1"></span>Modification des unités de distance

Vous pouvez modifier les unités de distance qui s'affichent dans la barre de zoom [\(page 24\)](#page-23-0) et l'indicateur de mise au point manuelle [\(page 87\)](#page-86-0) pour les faire passer de m/cm à ft/in.

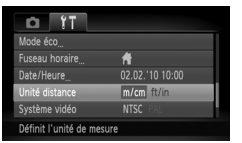

∆ Choisissez [Unité distance], puis appuyez sur les touches  $\blacklozenge$  pour sélectionner [ft/in].

# Modification des réglages des fonctions de prise de vue

Si vous positionnez la molette modes sur  $\mathbf P$ , vous pouvez modifier les réglages dans l'onglet  $\Box$  [\(page 47\)](#page-46-0).

Avant de tenter de prendre des photos avec une fonction décrite dans ce chapitre dans d'autres modes que le mode  $P$ , vérifiez si la fonction est disponible dans les modes en question [\(page 168\).](#page-167-0)

# <span id="page-148-0"></span>Modification du réglage de mise au point

L'appareil photo effectue la mise en point sur l'élément ciblé, quel qu'il soit, y compris lorsque vous n'appuyez pas sur le déclencheur. Vous pouvez toutefois régler l'appareil photo pour qu'il n'effectue la mise au point que lorsque le déclencheur est enfoncé à mi-course.

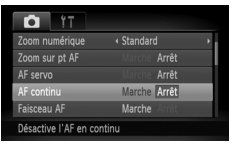

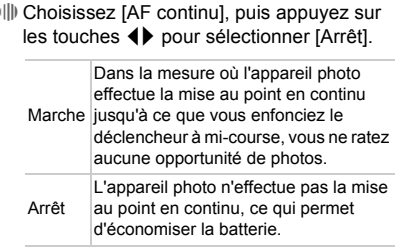

# <span id="page-149-0"></span>Désactivation de la fonction Faisceau AF

Dans des conditions de faible luminosité, lorsque vous appuyez sur le déclencheur à mi-course, la lampe s'allume automatiquement pour faciliter la mise au point. Vous pouvez désactiver cette lampe.

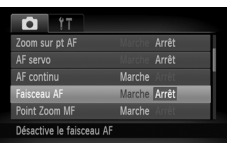

<span id="page-149-3"></span>∆ Choisissez [Faisceau AF], puis appuyez sur les touches  $\blacklozenge$  pour sélectionner [Arrêt].

# <span id="page-149-1"></span>Désactivation de la fonction de réduction des yeux rouges

La lampe atténuateur d'yeux rouges s'allume afin de diminuer l'effet d'yeux rouges qui se produit lors de la prise de vues avec flash dans un environnement sombre. Vous pouvez désactiver cette lampe.

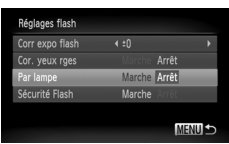

- ∆ Choisissez [Réglages flash], puis appuyez sur la touche  $\binom{FWR}{\sqrt{5}}$ .
- ∆ Appuyez sur les touches op ou tournez la molette (a) pour sélectionner [Par lampe], puis appuyez sur les touches  $\blacklozenge$  pour choisir [Arrêt].

# <span id="page-149-2"></span>Modification de la durée d'affichage de l'image

Vous pouvez modifier la durée d'affichage des images juste après la prise de vue.

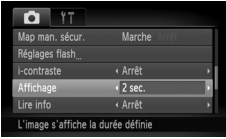

∆ Choisissez [Affichage], puis appuyez sur les touches  $\blacklozenge$  pour sélectionner une option.

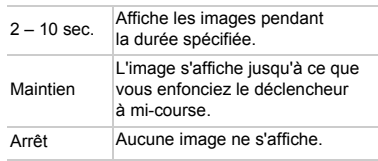

# <span id="page-150-1"></span>Modification de l'affichage de l'image juste après la prise de vue

Vous pouvez modifier la manière dont l'image s'affiche juste après la prise de vue.

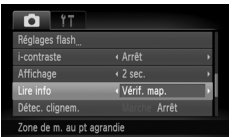

∆ Choisissez [Lire info], puis appuyez sur  $\text{les}$  touches  $\blacktriangleleft$  pour choisir une option.

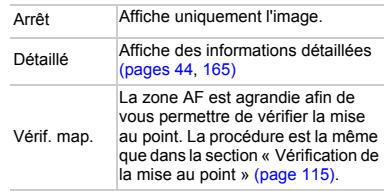

# <span id="page-150-0"></span>Affichage de la superposition

Vous pouvez afficher un quadrillage pour vous guider verticalement et horizontalement, ou choisir le format 3:2 pour confirmer la zone imprimable au format carte postale.

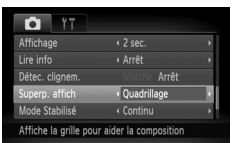

<span id="page-150-4"></span>∆ Choisissez [Superp. affich], puis appuyez sur les touches  $\blacklozenge$  pour sélectionner une option.

<span id="page-150-3"></span><span id="page-150-2"></span>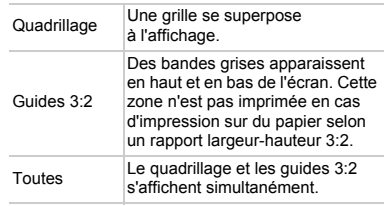

- En mode  $\overline{w}$ , vous ne pouvez pas choisir [Guides 3:2], ni [Toutes].
- Le quadrillage n'est pas enregistré sur l'image.
- Les zones grisées affichées au format [Guides 3:2] ne sont pas imprimées. L'image réelle enregistrée inclut toutefois les zones grisées.

# <span id="page-151-0"></span>Modification des réglages du mode Stabilisé

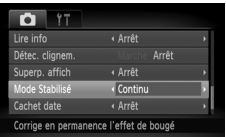

∆ Choisissez [Mode Stabilisé], puis appuyez sur les touches  $\blacklozenge$  pour sélectionner une option.

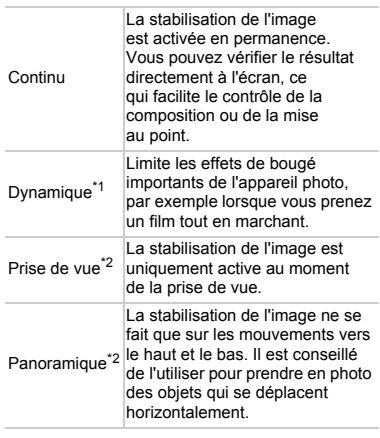

- \*1 Le réglage devient [Continu] lors de la prise d'images fixes.
- \*2 Le réglage devient [Continu] lors de l'enregistrement de films.
- Si le bougé de l'appareil photo est trop important, fixez l'appareil sur un  $\left(\right)$ trépied. Pour les prises de vue avec trépied, il est conseillé de régler l'option [Mode Stabilisé] sur [Arrêt].
	- En mode [Panoramique], tenez l'appareil photo horizontalement pour la prise de vue. La stabilisation de l'image ne fonctionne pas si l'appareil photo est tenu verticalement.

L'effet dynamique augmente lorsque vous déplacez la commande de zoom vers  $\overline{u}$  et que vous effectuez un zoom arrière.

# <span id="page-152-0"></span>Enregistrement de fonctions sur la touche Vidéo

Si vous enregistrez une autre fonction couramment utilisée sur la touche vidéo, celle-ci se comportera comme un raccourci.

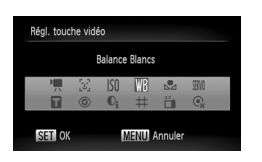

- ∆ Sélectionnez [Régl. touche vidéo], puis appuyez sur la touche  $\binom{f(0)}{5}$ .
- $\parallel$  Appuyez sur les touches  $\blacktriangle \blacktriangledown$  4  $\blacktriangleright$  ou tournez la molette ( pour sélectionner les fonctions à enregistrer, puis appuyez sur la touche  $\binom{m}{m}$ .
- ∆ La prochaine fois que vous appuierez sur la touche vidéo, la fonction enregistrée sera appelée.
- Choisissez  $\mathbb{R}$  pour revenir aux valeurs par défaut de l'appareil photo.
- Choisissez  $\odot$  si vous ne souhaitez rien enregistrer sur la touche vidéo.
- Lorsque le symbole  $\bigcirc$  apparaît dans le coin inférieur droit d'une icône. la fonction ne peut pas être utilisée dans le mode de prise de vue actuel ou avec le réglage actuel de la fonction.
- En mode  $\mathbb{Z}_4$ , chaque fois que vous appuyez sur la touche vidéo, les données de balance des blancs sont enregistrées [\(page 75\).](#page-74-0) En outre, les réglages de la balance des blancs sont remplacés par  $\Box$
- Si vous appuyez sur la touche vidéo en mode  $\tilde{f}$ . l'écran est désactivé. Essayez une des solutions suivantes pour résoudre ce problème :
	- Appuyez sur n'importe quelle touche autre que la touche ON/OFF.
	- Tournez l'appareil photo en orientation verticale ou horizontale.
	- Dressez et abaissez le flash.
- Les fonctions enregistrées ici ne sont pas utilisables en mode Facile [\(page 29\).](#page-28-0) En mode Facile, l'appui sur la touche vidéo déclenche l'enregistrement normal d'une vidéo.

# Modification des réglages des fonctions de lecture

Vous pouvez ajuster les réglages dans l'onglet D en appuyant sur la touche  $\boxed{\triangleright}$  [\(page 47\).](#page-46-0)

# <span id="page-153-0"></span>Choix de l'image qui s'affiche en premier en mode de lecture

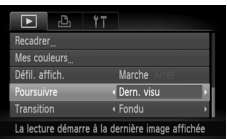

∆ Choisissez [Poursuivre], puis appuyez sur les touches  $\blacklozenge$  pour sélectionner une option. Dern. visu Reprend à partir de la dernière image visualisée.

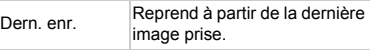

# **10**

# Informations utiles

Ce chapitre explique comment utiliser le kit adaptateur secteur (vendu séparément) et propose des conseils de dépannage, ainsi que des listes des fonctions et des éléments qui apparaissent à l'écran. Vous trouverez également un index à la fin.

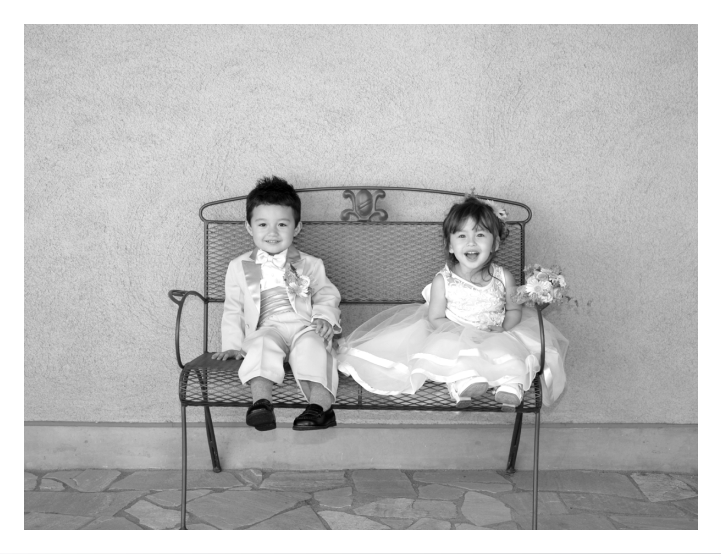

# <span id="page-155-0"></span>Utilisation de l'alimentation secteur

<span id="page-155-2"></span>Si vous utilisez le kit adaptateur secteur ACK-DC30 (vendu séparément), vous pouvez vous servir de l'appareil photo sans vous préoccuper de l'état de charge de la batterie.

> **Mettez l'appareil photo hors tension.**

**Insérez le connecteur.**

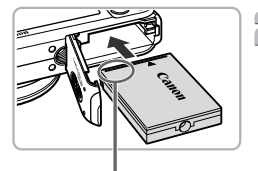

∆ Ouvrez le couvercle [\(page 17\)](#page-16-0) et insérez le connecteur comme illustré, jusqu'à

- ce que vous entendiez un déclic.
- ∆ Fermez le couvercle [\(page 17\).](#page-16-1)

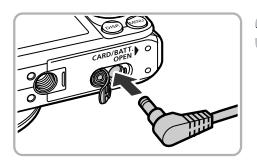

Bornes

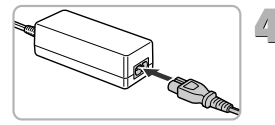

# **Branchez le cordon d'alimentation sur le connecteur.**

<span id="page-155-1"></span>∆ Ouvrez le couvercle et insérez complètement la prise dans le connecteur.

# **Connectez le cordon d'alimentation.**

- ∆ Raccordez le cordon d'alimentation à l'adaptateur secteur compact, puis branchez l'autre extrémité sur la prise secteur.
- ∆ Vous pouvez à présent mettre l'appareil photo sous tension et l'utiliser.
- ∆ Quand vous avez terminé, mettez l'appareil photo hors tension et débranchez le cordon d'alimentation de la prise secteur.

Ne débranchez pas la fiche ou le cordon d'alimentation lorsque l'appareil photo est sous tension. Une telle opération risquerait d'effacer les images prises ou d'endommager l'appareil photo.

# <span id="page-156-0"></span>Utilisation de la carte Eye-Fi

Avant d'utiliser une carte Eye-Fi, vérifiez que son utilisation est autorisée dans le pays ou le territoire d'utilisation [\(page 16\)](#page-15-0).

Lorsque vous placez une carte Eye-Fi préparée dans l'appareil photo, vous pouvez automatiquement transférer sans fil vos images vers un ordinateur ou les télécharger vers un service Web.

Le transfert d'images est une fonction de la carte Eye-Fi. Pour en savoir plus sur la configuration et l'utilisation de la carte ou en cas de problème pour transférer les images, veuillez vous reporter au mode d'emploi de la carte Eye-Fi ou contacter le fabricant.

Veuillez noter les informations suivantes lors de l'utilisation d'une carte Eye-Fi.

- Même si vous réglez la fonction [Transf. Eye-Fi] sur [Désact.] [\(page 158\),](#page-157-0) la carte Eye-Fi peut éventuellement transmettre des ondes radio. Veillez à retirer la carte Eye-Fi de l'appareil photo avant de pénétrer dans des zones où la transmission d'ondes radio est interdite, par exemple dans des hôpitaux ou des avions.
- Si vous avez des difficultés à transférer des images, vérifiez les réglages de la carte ou de l'ordinateur. Pour plus de détails, reportez-vous au mode d'emploi qui accompagne la carte.
- Selon l'état de la connexion au réseau sans fil, le transfert d'image peut être plus ou moins long, voire s'interrompre.
- La fonction de transfert d'images peut éventuellement élever la température de la carte Eye-Fi.
- La batterie se déchargera plus rapidement que pour une utilisation normale.
- Le fonctionnement de l'appareil photo sera plus lent que pour une utilisation normale. Ceci peut être résolu en réglant [Transf. Eye-Fi] sur [Désact.] [\(page 158\)](#page-157-0).

Si vous placez une carte Eye-Fi dans l'appareil photo, l'état de la connexion est visible dans l'écran de prise de vue (Affichage d'informations) et l'écran de lecture (Affichage simple).

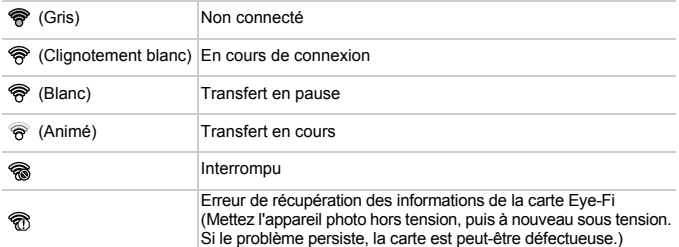

apparaîtra sur les images transférées.

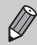

La fonction Mode éco ne fonctionne pas pendant le transfert d'images [\(page 52\)](#page-51-0).

# Vérification des informations de connexion

Vous pouvez vérifier le SSID du point d'accès de la carte Eye-Fi, c'est-à-dire l'état de sa connexion.

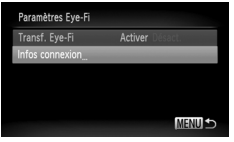

# **Choisissez [Infos connexion].**

- $\parallel$ ll) Appuyez sur la touche MENU, choisissez [Paramètres Eve-Fil dans l'onglet <sup>6</sup> et appuyez sur la touche  $\binom{m}{m}$ .
- ∆ Appuyez sur les touches op ou tournez la molette  $\odot$  pour choisir [Infos connexion]. puis appuyez sur la touche  $\binom{FWH}{\text{CFT}}$ .
- L'écran des informations de connexion apparaît

# <span id="page-157-0"></span>Désactivation du transfert Eye-Fi

Vous pouvez désactiver le transfert Eye-Fi sur la carte.

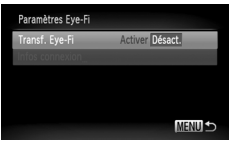

# **Choisissez [Désact.] dans [Transf. Eye-Fi].**

- $\parallel$  Appuyez sur la touche MENU, choisissez [Paramètres Eye-Fi] dans l'onglet <sup>7</sup> et appuyez sur la touche  $\binom{m}{m}$ .
- ∆ Appuyez sur les touches op ou tournez la molette (C) pour sélectionner [Transf. Eye-Fi], puis appuyez sur les touches  $\blacklozenge$ pour choisir [Désact.].

# **Que faire si [Paramètres Eye-Fi] n'apparaît pas ?**

[Paramètres Eye-Fi] n'apparaît qu'à l'insertion de la carte Eye-Fi dans l'appareil photo.

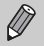

Si la carte Eye-Fi dispose d'une languette de protection contre l'écriture et que celle-ci est en position verrouillée, vous ne pourrez pas vérifier l'état de sa connexion ou ni désactiver la transmission.

# <span id="page-158-1"></span>Dépannage

Si vous pensez que l'appareil photo a un problème, commencez par vérifier les points suivants. Si les indications ci-dessous ne résolvent pas le problème, contactez un des centres d'assistance Canon répertoriés dans la liste fournie.

## Alimentation

#### **Rien ne se passe lorsque vous appuyez sur la touche ON/OFF.**

- Assurez-vous que la batterie n'est pas déchargée [\(pages 2,](#page-1-0) [15\)](#page-14-0).
- Assurez-vous que la batterie est correctement insérée [\(page 17\).](#page-16-2)
- Assurez-vous que le couvercle du logement de la batterie et de la carte mémoire est bien fermé [\(page 17\)](#page-16-1).
- Si les bornes de la batterie sont sales, les performances seront diminuées. Nettoyez les bornes avec un chiffon doux et réinsérez la batterie plusieurs fois.

#### **La batterie se décharge rapidement.**

Les performances de la batterie diminuent à faible température. Réchauffez la batterie en la plaçant, par exemple, dans votre poche après avoir mis en place le couvre-bornes.

#### **L'objectif ne se rétracte pas.**

• N'ouvrez pas le couvercle du logement de la batterie et de la carte mémoire lorsque l'appareil photo est sous tension. Après avoir fermé le couvercle du logement de la batterie et de la carte mémoire, mettez l'appareil photo sous puis hors tension [\(page 17\).](#page-16-1)

## Sortie TV

**L'image est déformée ou ne s'affiche pas sur le téléviseur [\(page 117\)](#page-116-0).**

## Prise de vue

#### **Impossible de prendre des photos.**

- Positionnez la molette modes sur un mode de prise de vue [\(page 42\).](#page-41-0)
- En mode de lecture [\(page 27\)](#page-26-1), enfoncez le déclencheur à mi-course [\(page 23\)](#page-22-0).

#### **L'écran n'apparaît pas clairement dans les endroits sombres [\(page 45\).](#page-44-0) L'écran ne s'affiche pas correctement pendant la prise de vue.**

Les problèmes suivants ne se produisent pas avec les images fixes, mais avec les vidéos.

- Lorsque l'appareil photo est soumis à des sources de lumière intense, l'écran peut s'assombrir.
- Lors de la prise de vues sous un éclairage fluorescent, l'écran peut trembloter.
- Si vous photographiez une source de lumière vive, il se peut qu'une barre de lumière (rouge violacé) apparaisse sur l'écran.

## h **apparaît sur l'écran et il est impossible de prendre une photo même en appuyant à fond sur le déclencheur [\(page 27\)](#page-26-2).**

## <span id="page-158-0"></span> **s'affiche lorsque le déclencheur est enfoncé à mi-course [\(pages 26](#page-25-0), [64\).](#page-63-0)**

- Réglez l'option [Mode Stabilisé] sur [Continu] [\(page 152\).](#page-151-0)
- Réglez le flash sur  $\frac{1}{2}$  [\(page 71\)](#page-70-0).
- Augmentez la vitesse ISO [\(page 74\)](#page-73-0).
- Fixez l'appareil photo sur un trépied.

## **L'image est floue.**

- Appuyez sur le déclencheur à mi-course pour effectuer la mise au point sur le sujet, puis enfoncez-le à fond pour prendre la photo [\(page 23\).](#page-22-0)
- Photographiez le sujet à la distance de mise au point correcte [\(pages 26](#page-25-1), [173\)](#page-172-0).
- Réglez l'option [Faisceau AF] sur [Marche] [\(page 150\).](#page-149-0)
- Assurez-vous que les fonctions que vous ne souhaitez pas utiliser (macro, etc.) sont désactivées.
- Utilisez la mémorisation de la mise au point ou de la mise au point automatique pour prendre la photo [\(pages 80](#page-79-0), [84\).](#page-83-0)

## **Même lorsque vous appuyez sur le déclencheur à mi-course, la zone AF n'apparaît pas et l'appareil photo ne fait pas la mise au point.**

• Si vous effectuez le centrage sur une zone contrastée claire et sombre du sujet et que vous enfoncez le déclencheur à mi-course, ou que vous enfoncez plusieurs fois le déclencheur à mi-course, le cadre apparaît et l'appareil effectue la mise au point.

## **Le sujet est trop sombre.**

- Réglez le flash sur  $\frac{1}{2}$  [\(page 71\).](#page-70-0)
- Réglez la luminosité à l'aide de la correction de l'exposition [\(page 70\).](#page-69-0)
- Réglez l'image à l'aide de la fonction i-contraste [\(pages 93,](#page-92-0) [133\)](#page-132-0)
- Utilisez la fonction de mémorisation de l'exposition ou de mesure spot pour prendre la photo [\(pages 86](#page-85-0), [88\).](#page-87-0)

## **Le sujet est trop clair (surexposé).**

- Réglez le flash sur  $\circledS$  [\(page 64\)](#page-63-1).
- Réglez la luminosité à l'aide de la correction de l'exposition [\(page 70\).](#page-69-0)
- Utilisez la fonction de mémorisation de l'exposition ou de mesure spot pour prendre la photo [\(pages 86](#page-85-0), [88\).](#page-87-0)
- Réduisez la lumière éclairant le sujet.

## **L'image est sombre alors que le flash s'est déclenché [\(page 26\)](#page-25-1).**

- Augmentez la vitesse ISO [\(page 74\).](#page-73-0)
- Photographiez à une distance appropriée pour la prise de vue au flash [\(page 71\)](#page-70-0).
- Réglez la correction de l'exposition au flash ou la puissance du flash [\(pages 95,](#page-94-0) [96\)](#page-95-0).

## **L'image prise avec le flash est trop claire (surexposée).**

- Photographiez à une distance appropriée pour la prise de vue au flash [\(page 71\)](#page-70-0).
- Réglez le flash sur (2) [\(page 64\)](#page-63-1).
- Réglez la correction de l'exposition au flash ou la puissance du flash [\(pages 95,](#page-94-0) [96\)](#page-95-0).

## **Des points blancs apparaissent sur l'image en cas de prise de vue au flash.**

La lumière du flash a été réfléchie par des particules de poussière ou d'autres objets en suspension dans l'air.

## **L'image manque de netteté ou présente un gros grain.**

- Prenez la photo à une vitesse ISO inférieure [\(page 74\)](#page-73-0).
- Selon le mode de prise de vue, lorsque la vitesse ISO est élevée, l'image peut manquer de netteté ou présenter un plus gros grain [\(page 55\).](#page-54-0)

## **Les yeux sont rouges [\(page 94\).](#page-93-0)**

• Réglez le paramètre [Par lampe] sur [Marche] [\(page 150\).](#page-149-1) Lors d'une prise de vue au flash, la lampe (située sur l'avant de l'appareil photo) s'allume [\(page 42\)](#page-41-1) et, pendant environ une seconde (tandis que l'appareil réduit les yeux rouges), il est impossible de prendre des photos. La correction est plus efficace si le sujet regarde directement la lampe. Les résultats seront encore meilleurs en augmentant l'éclairage intérieur ou en vous rapprochant des sujets.

## **L'enregistrement d'images sur la carte mémoire prend du temps ou la prise de vue en continu ralentit.**

• Effectuez un formatage simple de la carte mémoire dans l'appareil photo [\(page 51\).](#page-50-0)

## **Vous ne parvenez pas à régler les paramètres des fonctions de prise de vue ou du menu FUNC.**

Les éléments susceptibles d'être réglés diffèrent selon le mode de prise de vue [\(pages 166](#page-165-0) – [169\).](#page-168-0)

## **Certaines touches ne fonctionnent pas.**

Lorsque la molette modes est positionnée sur  $\widehat{v}$ , certaines touches ne peuvent pas être utilisées [\(page 29\).](#page-28-0)

## Réalisation de vidéos

## **La durée exacte de prise de vue ne s'affiche pas ou s'arrête.**

• Formatez la carte mémoire dans l'appareil photo ou utilisez une carte mémoire capable d'enregistrer à grande vitesse. Même si la durée de la prise de vue ne s'affiche pas correctement, la vidéo aura la longueur réellement enregistrée [\(pages 32,](#page-31-0) [103\)](#page-102-0).

## **apparaît sur l'écran et la prise de vue s'arrête automatiquement.**

La mémoire interne de l'appareil photo n'est pas suffisante. Essayez l'une des opérations suivantes :

- Effectuez un formatage simple de la carte mémoire dans l'appareil photo [\(page 51\)](#page-50-0)
- Modifiez le réglage de la qualité de l'image [\(page 103\)](#page-102-1).
- Utilisez une carte mémoire capable d'enregistrer à vitesse élevée [\(page 103\)](#page-102-2).

## Lecture

## **Impossible de lire des images ou des vidéos.**

• Si le nom du fichier ou la structure du dossier a été changé sur un ordinateur, il se peut que vous ne puissiez pas lire les images ou les vidéos. Reportez-vous au *Guide d'utilisation des logiciels* pour obtenir des informations sur la structure des dossiers ou les noms de fichiers.

## **La lecture s'arrête ou le son se coupe.**

- Utilisez une carte mémoire qui a été formatée sur cet appareil photo [\(pages 22](#page-21-0), [51\)](#page-50-0).
- Si vous copiez une vidéo sur une carte mémoire qui lit lentement, il se peut que la lecture s'interrompe momentanément.
- Selon les capacités de l'ordinateur, il peut arriver que des images soient ignorées ou que le son s'arrête de manière inopinée lorsque vous regardez une vidéo.

## **Certaines touches ne fonctionnent pas.**

Lorsque la molette modes est positionnée sur  $\odot$ , certaines touches ne peuvent pas être utilisées [\(page 30\)](#page-29-0).

# Ordinateur

## **Impossible de transférer des images sur un ordinateur.**

Ce problème peut être résolu lorsque l'appareil photo est relié à l'ordinateur via un câble en réduisant la vitesse de transfert.

Appuyez sur la touche MFNU et maintenez-la enfoncée, puis maintenez simultanément les touches  $\triangle$  et  $\mathbb{F}$  enfoncées. Choisissez [B] lorsqu'il apparaît à l'écran, puis appuyez sur la touche  $\binom{FUR}{SET}$ .

## Carte Eye-Fi

**Ne peut pas transférer d'images [\(page 157\).](#page-156-0)**

# <span id="page-161-0"></span>Liste des messages qui apparaissent à l'écran

Si des messages d'erreur apparaissent sur l'écran, essayez l'une des solutions suivantes.

## **Carte mémoire absente**

• La carte mémoire n'est pas installée dans le bon sens. Installez correctement la carte mémoire [\(page 17\)](#page-16-3).

#### **Carte mémoire verrouillée**

• La languette de protection contre l'écriture de la carte mémoire SD, SDHC ou SDXC est en position « LOCK ». Déverrouillez la languette [\(pages 16](#page-15-1), [17\).](#page-16-4)

## **Enregistrement impossible**

• Vous avez essayé de prendre une photo sans carte mémoire ou la carte mémoire est mal installée. Installez-la correctement pour prendre des photos [\(page 17\)](#page-16-3).

## **Erreur carte mémoire [\(page 51\)](#page-50-1)**

Si ce message apparaît même lorsqu'une carte mémoire formatée est installée dans la bonne position, contactez un centre d'assistance Canon [\(page 17\)](#page-16-3).

## **Espace carte insuffisant**

• Il n'y a plus assez d'espace libre sur la carte mémoire pour prendre des photos [\(pages 24,](#page-23-1) [29](#page-28-0), [31](#page-30-0), [53,](#page-52-0) [69](#page-68-0), [81,](#page-80-0) [101\)](#page-100-0) ou modifier des images [\(pages 130](#page-129-0) à [134\)](#page-133-0). Effacez les images [\(pages 28](#page-27-0), [30](#page-29-1), [123\)](#page-122-0) pour libérer de l'espace ou insérez une carte mémoire vide [\(pages 16](#page-15-2), [18\)](#page-17-0).

## **Changer la batterie [\(pages 16](#page-15-2), [18\)](#page-17-0)**

## **Aucune image.**

La carte mémoire ne contient aucune image à afficher.

## **Protégée! [\(page 120\)](#page-119-0)**

## **Image inconnue/Incompatible JPEG/Image trop grande./Lecture AVI impossible**

- Les images non prises en charge ou les données d'image contenant des données corrompues ne peuvent pas être affichées.
- Les images manipulées sur un ordinateur, dont le nom de fichier a été modifié ou qui ont été prises avec un autre appareil photo peuvent ne pas s'afficher.

## **agrandissement impossible/Rotation Impossible/Impossible modifier image/ Enreg. image impossible/Opération impossible/Imposs assigner catégorie**

- Les images non compatibles ne peuvent pas être agrandies [\(page 116\),](#page-115-0) marquées comme favorites [\(page 127\),](#page-126-0) pivotées [\(page 129\)](#page-128-0), modifiées [\(pages 130](#page-129-0) à [134\),](#page-133-0) enregistrées sur l'écran de démarrage [\(page 145\),](#page-144-0) classées par catégorie [\(page 125\)](#page-124-0) ou ajoutées à une liste d'impression [\(pages 138,](#page-137-0) [140\).](#page-139-0)
- Les images manipulées sur un ordinateur, dont le nom de fichier a été modifié ou qui ont été prises avec un autre appareil photo ne peuvent pas être agrandies, marquées comme favorites, pivotées, modifiées, enregistrées sur l'écran de démarrage, classées par catégorie ou ajoutées à une liste d'impression.
- Les vidéos ne peuvent pas être agrandies [\(page 116\),](#page-115-0) modifiées [\(pages 130](#page-129-0) à [134\)](#page-133-0), ajoutées à une liste d'impression [\(page 138\)](#page-137-0) ou enregistrées sur l'écran de démarrage [\(page 145\).](#page-144-0)

## **Série sélec. non valide**

• Lors du choix de la plage de sélection [\(pages 121](#page-120-0), [124](#page-123-0), [127\)](#page-126-1), vous avez essayé de sélectionner une première image qui se trouvait après la dernière image ou une image de fin qui se trouvait avant la première image.

## **Limite sélec. dépassée**

- Vous avez choisi plus de 998 images dans les réglages d'impression. Sélectionnez moins de 998 images [\(page 140\).](#page-139-0)
- Les réglages d'impression n'ont pu être enregistrés correctement. Réduisez le nombre d'images sélectionnées et essayez à nouveau [\(page 140\).](#page-139-0)
- Vous avez choisi 501 images ou davantage dans Protéger [\(page 120\)](#page-119-0), Effacer [\(page 123\)](#page-122-0), Ma catégorie [\(page 125\)](#page-124-0) et Favoris [\(page 127\).](#page-126-0)

## **Erreur communication**

• Les images n'ont pas pu être transférées sur l'ordinateur ni imprimées en raison du grand nombre d'images (environ 1 000) stockées sur la carte mémoire. Utilisez un lecteur de carte USB disponible dans le commerce pour transférer les images. Installez la carte mémoire dans le logement de la carte mémoire de l'imprimante pour procéder à l'impression.

## **Nom incorrect!**

• Le dossier ou l'image n'a pas pu être créé car il existe déjà une image portant le même nom de fichier que ce dossier/cette image ou le nombre maximal de fichiers a été atteint. Dans le menu  $\mathbf{\hat{I}}$ , réglez l'option [N° fichiers] sur [Réinit. Auto] [\(page 146\)](#page-145-0) ou formatez la carte mémoire [\(pages 22,](#page-21-0) [51\)](#page-50-0).

## **Erreur objectif**

- Cette erreur peut se produire si vous saisissez l'objectif alors qu'il est en mouvement ou si vous utilisez l'appareil photo dans un endroit où il y a beaucoup de particules de poussière ou du sable dans l'air.
- Si ce message d'erreur continue de s'afficher, contactez un centre d'assistance Canon, car le problème peut provenir de l'objectif.

## **Erreur détectée sur app. photo (numéro d'erreur)**

- Si un code d'erreur apparaît immédiatement après une prise de vue, il est possible que l'image n'ait pas été enregistrée. Vérifiez l'image en mode de lecture.
- Si ce code d'erreur réapparaît, notez le numéro de l'erreur (Exx) et contactez votre centre d'assistance Canon, car le problème peut provenir de l'appareil photo.

# Informations affichées à l'écran

# <span id="page-163-1"></span>Prise de vue (affichage d'informations)

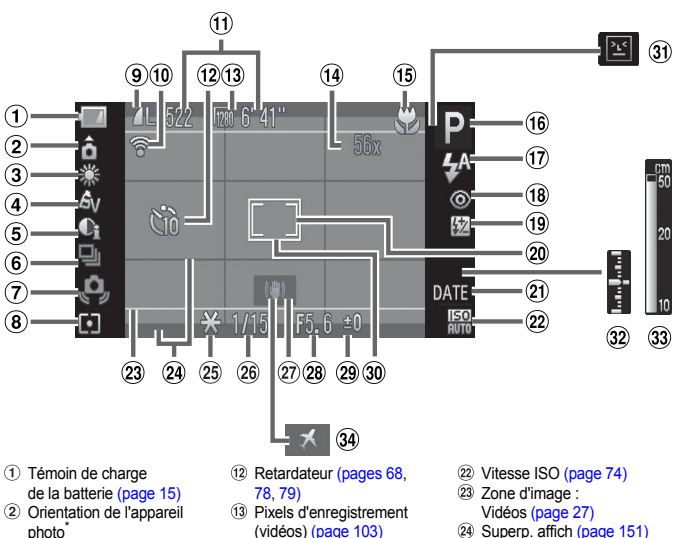

- Balance des blancs [\(page 75\)](#page-74-1)
- Mes couleurs [\(page 77\)](#page-76-0)
- i-contraste [\(page 93\)](#page-92-0)
- Mode drive [\(page 76\)](#page-75-0)
- Avertissement de bougé de l'appareil photo [\(pages 26,](#page-25-0) [159\)](#page-158-0)
- Méthodes de mesure [\(page 86\)](#page-85-1)
- Compression (Qualité de l'image) [\(page 72\)](#page-71-0) / Pixels d'enregistrement [\(page 72\)](#page-71-1)
- État de la connexion Eye-Fi [\(page 157\)](#page-156-0)
- Images fixes : prises de vue enregistrables [\(pages 18,](#page-17-1) [73\)](#page-72-0) Mesure spot [\(page 86\)](#page-85-0) Vidéos : temps restant/temps (21) Cachet date [\(page 67\)](#page-66-0) écoulé [\(pages 32,](#page-31-0) [103\)](#page-102-0)
- (vidéos) [\(page 103\)](#page-102-3)
- Zoom numérique [\(page 65\)](#page-64-0) / Téléconvertisseur numérique [\(page 66\)](#page-65-0)
- Plage de mise au point [\(page 71\)](#page-70-1) / Mise au point manuelle [\(page 87\)](#page-86-1)
- Mode de prise de vue [\(page 42\)](#page-41-0)
- 17 Mode Flash [\(pages 64](#page-63-1), [71](#page-70-0), [89\)](#page-88-0)
- 18 Correction des yeux rouges [\(page 94\)](#page-93-0)
- Correction de l'exposition au flash / Puissance du flash [\(pages 95,](#page-94-0) [96\)](#page-95-0)
- 
- 
- Mem. Expo [\(page 88\)](#page-87-0) / Mémor. expo flash [\(page 88\)](#page-87-1)
- Vitess obtur. [\(pages 90,](#page-89-0) [92\)](#page-91-0) / Réglage de l'exposition [\(page 104\)](#page-103-0)
- Stabilisateur d'image [\(page 152\)](#page-151-0)
- 28 Valeur d'ouverture [\(pages 91,](#page-90-0) [92\)](#page-91-0)
- Correction de l'exposition [\(page 70\)](#page-69-0)
- 30 Zone AF [\(page 82\)](#page-81-0)
- Détec. clignem. [\(page 96\)](#page-95-1)
- 32 Indicateur du niveau d'exposition [\(page 92\)](#page-91-0)
- 33 Indicateur de mise au point manuelle [\(page 87\)](#page-86-0)
- <span id="page-163-0"></span>Fuseau horaire [\(page 148\)](#page-147-0)

## $\hat{\mathbf{G}}$  : standard /  $\hat{\mathbf{D}}$   $\hat{\mathbf{G}}$  : tenu verticalement

Lors de la prise de vue, l'appareil photo détecte si vous le tenez verticalement ou horizontalement et effectue les réglages en fonction pour une qualité optimale. Il détecte également l'orientation lors de la lecture. Ainsi, quel que soit le sens dans lequel vous le tenez, l'appareil photo fait automatiquement pivoter les images pour qu'elles s'affichent correctement.

<span id="page-164-0"></span>Le bon fonctionnement de cette fonction n'est pas garanti lorsque l'appareil photo est pointé directement vers le haut ou vers le bas.

# Lecture (affichage d'informations détaillées)

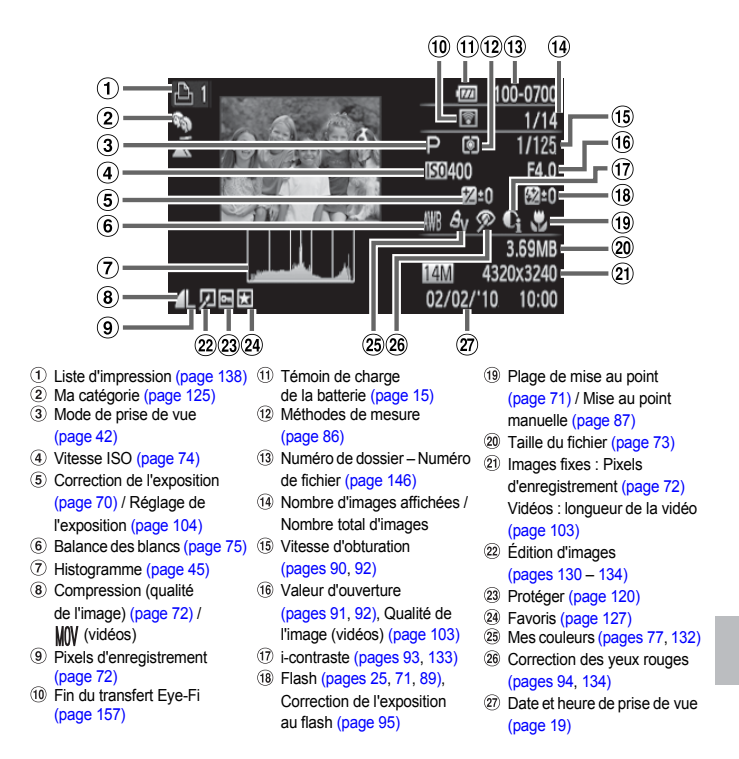

# <span id="page-165-1"></span><span id="page-165-0"></span>Fonctions disponibles dans chaque mode de prise de vue

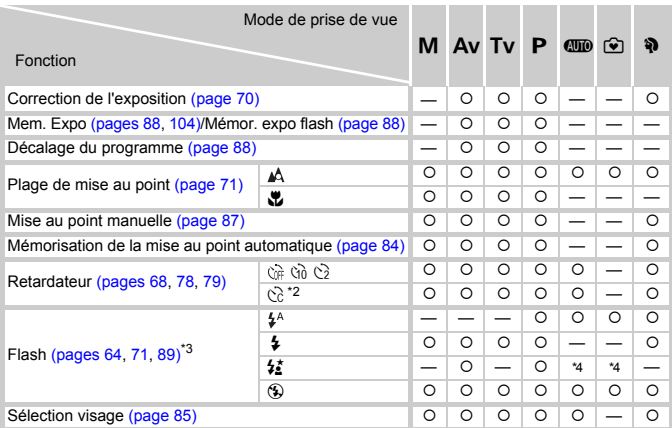

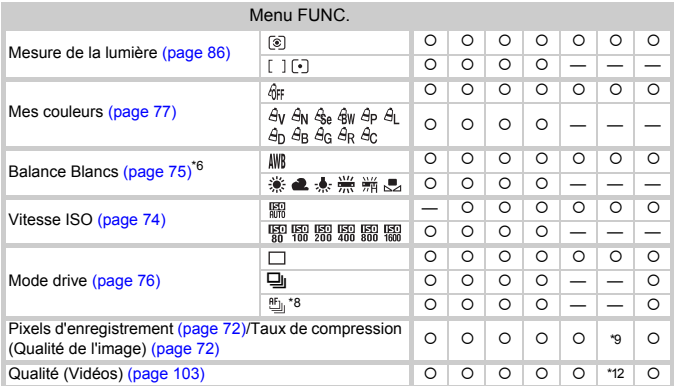

\*1 Mémorisation de l'exposition au flash non disponible, Réglage de l'exposition disponible.

\*2 Réglages possibles : 0 à 30 secondes dans [Intervalle] et 1 à 10 vues dans [Nb de vues].

\*3 Réglé sur  $\circledast$  lorsque le flash est abaissé et sélectionnable lorsque le flash est dressé.

\*4 Synchro lente définie automatiquement.

\*5 Ne peut pas être sélectionné, mais activé chaque fois que le flash est sélectionné.

## Fonctions disponibles dans chaque mode de prise de vue

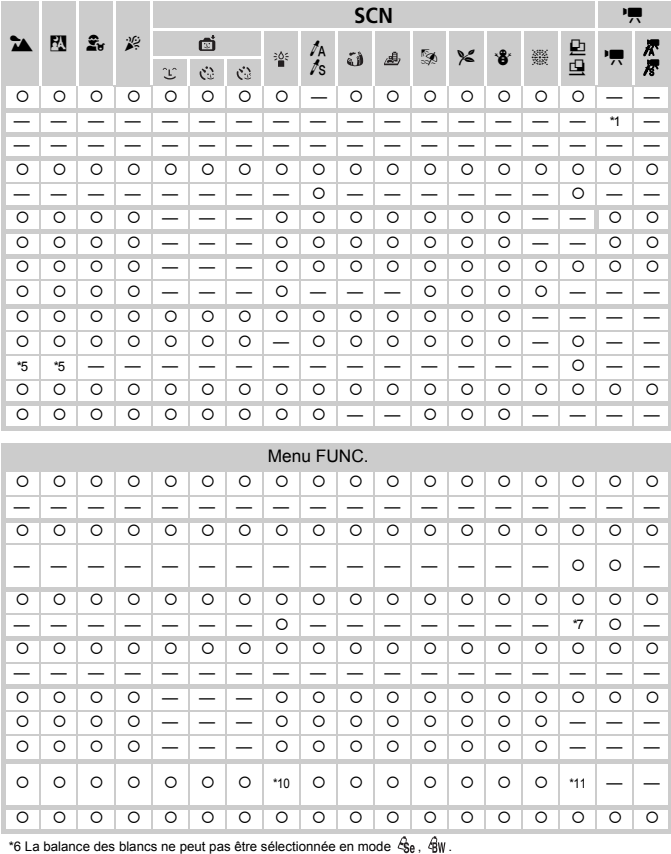

\*7 Les données de balance des blancs ne peuvent pas être enregistrées.

\*8 MF et . réglés sur  $\mathbb{Z}$ . \*9 Réglé sur  $\mathsf{L}$  et  $\blacktriangle$ . \*10 Les pixels d'enregistrement sont réglés sur M.

\*11 Indisponible si réglé sur  $\mathbb{M}$ . \*12 Réglé sur  $\mathbb{M}$ .

O Sélectionnable ou réglé automatiquement. - Ne peut pas être sélectionné

# <span id="page-167-1"></span><span id="page-167-0"></span>**4 Menu Prise de vue**

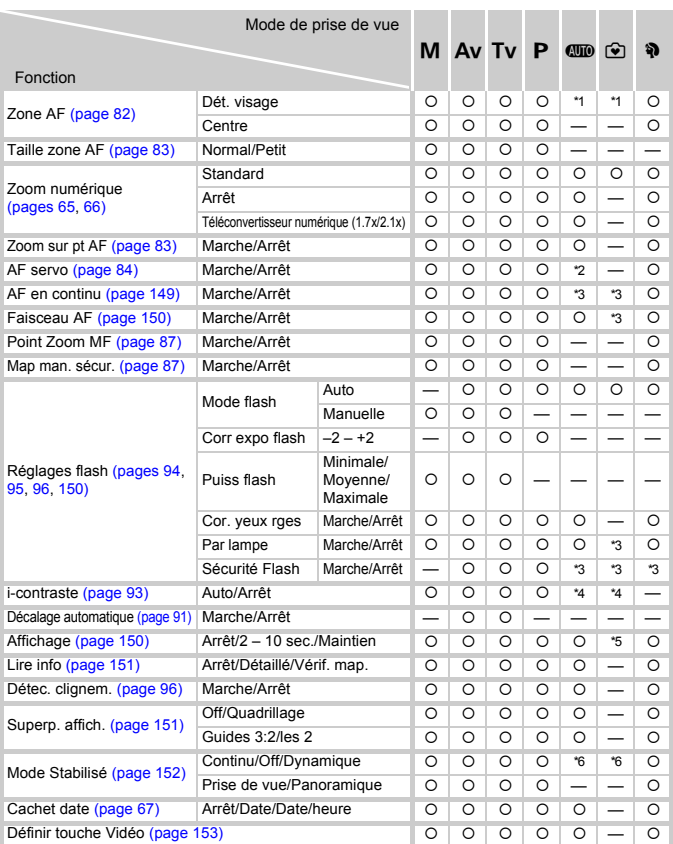

\*1 9 points lorsqu'aucun visage n'est détecté. \*2 [Marche] en cas de détection d'un mouvement.

\*3 Réglé sur [Marche]. \*4 Réglé sur [Auto]. \*5 Réglé sur 2 sec. \*6 Images fixes : Réglé sur [Continu], mais passe à [Dynamique] lorsque vous appuyez sur la touche Vidéo.

<span id="page-168-0"></span>

|                    | $\mathbf{E}$       | $\hat{\mathbf{x}}$ | 溪                  | <b>SCN</b>               |                          |                          |                    |                    |                          |                          |                    |                    |                    |                          |                          |                          | 嘌                        |  |
|--------------------|--------------------|--------------------|--------------------|--------------------------|--------------------------|--------------------------|--------------------|--------------------|--------------------------|--------------------------|--------------------|--------------------|--------------------|--------------------------|--------------------------|--------------------------|--------------------------|--|
| 54                 |                    |                    |                    | đ                        |                          |                          | 挚                  | ta<br>ts           |                          |                          | ø                  | $\approx$          | ₩                  | 繼                        |                          |                          |                          |  |
|                    |                    |                    |                    | É                        | Ċ                        | Ċ                        |                    |                    | فآ                       | 遇                        |                    |                    |                    |                          | 鸟                        | 嘌                        | 尽尽                       |  |
| $\circ$            | O                  | O                  | O                  | O                        | $\circ$                  | O                        | *1                 | $\circ$            | $\overline{\phantom{0}}$ | $\overline{\phantom{0}}$ | O                  | O                  | O                  | —                        | —                        | —                        |                          |  |
| $\circ$            | $\circ$            | $\circ$            | $\circ$            |                          |                          |                          |                    | $\circ$            | $\circ$                  |                          | $\circ$            | $\circ$            | $\circ$            | $\circ$                  | $\circ$                  | $\circ$                  | $\circ$                  |  |
|                    |                    |                    |                    |                          |                          | -                        |                    |                    |                          |                          |                    |                    |                    |                          | -<br>۰                   |                          |                          |  |
| $\circ$            | $\circ$            | O                  | O                  | O                        | $\circ$                  | $\circ$                  |                    |                    |                          |                          | $\circ$            | $\circ$            | $\circ$            | O                        | —                        | $\circ$                  |                          |  |
| $\circ$            | $\circ$            | $\circ$            | $\circ$            | $\circ$                  | $\circ$                  | $\circ$                  | O                  | $\circ$            | $\circ$                  | $\circ$                  | $\circ$            | $\circ$            | $\circ$            | O                        | O                        | $\circ$                  | $\circ$                  |  |
| $\circ$            | O                  | O                  | $\circ$            | $\circ$                  | $\circ$                  | $\circ$                  |                    |                    |                          |                          | $\circ$            | $\circ$            | $\circ$            | O                        |                          |                          |                          |  |
| $\circ$            | $\circ$            | $\circ$            | $\circ$            | $\circ$                  | $\circ$                  | $\circ$                  | $\circ$            | $\circ$            |                          | —                        | $\circ$            | $\overline{\circ}$ | $\overline{\circ}$ |                          |                          | $\overline{\phantom{0}}$ | -                        |  |
| O                  | O                  | $\circ$            | O                  |                          |                          |                          | O                  | O                  |                          |                          | O                  | O                  | O                  | -                        |                          | -                        | -                        |  |
| $\circ$            | O                  |                    | O                  | ٠3                       | *3                       | *3                       | -                  | O                  | O                        | $\overline{\circ}$       | $\circ$            | O                  | O                  | -                        | O                        | *3                       | *3                       |  |
| $\circ$            | $\circ$            | $\circ$            | O                  | ٠3                       | $\circ$                  | O                        | O                  | O                  | O                        | O                        | $\overline{\circ}$ | O                  | $\circ$            | —                        | $\circ$                  | O                        | $\circ$                  |  |
| O                  | O                  | O                  | O                  |                          |                          | $\overline{\phantom{0}}$ | $\circ$            | $\circ$            |                          |                          | O                  | O                  | O                  | -                        |                          |                          |                          |  |
| $\circ$            | O                  | O                  | $\circ$            | $\overline{\phantom{0}}$ | $\overline{\phantom{0}}$ | $\overline{\phantom{0}}$ | $\circ$            | $\circ$            | O                        | $\circ$                  | O                  | O                  | O                  | —                        | $\overline{\phantom{0}}$ | O                        | $\circ$                  |  |
| $\circ$            | $\circ$            | O                  | O                  | O                        | O                        | O                        | O                  | $\circ$            | O                        | O                        | O                  | O                  | O                  | -                        | O                        | -                        | -                        |  |
|                    |                    |                    |                    |                          |                          |                          |                    |                    |                          |                          |                    |                    |                    | -                        |                          | -                        | -                        |  |
|                    |                    |                    |                    |                          |                          |                          |                    |                    |                          |                          |                    |                    |                    |                          |                          |                          |                          |  |
|                    |                    |                    |                    |                          |                          |                          |                    |                    |                          |                          |                    | —                  |                    |                          |                          |                          |                          |  |
|                    |                    |                    |                    |                          |                          |                          |                    |                    |                          |                          |                    |                    |                    |                          |                          |                          |                          |  |
| $\circ$            | $\circ$            | O                  | O                  | O                        | $\circ$                  | O                        | O                  |                    |                          | -                        | $\circ$            | $\circ$            | $\circ$            | -                        |                          | -                        |                          |  |
| $\circ$            | $\circ$            | $\circ$            | $\circ$            | $\circ$                  | $\circ$                  | $\circ$                  | $\circ$            | $\circ$            | $\circ$                  | $\circ$                  | $\circ$            | $\circ$            | $\circ$            | $\overline{\phantom{0}}$ | $\circ$                  | $\overline{\phantom{0}}$ |                          |  |
| *3                 | *3                 | *3                 | *3                 | *3                       | *3                       | *3                       | *3                 | *3                 | *3                       | *3                       | *3                 | ٠3                 | *3                 |                          | *3                       |                          |                          |  |
|                    |                    |                    |                    |                          |                          |                          | *4                 |                    |                          |                          |                    |                    |                    |                          |                          | ٠                        |                          |  |
|                    |                    |                    |                    |                          |                          |                          |                    |                    |                          |                          |                    |                    | -                  |                          |                          |                          |                          |  |
| $\circ$            | $\circ$            | O                  | O                  | O                        | $\circ$                  | O                        | O                  | $\circ$            | $\circ$                  | $\circ$                  | O                  | $\overline{\circ}$ | O                  | O                        | O                        |                          |                          |  |
| $\circ$            | $\circ$            | O                  | O                  | O                        | $\circ$                  | $\overline{\circ}$       | $\overline{\circ}$ | $\circ$            | $\circ$                  | $\circ$                  | $\circ$            | O                  | $\circ$            | $\circ$                  | —                        | -                        | -                        |  |
| $\circ$            | O                  | Ō                  | O                  | $\circ$                  | O                        | O                        | O                  | O                  | -                        | -                        | O                  | O                  | O                  | -                        | -                        |                          |                          |  |
| $\overline{\circ}$ | $\circ$            | $\overline{\circ}$ | $\circ$            | $\circ$                  | $\circ$                  | $\circ$                  | $\circ$            | $\circ$            | $\circ$                  | $\overline{\circ}$       | $\circ$            | $\circ$            | $\circ$            | O                        | —                        | $\circ$                  | $\circ$                  |  |
| $\overline{O}$     | $\overline{\circ}$ | $\overline{\circ}$ | $\overline{\circ}$ | $\overline{\circ}$       | $\circ$                  | $\overline{\circ}$       | $\circ$            | $\circ$            | $\overline{\circ}$       | $\circ$                  | $\overline{\circ}$ | $\overline{\circ}$ | $\circ$            | $\circ$                  | $\overline{\phantom{0}}$ | $\overline{\phantom{0}}$ | $\overline{\phantom{0}}$ |  |
| $\circ$            | O                  | O                  | O                  | O                        | $\circ$                  | $\circ$                  | $\circ$            | $\circ$            | $\circ$                  | $\circ$                  | O                  | O                  | O                  | O                        | O                        | O                        | O                        |  |
| $\circ$            | $\circ$            | $\circ$            | $\circ$            | $\circ$                  | $\circ$                  | $\circ$                  | $\circ$            | $\circ$            | $\circ$                  | $\circ$                  | $\circ$            | $\circ$            | $\circ$            | $\circ$                  | $\overline{\circ}$       | $\overline{\phantom{0}}$ | —                        |  |
| $\circ$            | O                  | O                  | $\overline{\circ}$ | O                        | $\circ$                  | $\overline{\circ}$       |                    | $\circ$            | $\overline{\circ}$       | $\circ$                  | O                  | O                  | O                  | O                        |                          |                          |                          |  |
| $\overline{\circ}$ | $\overline{\circ}$ | $\overline{\circ}$ | $\overline{\circ}$ | $\circ$                  | $\circ$                  | $\overline{\circ}$       | $\overline{\circ}$ | $\overline{\circ}$ | $\overline{\circ}$       | $\overline{\circ}$       | $\circ$            | $\circ$            | $\circ$            | $\circ$                  | O                        | $\circ$                  | $\overline{O}$           |  |

O Sélectionnable ou réglé automatiquement. - Ne peut pas être sélectionné

# **11 Menu Configurer**

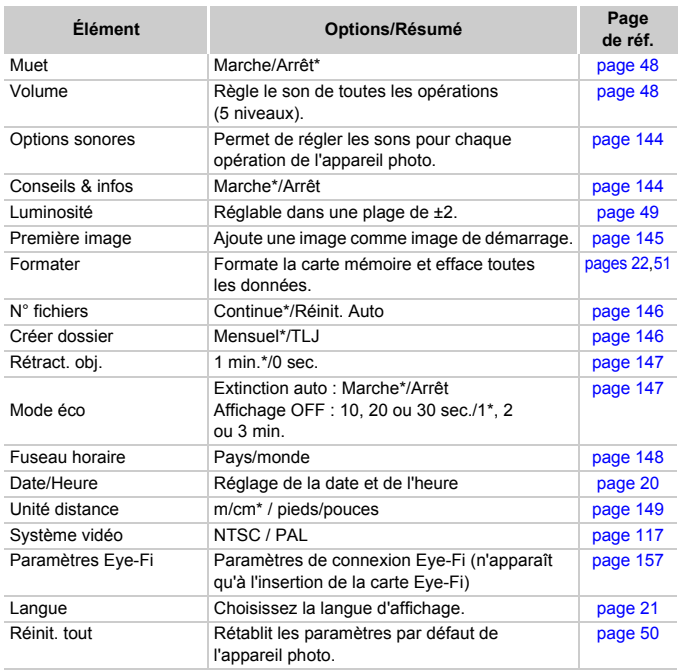

\* Paramètre par défaut

# **1** Menu Lecture

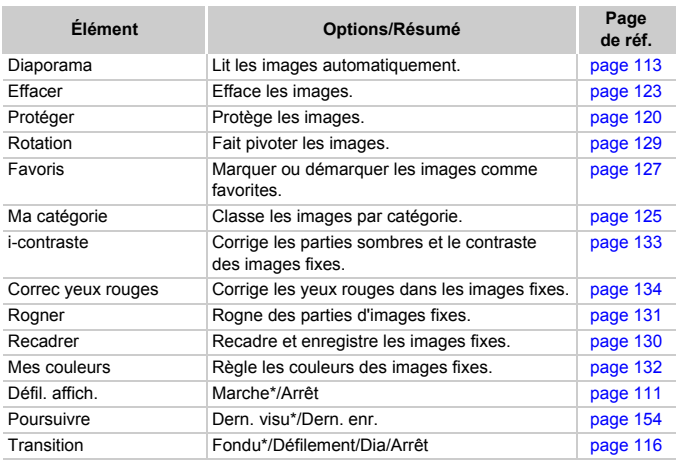

\* Paramètre par défaut

# **凸 Menu Impression**

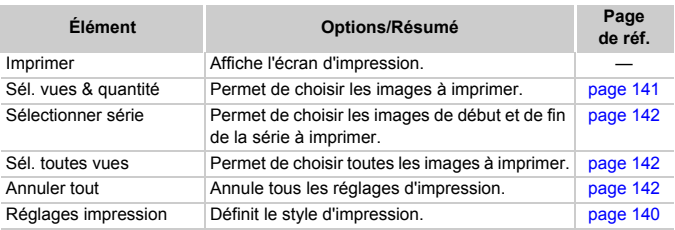

# Précautions de manipulation

- Cet appareil photo est un dispositif électronique de haute précision. Ne le laissez pas tomber et ne le soumettez pas à des chocs violents.
- Ne placez jamais l'appareil photo à proximité d'aimants, de moteurs ou d'autres périphériques générant d'importants champs électromagnétiques. L'exposition à des champs magnétiques puissants risque d'entraîner des dysfonctionnements ou d'altérer des données d'image.
- Si des gouttes d'eau ou de la poussière tombent sur l'appareil photo ou sur l'écran, essuyez-les avec un chiffon doux ou une lingette pour lunettes. Ne frottez pas trop fort.
- N'utilisez jamais de détergents contenant des solvants organiques pour nettoyer l'appareil photo ou l'écran.
- Pour enlever la poussière de l'objectif, utilisez un soufflet vendu dans le commerce. S'il reste des saletés, contactez le centre d'assistance Canon le plus proche répertorié dans votre Brochure sur le système de garantie de Canon.
- Si l'appareil passe rapidement d'un milieu chaud à un environnement froid, il se peut que de la condensation se forme sur les surfaces internes et externes de l'appareil. Pour éviter cette condensation, placez l'appareil dans un sac plastique hermétique et laissez-le s'adapter doucement aux changements de température avant de le retirer du sac.
- En cas de condensation, arrêtez immédiatement d'utiliser l'appareil. Si vous continuez de l'utiliser, vous risquez de l'endommager. Retirez la batterie et la carte mémoire et attendez que l'humidité se soit complètement évaporée avant de le réutiliser.

# **Caractéristiques**

<span id="page-172-0"></span>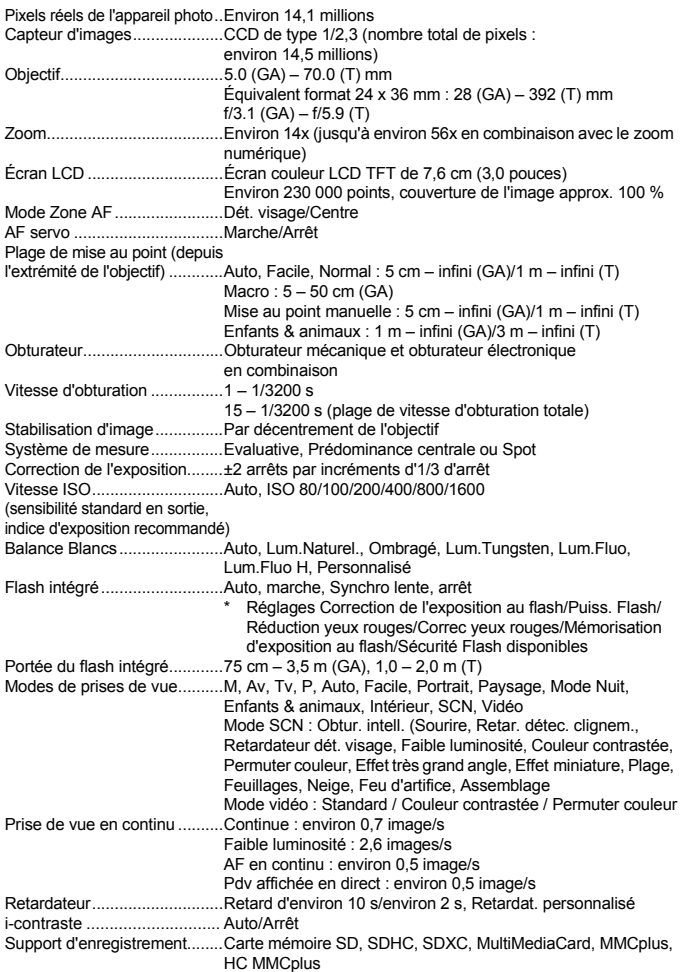

## **Caractéristiques**

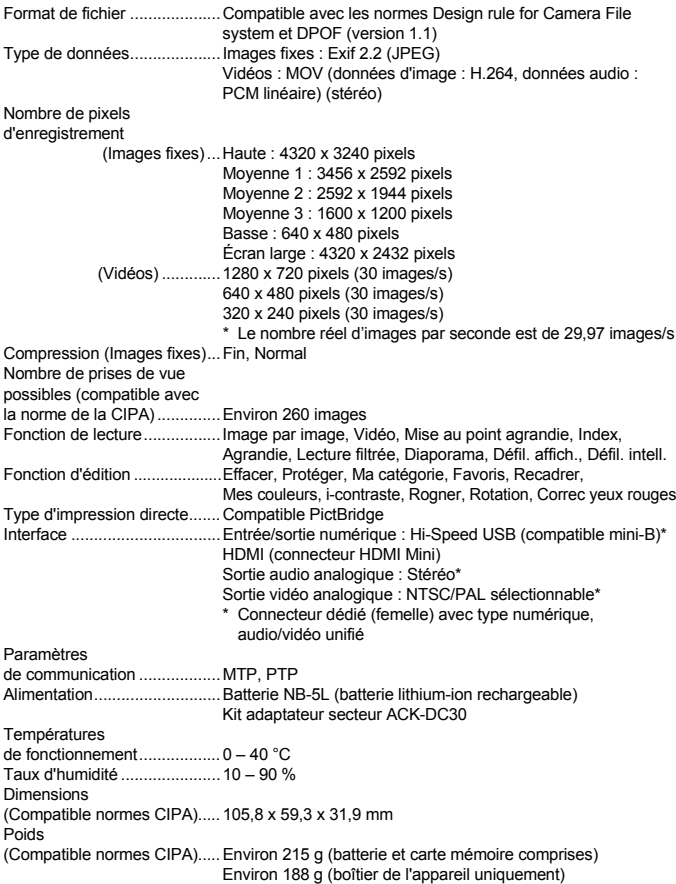

174

Batterie NB-5L

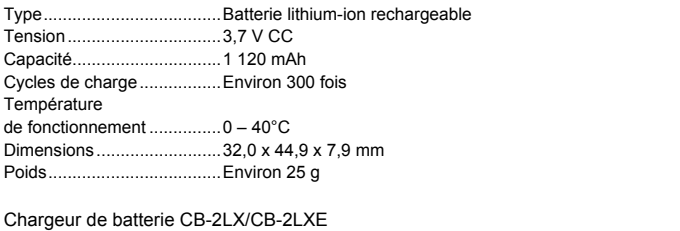

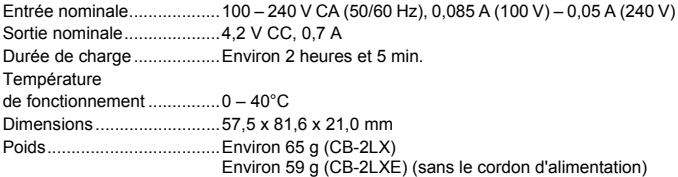

- Toutes les données sont basées sur des tests réalisés par Canon.
- Les spécifications et l'apparence de l'appareil photo sont susceptibles d'être modifiées sans avis préalable.

# Index

## **A**

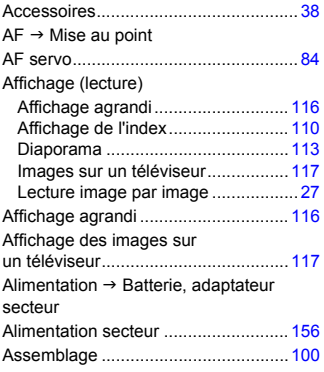

# **B**

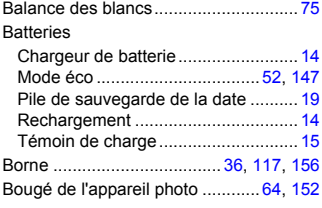

# **C**

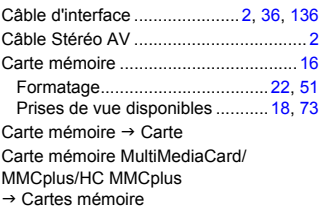

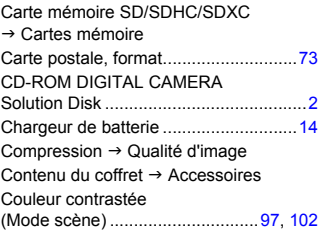

## **D**

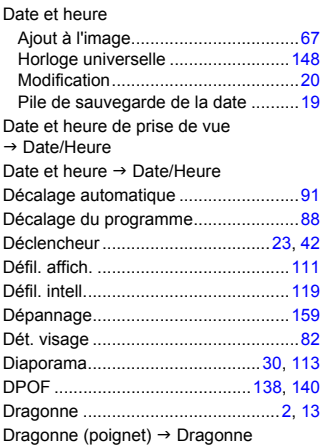

# **E**

## Écran

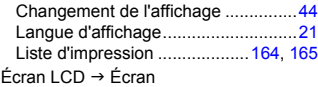

# Édition

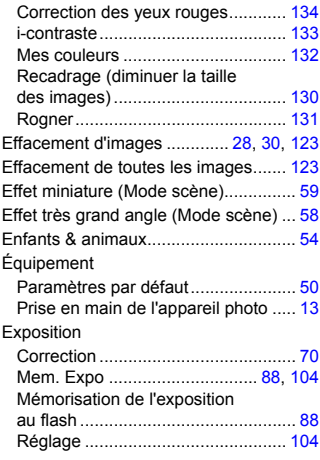

# **F**

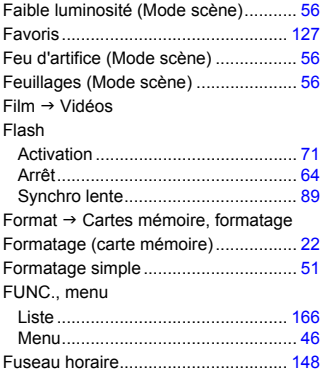

# **G**

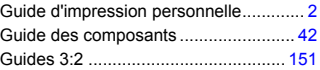

# **H**

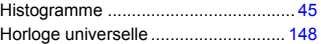

# **I**

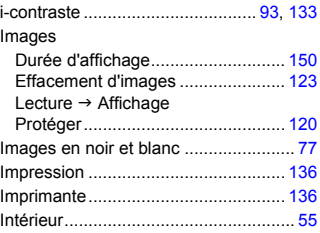

# **K**

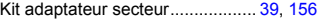

# **L**

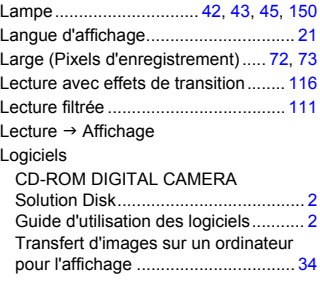

## **M**

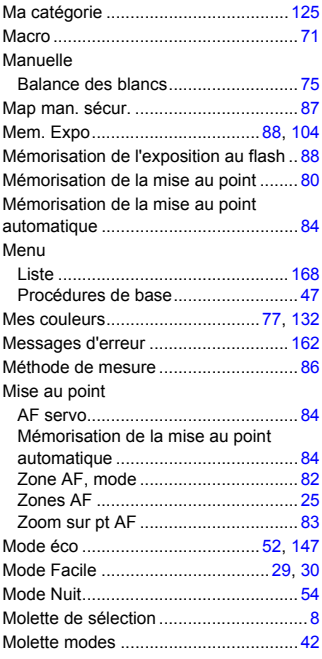

# **N**

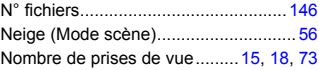

## **O**

Obtur. intell.

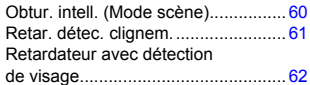

## **P**

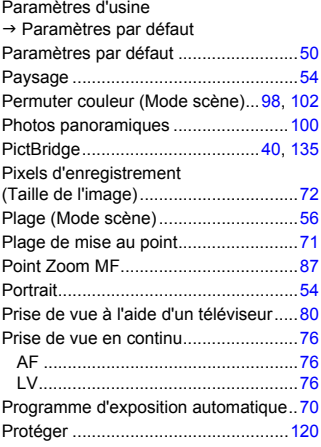

# **Q**

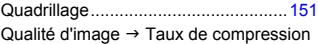

# **R**

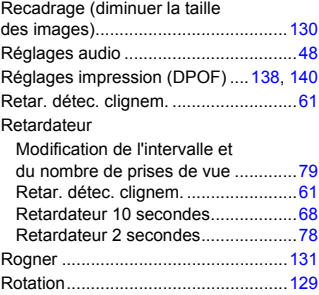

## **S**

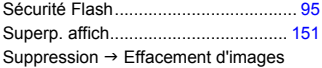

# **T**

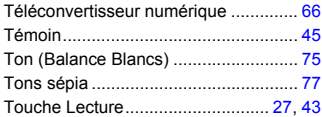

## **V**

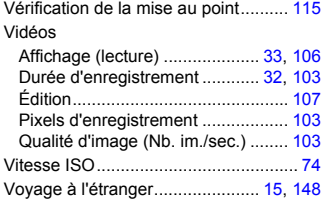

# **Y**

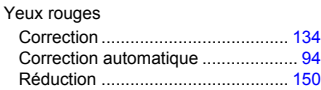

# **Z**

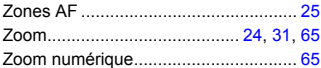

## **Limitation de la responsabilité**

- La réimpression, la transmission ou le stockage dans un système de stockage d'une partie quelconque de ce guide sans l'autorisation de Canon est strictement interdit.
- Canon se réserve le droit de modifier à tout moment le contenu de ce guide, sans avis préalable.
- Les illustrations et les captures d'écran utilisées dans ce guide peuvent différer légèrement de l'équipement utilisé.
- Nous nous sommes efforcés de garantir au maximum l'exactitude et l'exhaustivité des informations contenues dans ce guide. Cependant, si vous deviez constater des erreurs ou des omissions, veuillez contacter le centre d'assistance Canon renseigné sur la liste fournie avec le produit.
- Indépendamment de ce qui précède, Canon décline toute responsabilité en cas de dommages dus à une utilisation inadaptée des produits.